7664-4680-21

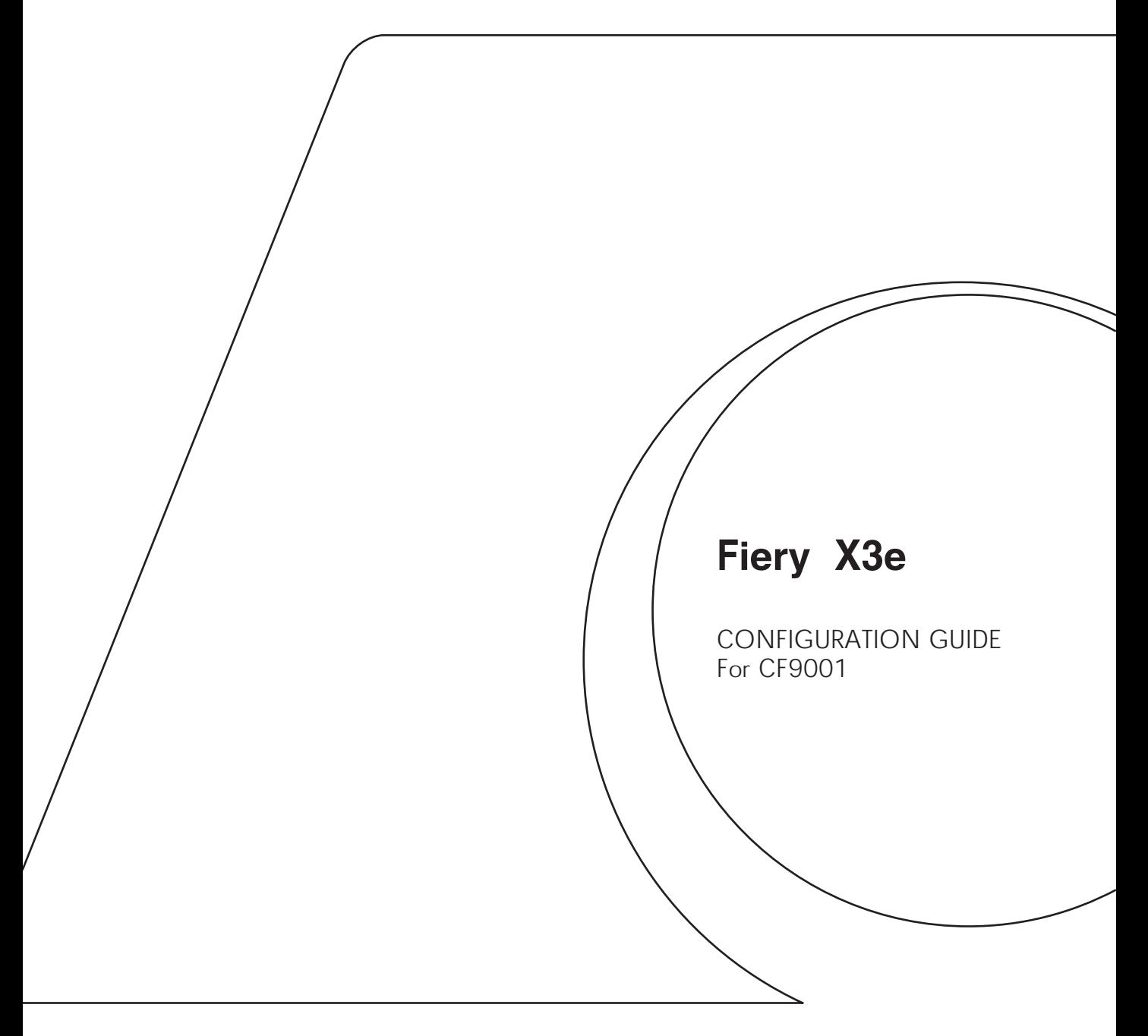

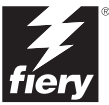

### Copyright © 2000 Electronics For Imaging, Inc. All rights reserved.

This publication is protected by copyright, and all rights are reserved. No part of it may be reproduced or transmitted in any form or by any means for any purpose without express prior written consent from Electronics For Imaging, Inc., except as expressly permitted herein. Information in this document is subject to change without notice and does not represent a commitment on the part of Electronics For Imaging, Inc.

The software described in this publication is furnished under license and may only be used or copied in accordance with the terms of such license.

Patents: 5,867,179; 5,835,788; 5,666,436; 5,553,200; 5,543,940; 5,537,516; 5,517,334; 5,506,946; 5,424,754; 5,343,311; 5,212,546; 4,941,038; 4,837,722; 4,500,919; D406,117

### **Trademarks**

EFI, the EFI logo, Fiery, the Fiery logo, Fiery Driven, the Fiery Driven logo, EFICOLOR, ColorWise, and Rip-While-Print are trademarks registered in the U.S. Patent and Trademark Office. Fiery ZX, Fiery X2, Fiery X3, Fiery X4, Command WorkStation, AutoCal, Starr Compression, Memory Multiplier, NetWise, and VisualCal are trademarks of Electronics For Imaging, Inc.

Adobe, the Adobe logo, Adobe Illustrator, PostScript, Adobe Photoshop, Adobe Separator, and Adobe PageMaker are trademarks of Adobe Systems Incorporated, registered in certain jurisdictions. EPS (Encapsulated PostScript) is a trademark of Altsys Corporation. Apple, the Apple logo, AppleShare, AppleTalk, EtherTalk, LaserWriter, and Macintosh are registered trademarks, and MultiFinder is a trademark of Apple Computer, Inc. Microsoft, MS, MS-DOS, and Windows are registered trademarks of Microsoft in the US and other countries. QuarkXPress is a registered trademark of Quark, Inc. Times, Helvetica, and Palatino are trademarks of Linotype AG and/or its subsidiaries. ITC Avant Garde, ITC Bookman, ITC Zapf Chancery, and ITC Zapf Dingbats are registered trademarks of International Typeface Corporation. Ethernet is a registered trademark of Xerox Corporation. NetWare and Novell are registered trademarks and Internetwork Packet Exchange (IPX) is a trademark of Novell, Inc. UNIX is a registered trademark of UNIX System Laboratories, a wholly owned subsidiary of Novell, Inc. PANTONE is a registered trademark of Pantone, Inc. Matchprint is a trademark of Imation Corp.

All other terms and product names may be trademarks or registered trademarks of their respective owners, and are hereby acknowledged.

#### **Legal Notices**

**APPLE COMPUTER, INC. ("APPLE") MAKES NO WARRANTIES, EXPRESS OR IMPLIED, INCLUDING WITHOUT LIMITATION THE IMPLIED WARRANTIES OF MERCHANTABILITY AND FITNESS FOR A PARTICULAR PURPOSE, REGARDING THE APPLE SOFTWARE. APPLE DOES NOT WARRANT, GUARANTEE, OR MAKE ANY REPRESENTATIONS REGARDING THE USE OR THE RESULTS OF THE USE OF THE APPLE SOFTWARE IN TERMS OF ITS CORRECTNESS, ACCURACY, RELIABILITY, CURRENTNESS, OR OTHERWISE. THE ENTIRE RISK AS TO THE RESULTS AND PERFORMANCE OF THE APPLE SOFTWARE IS ASSUMED BY YOU. THE EXCLUSION OF IMPLIED WARRANTIES IS NOT PERMITTED BY SOME STATES. THE ABOVE EXCLUSION MAY NOT APPLY TO YOU.** 

**IN NO EVENT WILL APPLE, ITS DIRECTORS, OFFICERS, EMPLOYEES OR AGENTS BE LIABLE TO YOU FOR ANY CONSEQUENTIAL, INCIDENTAL OR INDIRECT DAMAGES (INCLUDING DAMAGES FOR LOSS OF BUSINESS PROFITS, BUSINESS INTERRUPTION, LOSS OF BUSINESS INFORMATION, AND THE LIKE) ARISING OUT OF THE USE OR INABILITY TO USE THE APPLE SOFTWARE EVEN IF APPLE HAS BEEN ADVISED OF THE POSSIBILITY OF SUCH DAMAGES. BECAUSE SOME STATES DO NOT ALLOW THE EXCLUSION OR LIMITATION OF LIABILITY FOR CONSEQUENTIAL OR INCIDENTAL DAMAGES, THE ABOVE LIMITATIONS MAY NOT APPLY TO YOU.**  Apple's liability to you for actual damages from any cause whatsoever, and regardless of the form of the action (whether in contract, tort [including negligence],

product liability or otherwise), will be limited to \$50.

#### **Restricted Rights Legends**

For defense agencies: Restricted Rights Legend. Use, reproduction, or disclosure is subject to restrictions set forth in subparagraph (c)(1)(ii) of the Rights in Technical Data and Computer Software clause at 252.227.7013.

For civilian agencies: Restricted Rights Legend. Use, reproduction, or disclosure is subject to restrictions set forth in subparagraph (a) through (d) of the commercial Computer Software Restricted Rights clause at 52.227-19 and the limitations set forth in Electronics For Imaging, Inc.'s standard commercial agreement for this software. Unpublished rights reserved under the copyright laws of the United States.

#### **Printed in the United States of America on recycled paper.**

**Part Number:** 45019141

### **FCC Information**

### **Declaration of Conformity**

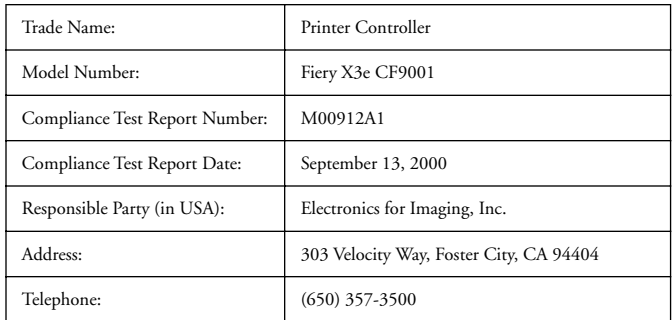

This equipment has been tested and found to comply with the limits for a Class B digital device, pursuant to Part 15 of the FCC Rules. These limits are designed to provide reasonable protection against harmful interference in a residential installation. This equipment generates, uses, and can radiate radio frequency energy and, if not installed and used in accordance with the instructions, may cause harmful interference to radio communications. However, there is no guarantee that interference will not occur in a particular installation.

WARNING: FCC Regulations state that any unauthorized changes or modifications to this equipment not expressly approved by the manufacturer could void the user's authority to operate this equipment.

### **Industry Canada Class B Notice**

This Class B digital apparatus complies with Canadian ICES-003.

### **Avis de Conformation Classe B de l'Industrie Canada**

Cet appareil numérique de la classe B est conforme à la norme NMB-003 du Canada.

### **CE Marking (Declaration of Conformity)**

We declare under our sole responsibility that the copier and options to which this declaration relates is in conformity with the specifications below. This declaration is valid for the area of the European Union (EU) only.

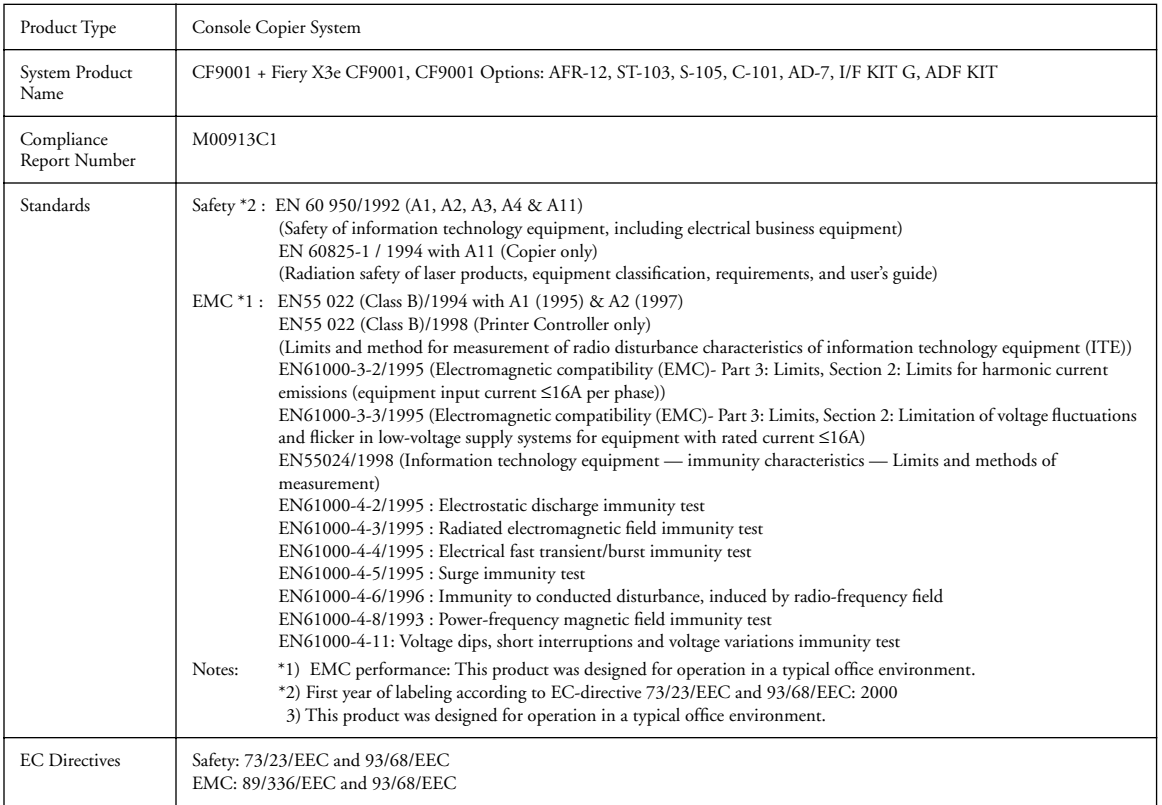

This device must be used with shielded interface cables. The use of non-shielded cable is likely to result in interference with radio communications and is prohibited under EC Directives.

### **Software License Agreement**

Before using the Software, please carefully read the following terms and conditions. BY USING THIS SOFTWARE, YOU SIGNIFY THAT YOU HAVE ACCEPTED THE TERMS OF THIS AGREEMENT. If you cannot or do not accept these terms, you may return the entire package within ten (10) days to the Distributor or Dealer from which you obtained them for a full refund.

Electronics for Imaging, Inc. grants to you a non-exclusive, non-transferable license to use the software and accompanying documentation ("Software") included with the Fiery X3e you have purchased, including without limitation the PostScript software provided by Adobe Systems Incorporated.

#### You may:

a. use the Software solely for your own customary business purposes and solely with Fiery X3e;

b. use the digitally-encoded machine-readable outline and bitmap programs ("Font Programs") provided with Fiery X3e in a special encrypted format ("Coded Font Programs") to reproduce and display designs, styles, weights, and versions of letters, numerals, characters and symbols ("Typefaces") solely for your own customary business purposes on the display window of the Fiery X3e or monitor used with Fiery X3e;

c. use the trademarks used by Electronics for Imaging to identify the Coded Font Programs and Typefaces reproduced therefrom ("Trademarks"); and d. assign your rights under this Agreement to a transferee of all of your right, title and interest in and to Fiery X3e provided the transferee agrees to be bound by all of the terms and conditions of this Agreement.

#### You may not:

a. make use of the Software, directly or indirectly, to print bitmap images with print resolutions of 600 dots per inch or greater, or to generate fonts or typefaces for use other than with Fiery X3e;

b. make or have made, or permit to be made, any copies of the Software, Coded Font Programs, accompanying documentation or portions thereof, except as necessary for use with the Fiery X3e unit purchased by you; provided, however, that under no circumstances may you make or have made, or permit to be made, any copies of that certain portion of the Software which has been included on the Fiery X3e hard disk drive. You may not copy the documentation;

c. attempt to alter, disassemble, decrypt or reverse engineer the Software, Coded Font Programs or accompanying documentation.

d. rent or lease the Software.

### **Proprietary Rights**

You acknowledge that the Software, Coded Font Programs, Typefaces, Trademarks and accompanying documentation are proprietary to Electronics For Imaging and its suppliers and that title and other intellectual property rights therein remain with Electronics For Imaging and its suppliers. Except as stated above, this Agreement does not grant you any right to patents, copyrights, trade secrets, trademarks (whether registered or unregistered), or any other rights, franchises or licenses in respect of the Software, Coded Font Programs, Typefaces, Trademarks or accompanying documentation. You may not adapt or use any trademark or trade name which is likely to be similar to or confusing with that of Electronics For Imaging or any of its suppliers or take any other action which impairs or reduces the trademark rights of Electronics For Imaging or its suppliers. The trademarks may only be used to identify printed output produced by the Coded Font Programs. At the reasonable request of Electronics For Imaging, you must supply samples of any Typeface identified with a trademark.

#### **Confidentiality**

You agree to hold the Software and Coded Font Programs in confidence, disclosing the Software and Coded Font Programs only to authorized users having a need to use the Software and Coded Font Programs as permitted by this Agreement and to take all reasonable precautions to prevent disclosure to other parties.

#### **Remedies**

Unauthorized use, copying or disclosure of the Software, Coded Font Programs, Typefaces, Trademarks or accompanying documentation will result in automatic termination of this license and will make available to Electronics For Imaging other legal remedies.

### **Limited Warranty And Disclaimer**

Electronics For Imaging warrants that, for a period of ninety (90) days from the date of delivery to you, the Software under normal use will perform without significant errors that make it unusable. Electronics For Imaging's entire liability and your exclusive remedy under this warranty (which is subject to you returning Fiery X3e to Electronics For Imaging or an authorized dealer) will be, at Electronics For Imaging's option, to use reasonable commercial efforts to attempt to correct or work around errors, to replace the Software with functionally equivalent software, or to refund the purchase price and terminate this Agreement. Some states do not allow limitations on duration of implied warranty, so the above limitation may not apply to you.

Except for the above express limited warranty, Electronics For Imaging makes and you receive no warranties or conditions on the Products, express, implied, or statutory, and Electronics For Imaging specifically disclaims any implied warranty or condition of merchantability or fitness for a particular purpose.

For warranty service, please contact your authorized service/support center.

EXCEPT FOR THE ABOVE EXPRESS LIMITED WARRANTY, ELECTRONICS FOR IMAGING MAKES AND YOU RECEIVE NO WARRANTIES OR CONDITIONS ON THE SOFTWARE OR CODED FONT PROGRAMS, EXPRESS, IMPLIED, STATUTORY, OR IN ANY OTHER PROVISION OF THIS AGREEMENT OR COMMUNICATION WITH YOU, AND ELECTRONICS FOR IMAGING SPECIFICALLY DISCLAIMS ANY IMPLIED WARRANTY OR CONDITION OF MERCHANTABILITY OR FITNESS FOR A PARTICULAR PURPOSE. Electronics For Imaging does not warrant that the operation of the software will be uninterrupted or error free or that the Software will meet your specific requirements.

### **Limitation Of Liability**

IN NO EVENT WILL ELECTRONICS FOR IMAGING OR ITS SUPPLIERS BE LIABLE FOR ANY DAMAGES, INCLUDING LOSS OF DATA, LOST PROFITS, COST OF COVER OR OTHER SPECIAL, INCIDENTAL, CONSEQUENTIAL OR INDIRECT DAMAGES ARISING FROM THE USE OF THE SOFTWARE, CODED FONT PROGRAMS OR ACCOMPANYING DOCUMENTATION, HOWEVER CAUSED AND ON ANY THEORY OF LIABILITY. THIS LIMITATION WILL APPLY EVEN IF ELECTRONICS FOR IMAGING OR ANY AUTHORIZED DEALER HAS BEEN ADVISED OF THE POSSIBILITY OF SUCH DAMAGE. YOU ACKNOWLEDGE THAT THE PRICE OF THE UNIT REFLECTS THIS ALLOCATION OF RISK. BECAUSE SOME STATES/JURISDICTIONS DO NOT ALLOW THE EXCLUSION OR LIMITATION OF LIABILITY FOR CONSEQUENTIAL OR INCIDENTAL DAMAGES, THE ABOVE LIMITATION MAY NOT APPLY TO YOU.

### **Export Controls**

You agree that you will not export or re-export the Software or Coded Font Programs in any form without the appropriate United States and foreign government licenses. Your failure to comply with this provision is a material breach of this Agreement.

#### **Government Use**

Use, duplication or disclosure of the Software by the United States Government is subject to restrictions as set forth in subdivision (c) (1) (ii) of the Rights in Technical Data and Computer Software clause at DFARS 252.227-7013 or in subparagraphs (c) (1) and (2) of the Commercial Computer Software—Restricted Right Clause at 48 CFR 52.227-19, as applicable.

### **Third Party Beneficiary**

You are hereby notified that Adobe Systems Incorporated, a California corporation located at 345 Park Avenue, San Jose, CA 95110-2704 ("Adobe") is a thirdparty beneficiary to this Agreement to the extent that this Agreement contains provisions which relate to your use of the Fonts, the Coded Font Programs, the Typefaces and the Trademarks licensed hereby. Such provisions are made expressly for the benefit of Adobe and are enforceable by Adobe in addition to Electronics For Imaging.

### **General**

This Agreement will be governed by the laws of the State of California.

This Agreement is the entire agreement held between us and supersedes any other communications or advertising with respect to the Software, Coded Font Programs and accompanying documentation.

If any provision of this Agreement is held invalid, the remainder of this Agreement shall continue in full force and effect.

If you have any questions concerning this Agreement, please write to Electronics For Imaging, Inc., Attn: Licensing Dept. or see Electronics For Imaging's web site at www.efi.com.

Electronics For Imaging, Inc. 303 Velocity Way Foster City, CA 94404

# **Contents**

# **[Introduction](#page-12-0)**

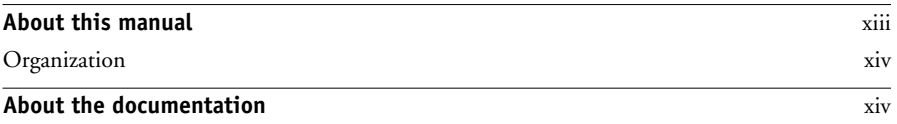

# **[Chapter 1: Connecting to the Network](#page-16-0)**

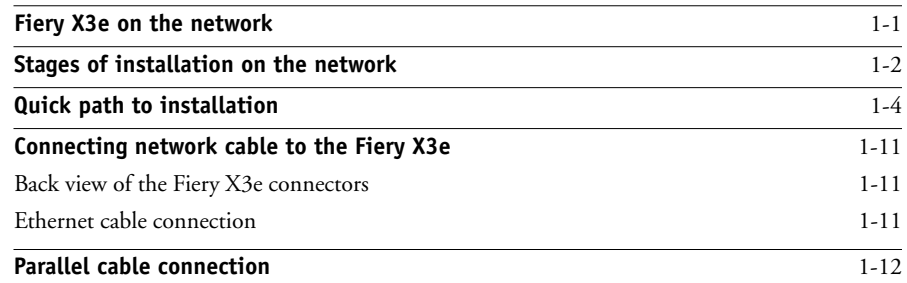

# **[Chapter 2: Preparing for Fiery X3e Setup](#page-28-0)**

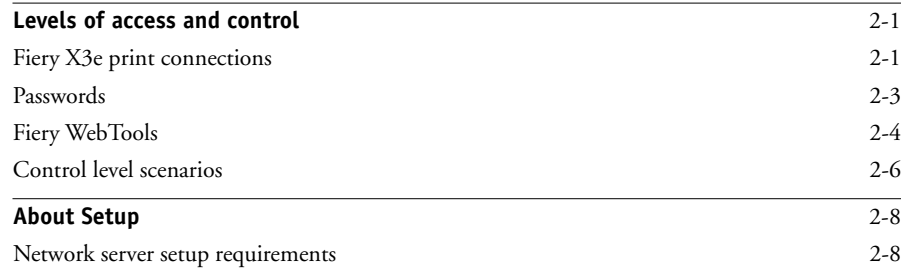

**x** | Contents

# **[Chapter 3: Performing Setup from the Control Panel](#page-36-0)**

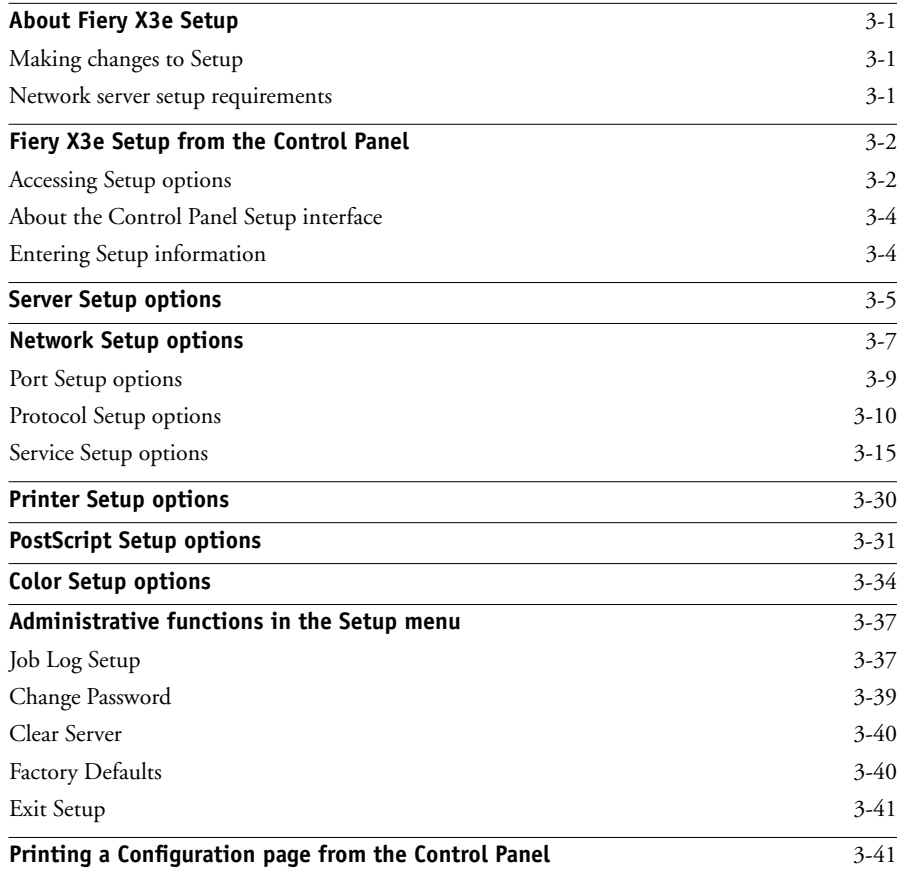

# **[Chapter 4: Setting up the Fiery X3e from a Windows Computer](#page-78-0)**

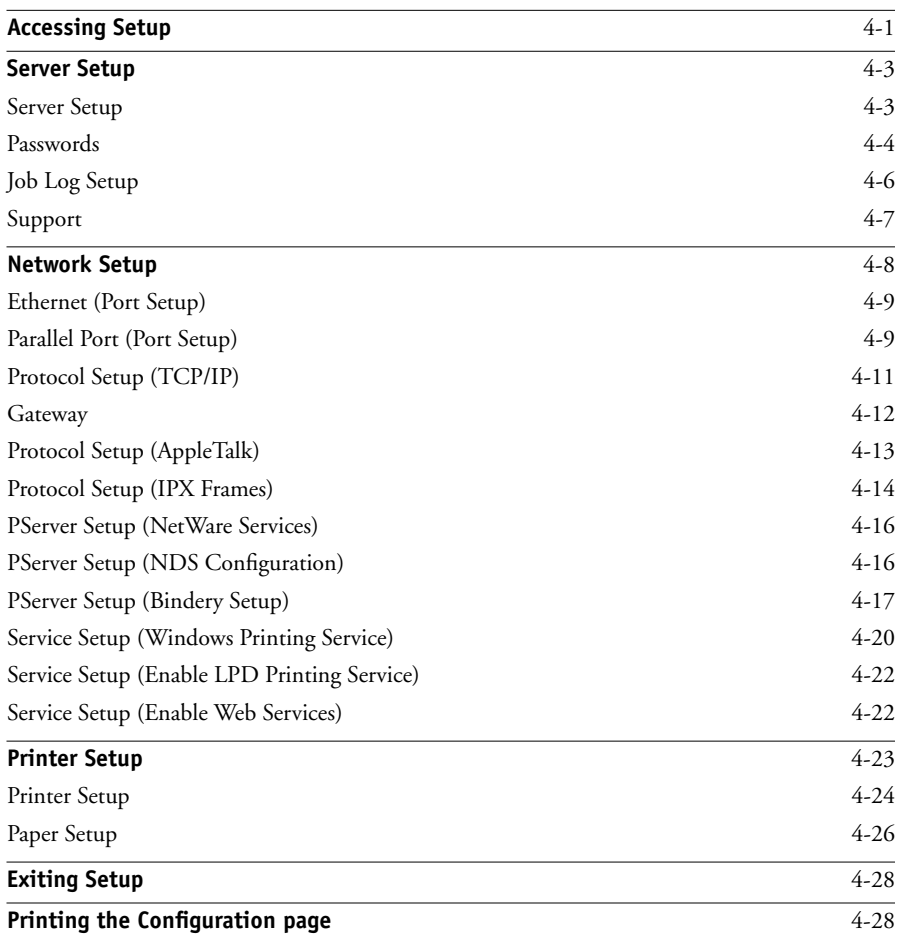

# **[Chapter 5: Setting up Network](#page-106-0)**

**Servers**

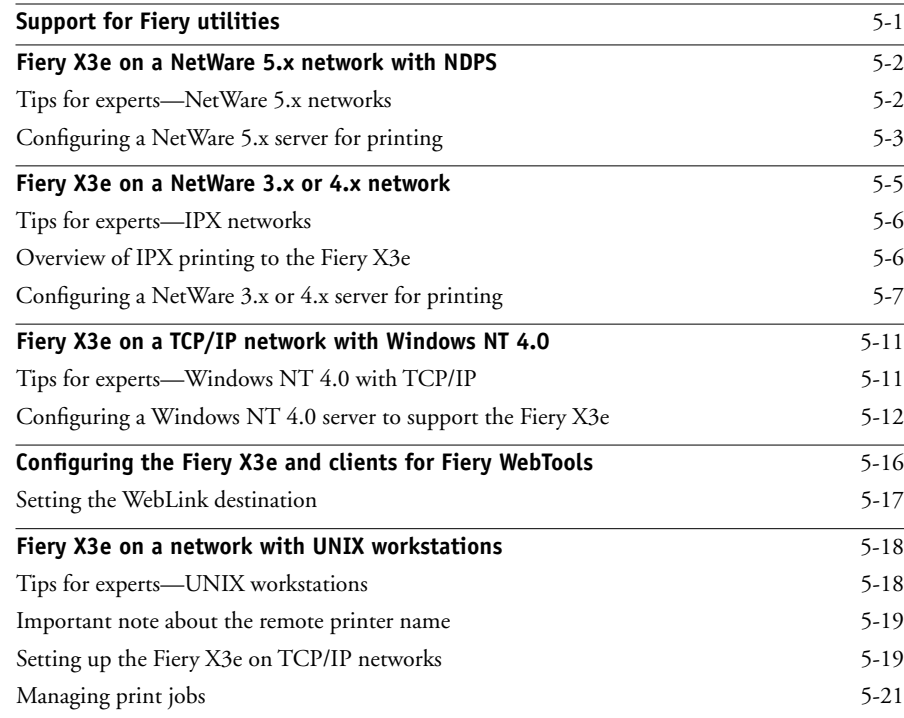

# **[Chapter 6: Administering the Fiery X3e](#page-128-0)**

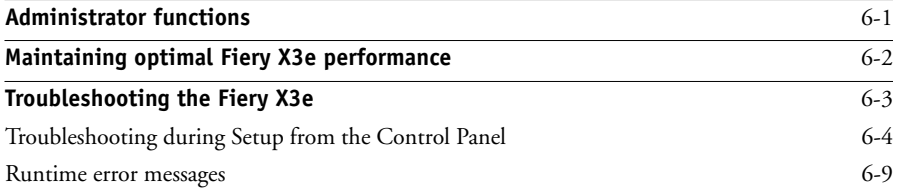

# **[Index](#page-140-0)**

## <span id="page-12-0"></span>**Introduction**

This manual is intended for anyone who is responsible for integrating the Fiery X3e into a business environment that includes networked personal computers. After you set up the Fiery X3e and client workstations as described in this manual and in *Getting Started*, individual users can print to the Fiery X3e as a high-performance color PostScript printer.

**NOTE:** The name "Aero" is used in illustrations to represent the Fiery X3e.

The Fiery X3e includes support for the Fiery WebTools™ and optional software for the Command WorkStation™, which enable an operator to manage all jobs sent to the Fiery X3e. Although it may not be the case at all sites, the documentation for this product assumes the presence of an operator who controls and manages jobs sent by users from remote workstations.

Any connectivity or administrative features specific to the copier are described in *Getting Started,* the *Printing Guide,* or the *Release Notes.*

## <span id="page-12-1"></span>**About this manual**

This manual covers the following topics:

- Basic configuration of the Fiery X3e to support printing over AppleTalk, TCP/IP, and IPX/SPX (Novell) networks
- Configuring Novell and Microsoft Windows NT 4.0 servers and UNIX systems to provide Fiery X3e printing services
- Administering network printing
- Using the Fiery X3e in mixed network environments

**NOTE:** The network guidelines in this book are not intended to replace the services of an experienced network engineer.

## <span id="page-13-0"></span>**Organization**

This manual is organized as follows:

- Chapter 1 illustrates the supported network configurations and shows the network connectors on the Fiery X3e.
- Chapter 2 describes how to prepare for Fiery X3e Setup, including planning system security through access levels.
- • [Chapter 3](#page-36-4) describes Fiery X3e configuration (Setup) from the Control Panel.
- • [Chapter 4](#page-78-2) describes Fiery X3e Setup from a Windows computer.
- • [Chapter 5](#page-106-2) provides guidelines for setting up Windows network servers and UNIX systems for printing to the Fiery X3e and for using the Fiery WebTools.
- • [Chapter 6](#page-128-2) summarizes some administrative features of Fiery X3e software that are available for IPX/SPX, TCP/IP, and AppleTalk networks, and also offers some troubleshooting hints.

**NOTE:** Administrator features described in other manuals are summarized on page [6-1](#page-128-2).

## <span id="page-13-1"></span>**About the documentation**

This manual is part of a set of Fiery X3e documentation, which includes the following manuals for users and system administrators:

- The *Configuration Guide* explains basic configuration and administration of the Fiery X3e for the supported platforms and network environments. It also includes guidelines for setting up UNIX, Windows NT 4.0, and Novell NetWare servers to provide printing services to clients.
- *Getting Started* describes how to install software to enable users to print to the Fiery X3e. Specifically, it describes installation of printer files, and other user software provided on the User Software CD. It also explains how to connect each user to the network.

### **xv About the documentation**

- The *Printing Guide* describes the printing features of the Fiery X3e for users who send jobs via remote workstations on the network.
- The *Color Guide* provides information on managing the color output of your Fiery X3e. It addresses concepts and issues associated with printing to the Fiery X3e and outlines key workflow scenarios. This manual explains how to calibrate your copier and take advantage of the ColorWise® color management system as well as features in ColorWise Pro Tools™. In addition, the *Color Guide* offers information on printing from popular Windows and Mac OS applications.
- The *Job Management Guide* explains the functions of the Fiery utilities, including the Command WorkStation, and how they can be used to manage jobs. This book is intended for an operator or administrator, or a user with the necessary access privileges, who needs to monitor and manage job flow, and troubleshoot problems that may arise.
- *Release Notes* provide last-minute product information and workarounds for some of the problems you may encounter.

# <span id="page-16-2"></span>**1 1-1 Fiery X3e on the network**

# <span id="page-16-1"></span><span id="page-16-0"></span>**Chapter 1: Connecting to the Network**

This chapter summarizes the stages in setting up the Fiery X3e, and includes diagrams that refer you to other chapters or other manuals for completing your installation. Check those references to find the information you need quickly.

## **Fiery X3e on the network**

When the Fiery X3e is connected to a network, it behaves as a networked PostScript printer. The built-in Ethernet interface on the Fiery X3e supports the following network protocols:

- AppleTalk
- TCP/IP (the lpd, nbt, and http protocols)

TCP/IP stands for Transmission Control Protocol/Internet Protocol. The lpd protocol is the standard TCP/IP printing protocol. The nbt protocol supports Windows (SMB) printing. The http protocol is commonly used for Web pages on the Internet and on intranets.

• IPX/SPX (Novell)

IPX/SPX stands for Internetwork Packet Exchange/Sequenced Packet Exchange.

These protocols (rules that enable computers on a network to communicate with each other) are supported on the Mac OS, Windows, and UNIX platforms and can run concurrently on the same cable. Workstations that use other protocols can print through a server that uses one of the protocols mentioned.

When you add the Fiery X3e to a network, it is assumed that a network administrator has already installed a network cabling system and connected workstations and servers.

# **Stages of installation on the network**

Installation can be performed by a network or printing administrator. The stages of a successful installation are:

### <span id="page-17-0"></span>**• Physically connecting the Fiery X3e to a functioning network**

Prepare a network node for the Fiery X3e—obtain cable and route it to the location where the Fiery X3e will be installed and attach the cable to the network interface of the Fiery X3e.

**NOTE:** If you plan to run the Command WorkStation software from a remote computer, you need to install the software and connect the Command WorkStation computer to the network. See *Getting Started* for details.

## **• Configuring the network server**

When network servers are required, you need to configure those servers to provide client access to the Fiery X3e as a color PostScript printer. See [Chapter 5](#page-106-2) for information on configuring network servers in Windows and UNIX network environments.

## **• Setting up the Fiery X3e**

Configure the Fiery X3e for your particular printing and network environment. First read [Chapter 2,](#page-28-3) and then see the following chapters for details.

## **• Preparing client workstations for printing**

Install the files needed for printing, install additional user software, and connect the client to the Fiery X3e over the network. These steps are described in *Getting Started,* and some information is provided in [Chapter 5](#page-106-2) of this manual.

## **• Administering the Fiery X3e**

Monitor and maintain system performance and troubleshoot problems that arise. See [Chapter 6](#page-128-2) and the *Job Management Guide* for details.

### **Summary of Fiery X3e network installation**

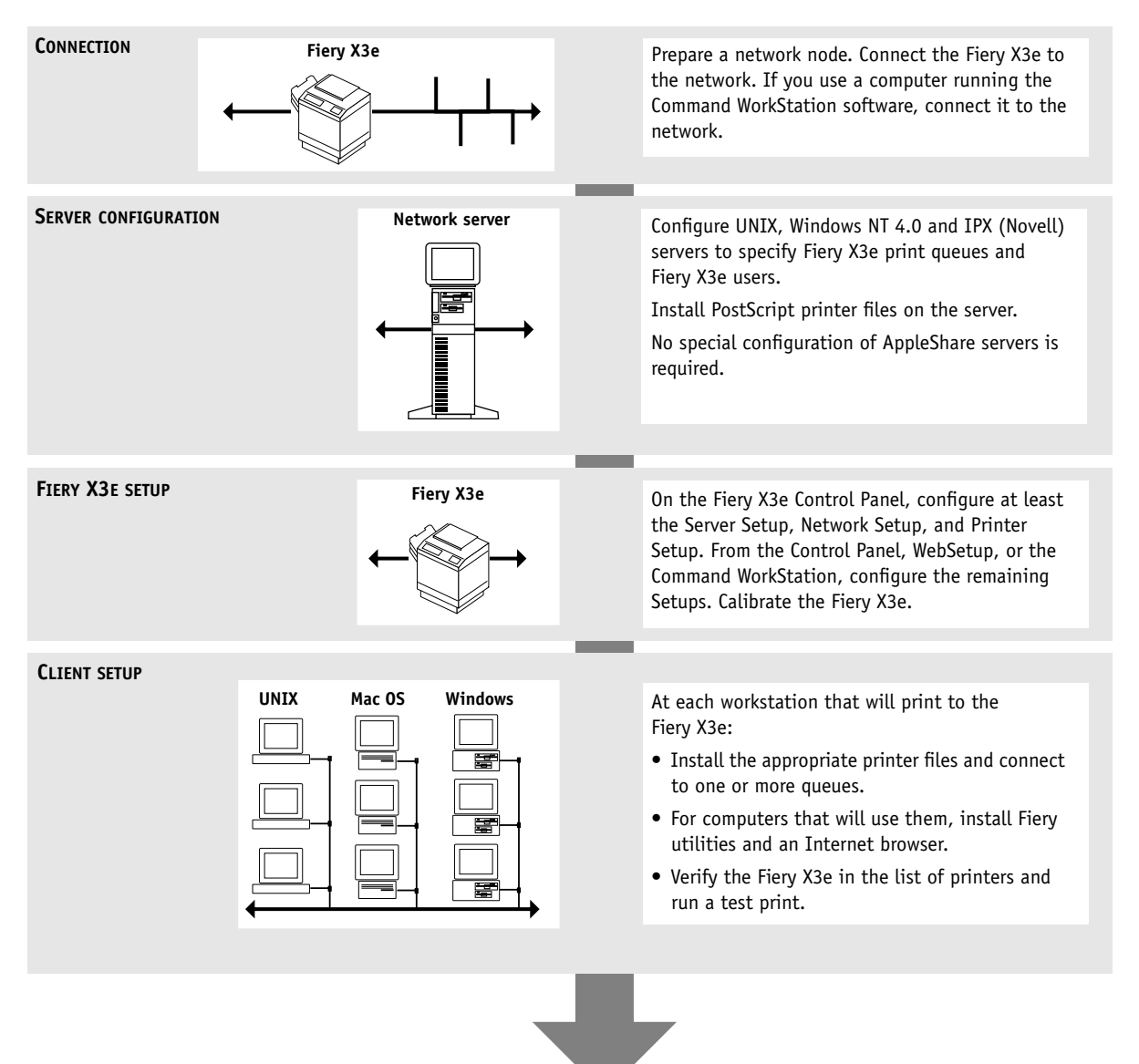

**Fiery X3e available on the network**

# <span id="page-19-0"></span>**Quick path to installation**

The diagrams on the following pages show typical systems that can be used for printing and running Fiery software from remote workstations. Find the page with your preferred platform and network type, and then look up the setup procedures referenced in the "Key to setup" at the top left of each diagram.

The diagrams describe devices that use the supported networking protocols. They are logical diagrams and are not intended to describe the physical arrangement (topology) of devices on the network. A variety of physical arrangements is possible with each logical arrangement. For example, twisted pair Ethernet networks commonly use a star configuration around a hub, rather than a bus arrangement. The design of physical networks is beyond the scope of this manual.

If the network uses more than one protocol or more than one type of workstation, combine the setups listed for each component of your system. Multiple protocols (shown in the diagrams as parallel lines) can run on the same cable. A solid connection from the Fiery X3e with an arrow indicates that other supported network types can be operational at the same time.

The protocols used in these diagrams are indicated as follows:

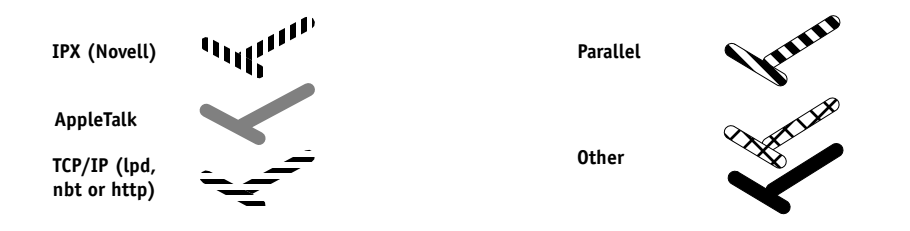

# **1 1-5 Quick path to installation**

## **Mac OS environment with AppleTalk**

### **Key to setup:**

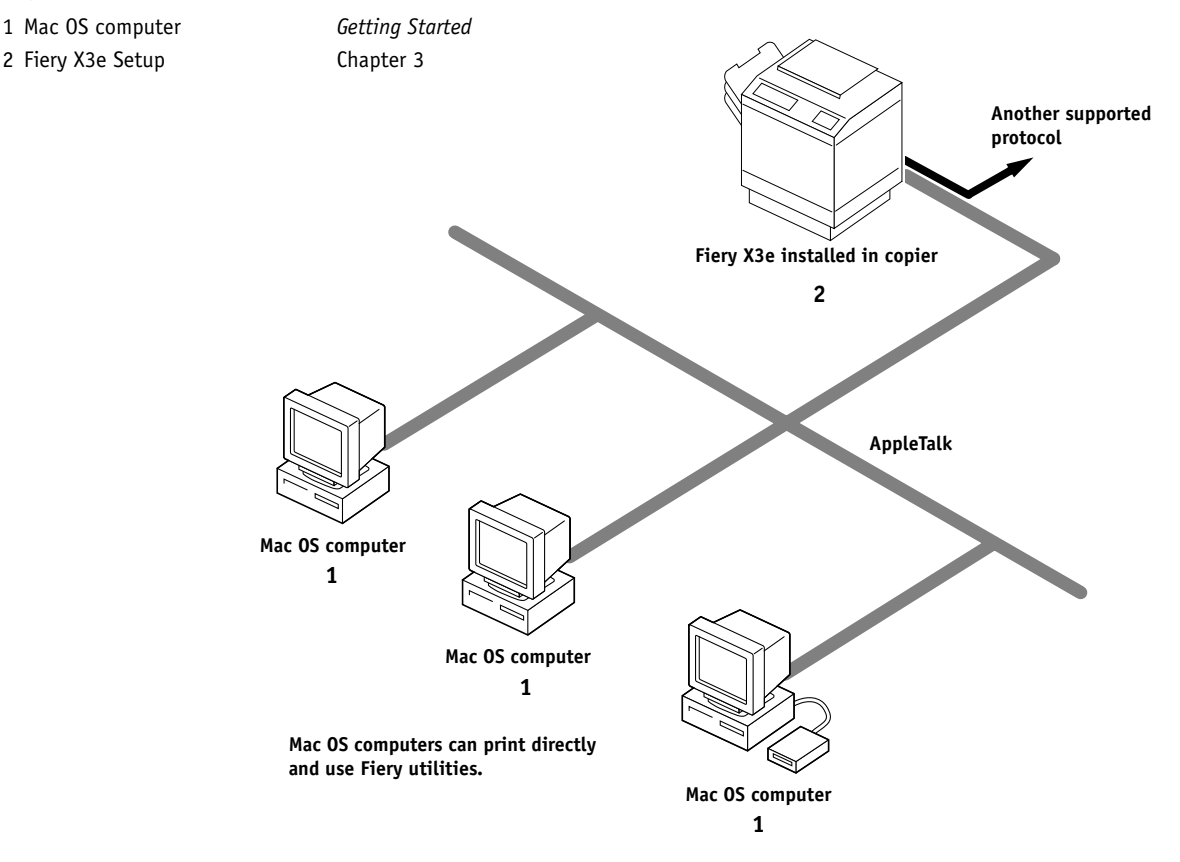

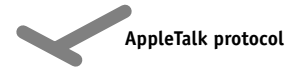

# **1.6 1-6 Connecting to the Network**

### **Windows computers in a Novell environment**

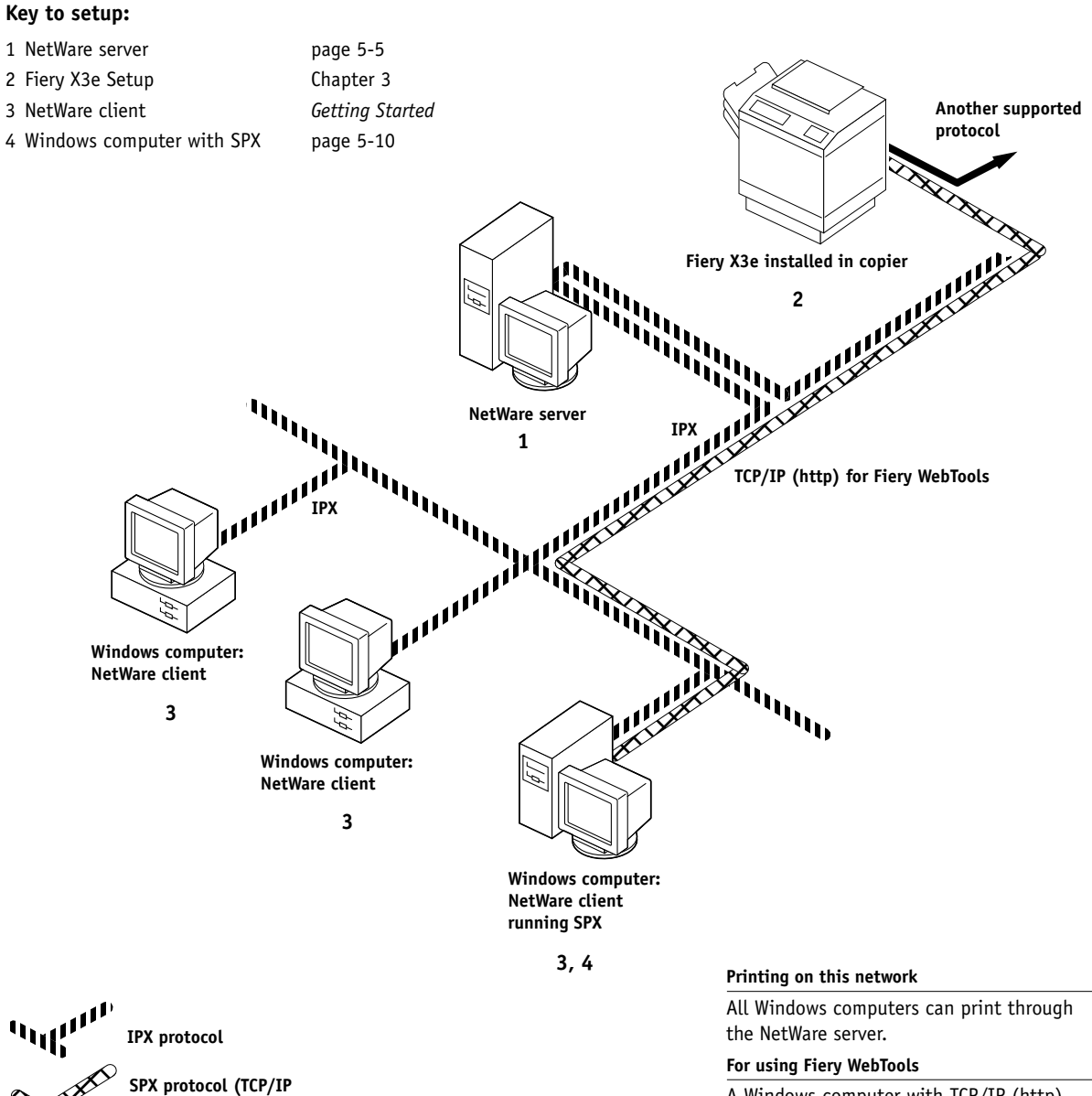

**or AppleTalk possible)**

A Windows computer with TCP/IP (http) loaded

# **1.7 1-7 Quick path to installation**

### **Windows NT 4.0 Server environment**

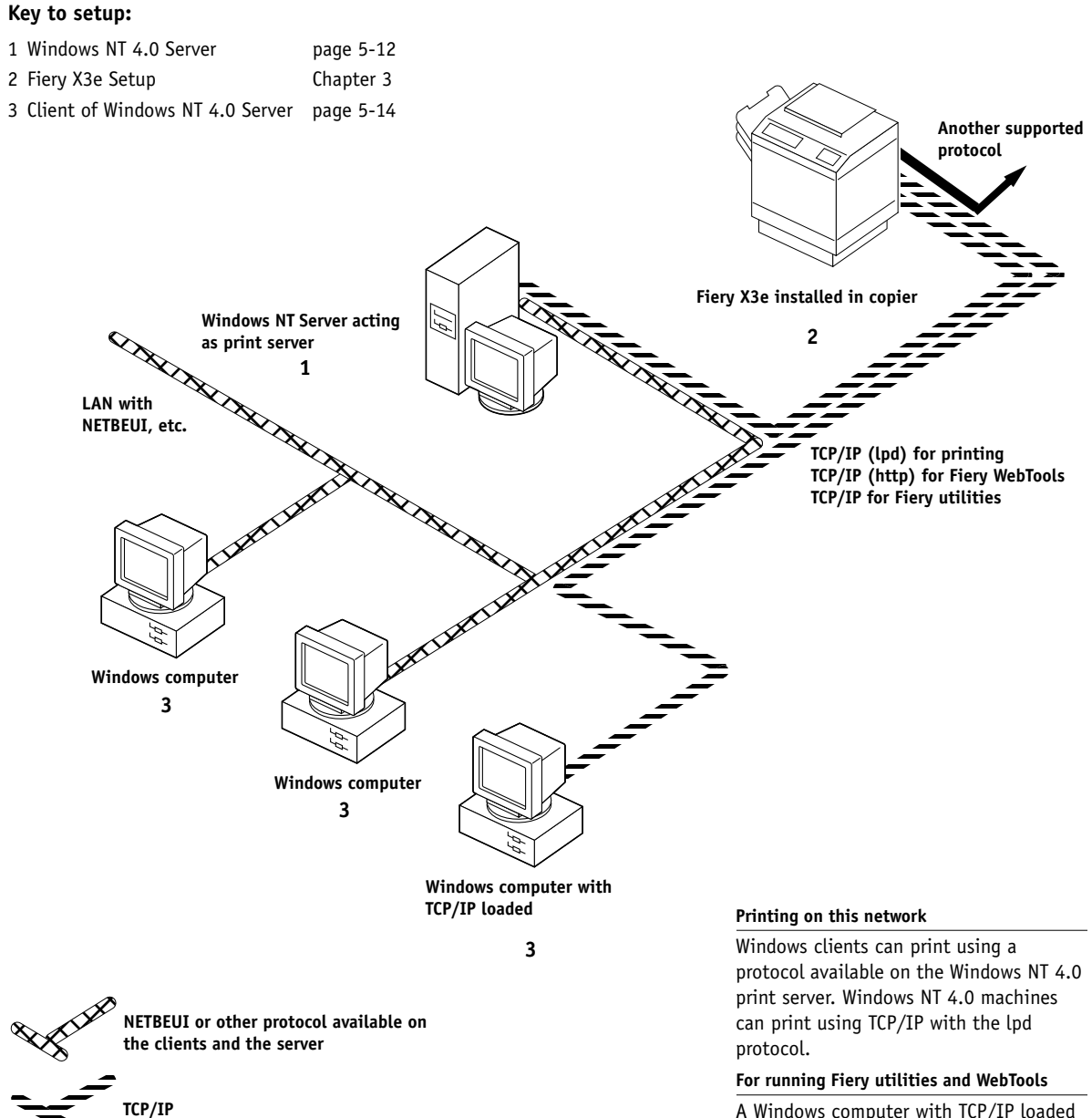

A Windows computer with TCP/IP loaded

# **1.8 1-8 Connecting to the Network**

## **Windows computers using Windows (SMB) printing**

### **Key to setup:**

- 
- 

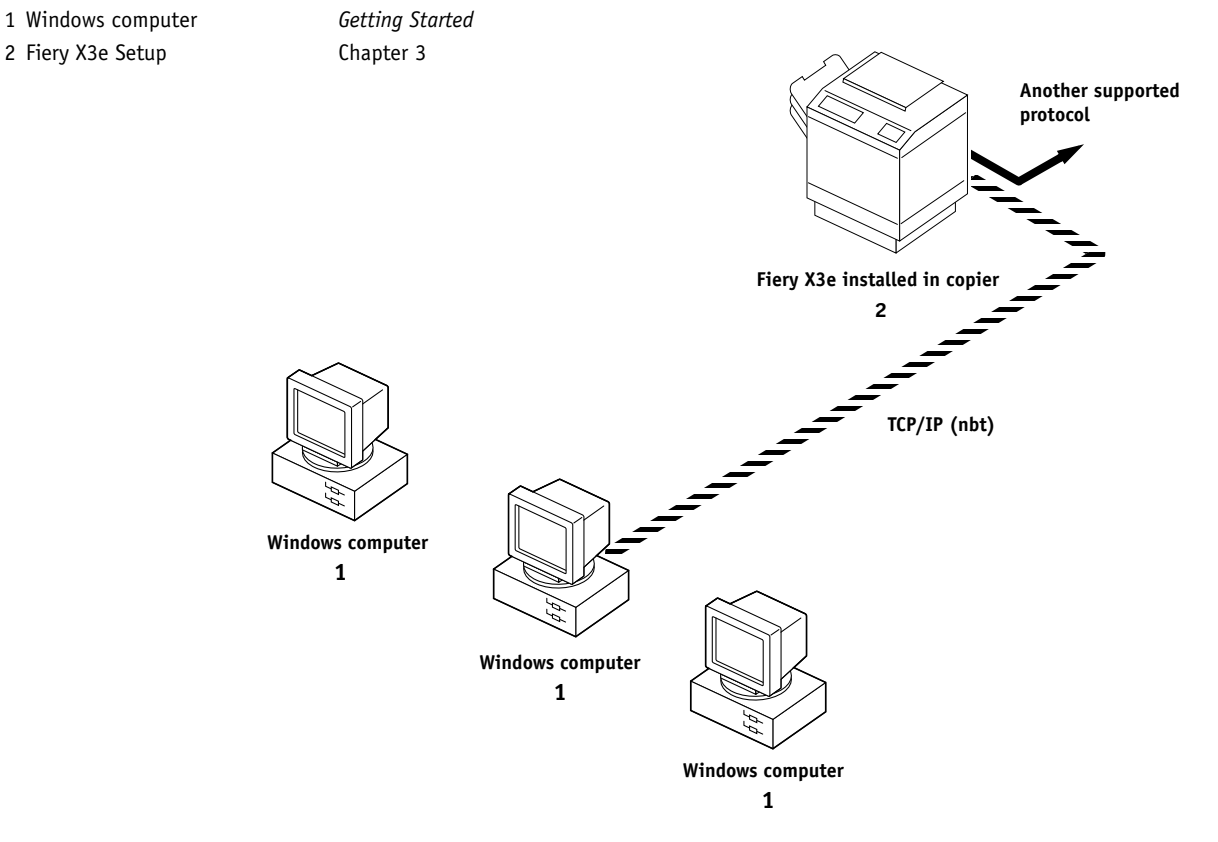

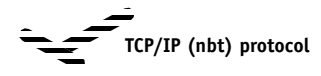

**For Windows printing**

Windows computers Windows (SMB) printing enabled

# **1.9 1-9 Quick path to installation**

### **UNIX workstations and Windows NT 4.0 computers on a TCP/IP network**

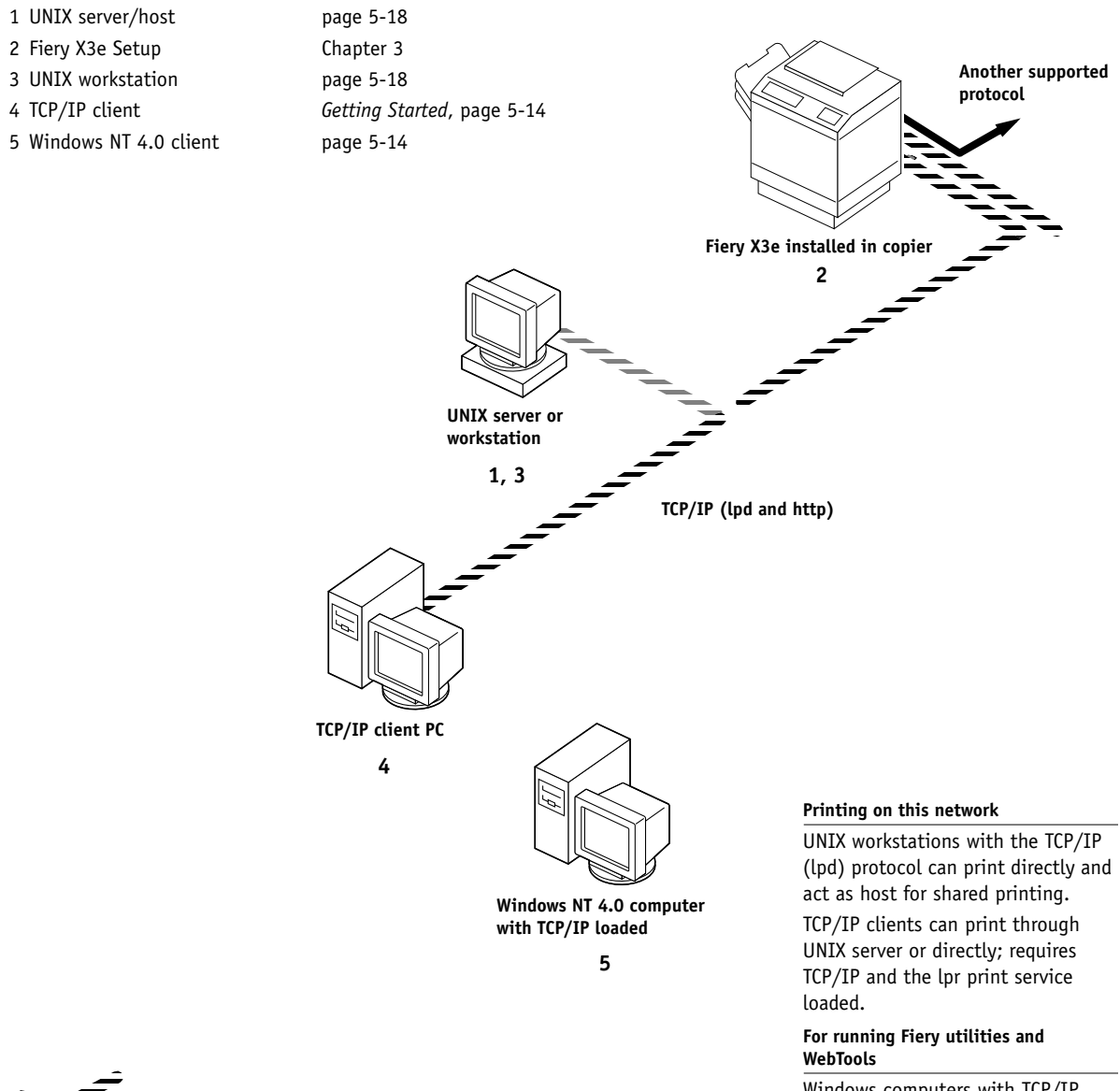

**TCP/IP (lpd) protocol**

**Key to setup:**

Windows computers with TCP/IP loaded can use these applications.

# **1**-10 **1-10 Connecting to the Network**

## **Fiery X3e parallel port connection**

### **Key to setup:**

- 1 Fiery X3e Setup [Chapter 3](#page-36-4)
- 2 Windows computer *Printing Guide*

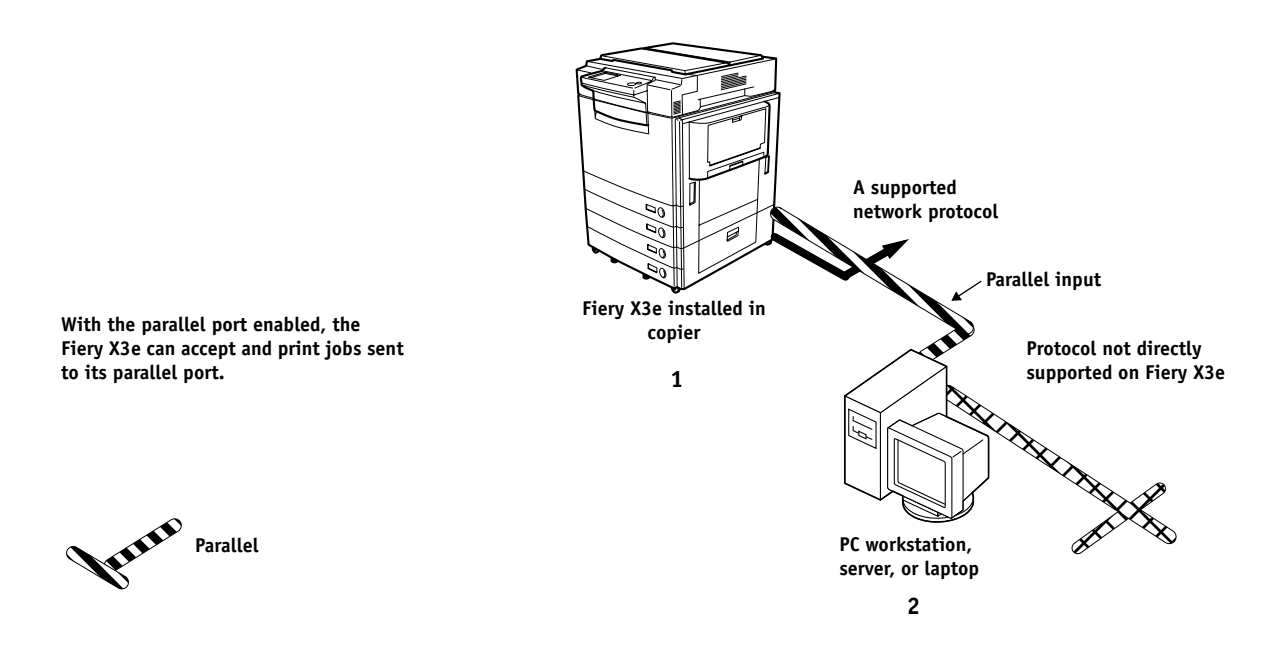

# **Connecting network cable to the Fiery X3e**

In this section, the back panel of the Fiery X3e is illustrated, followed by information for connecting to the Ethernet board.

<span id="page-26-0"></span>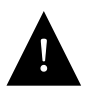

Shut down the Fiery X3e before attaching it to any network device. If the Fiery X3e has just finished processing, wait 5 seconds after the system reaches the Idle state before using the power switch to turn off the copier.

## **Back view of the Fiery X3e connectors**

<span id="page-26-2"></span><span id="page-26-1"></span>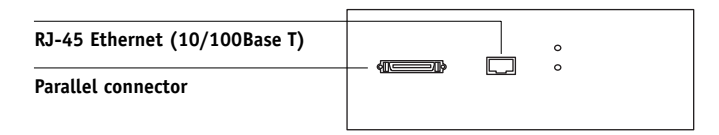

## **Ethernet cable connection**

For connecting to Ethernet, the Fiery X3e supports Unshielded Twisted Pair (UTP) cabling, defined as Category 5 for use with 100BaseT; or as Category 3, Category 4, or Category 5 for use with 10BaseT. The cable uses an 8-pin RJ-45 connector that plugs into the RJ-45 socket on the Fiery X3e.

**NOTE:** The 100BaseT type supported by the Fiery X3e is 100BaseTX, also known as Fast Ethernet. If an Ethernet hub is used, it must be a 100BaseTX hub. The term "100BaseT" is used to refer to 100BaseTX.

### **TO CONNECT TO THE ETHERNET BOARD:**

**• Connect the network cable to the RJ-45 connector on the back of the Fiery X3e.**

A Category 5 unshielded twisted pair cable network cable must be used for 100BaseT.

**1**-11

# <span id="page-27-0"></span>**Parallel cable connection**

In addition to receiving print jobs over Ethernet, the Fiery X3e can accept print jobs from a Windows computer through its high-speed parallel port. This connection is advantageous for portable computers and for workstations on dedicated networks using protocols other than AppleTalk, TCP/IP, or IPX.

**NOTE:** The parallel port cannot be used to connect the Fiery X3e with the Command WorkStation or other Fiery utilities.

### **TO USE PARALLEL CABLE:**

**1. With the Fiery X3e and the Windows computer turned off, attach the parallel cable to the parallel port of the Fiery X3e.**

See the illustration on page [1-11](#page-26-1) for the location of the parallel port.

- **2. Connect the other end of the cable to the parallel port on the Windows computer.**
- **3. Turn on the computer and the Fiery X3e.**
- **4. Proceed to Setup.**

To print to the parallel port, you need to set up the parallel port connection. See ["Parallel Port Setup options" on page 3-9](#page-44-1). For information on setting up printing, see *Getting Started*; for printing to the parallel port, see the *Printing Guide*.

# <span id="page-28-3"></span>**2 2-1 Levels of access and control**

# <span id="page-28-1"></span><span id="page-28-0"></span>**Chapter 2: Preparing for Fiery X3e Setup**

To prepare for printing at your site, you need to do some initial Fiery X3e configuration, or Setup, to specify the network environment and the kind of printing you will do. Before you perform Setup, you must decide the levels of access you will implement for your site.

## **Levels of access and control**

When you configure the Fiery X3e during Setup, you (as system administrator) implement a particular level of control by enabling or not enabling print connections, passwords, and access to Fiery WebTools. The level of control you implement can range from strict to moderate to minimal—or none at all.

• Strictest control might be appropriate for a high-volume printing environment where an administrator or operator controls the job flow and all printing; jobs sent by users are spooled (stored) to the Fiery X3e disk until the operator decides it is time to print them. In addition, only the administrator and/or operator have access to job management tools.

**NOTE:** The term "job management tools" is used in this manual to refer to the Command WorkStation, Fiery Spooler, and Fiery WebSpooler.

• Least control might be appropriate for a small site where anyone on the local network can control all printing and Fiery X3e functions. Although there may be an administrator or operator charged with certain duties, all users have equal access to the system and job management tools.

## <span id="page-28-2"></span>**Fiery X3e print connections**

The Fiery X3e supports three print connections: Hold queue, Print queue, and Direct connection. These print connections can be enabled, or "published," to users on the network when you configure Printer Setup. All published connections are constantly checked for the presence of jobs. The Print queue and the Direct connection give remote users more direct access to the Fiery X3e than the Hold queue. Therefore, do not publish the Print queue and the Direct connection in environments where stricter control is desired.

In addition, you can enable the Printed queue, which is a storage area for the most recent jobs from the Print queue. The Printed queue makes it convenient to reprint those jobs. In Setup, you enable the Printed queue and specify the maximum number of jobs retained in it (see [page 3-6\)](#page-41-0). Reprinting jobs in the Printed queue requires the job management tools.

### **Hold queue**

Jobs sent to the Hold queue are spooled to the Fiery X3e hard disk for printing at a later time or for repeated printing. Because the Hold queue is a storage place, jobs sent to it cannot proceed through the printing process without intervention via the job management tools (see the *Job Management Guide*).

## **Print queue**

This is the standard Fiery X3e queue. Jobs sent to the Print queue are processed and printed in the order they are received. Jobs prioritized by an operator from the job management tools and jobs sent via the Direct connection can take priority over jobs sent to the Print queue.

To use the Fiery utilities and Fiery WebTools, you must enable either the Hold queue or the Print queue.

### **Direct connection**

The Direct connection transmits jobs directly to the Fiery X3e, but only when the Fiery X3e is not processing another job. If the Fiery X3e is busy, the job remains at the user workstation until the Fiery X3e is ready. The job is then processed as soon as the previous job is finished and before the next queued job is processed.

Jobs sent to the Direct connection are not stored on the Fiery X3e hard disk, and they cannot be selected for reprinting, moving, or deletion. Therefore, the Direct connection provides a measure of security for sensitive files. Jobs sent to the Direct connection *do* appear in the Job Log, for accounting purposes.

You cannot use the Direct connection for lpd printing over TCP/IP.

**NOTE:** To download fonts to the Fiery X3e, you must publish the Direct connection.

## <span id="page-30-0"></span>**Passwords**

You can implement password requirements as a means of controlling access to Fiery X3e functions. The Fiery X3e allows for the following passwords to be set in Setup:

- Administrator—from the Control Panel, Fiery WebSetup or the Command WorkStation
- Operator—from Fiery WebSetup or the Command WorkStation

**NOTE:** By default, *no* passwords are set on the Fiery X3e. If you do not specifically set passwords, all users will have administrator privileges, which include access to important functions such as Setup (including setting passwords), and job control. It is *strongly recommended* that you set *at least* an Administrator password to protect the Fiery X3e from random or accidental changes to Setup.

### **Administrator privileges**

Administrator control, which confers control of Setup, is the highest level of control, since the person who has access to Setup can control the printing and job management environment. Administrator privileges include publishing print connections, setting passwords, deleting fonts, clearing the Fiery X3e of all job data, performing calibration, and setting the WebLink destination.

When performing a function from the Fiery X3e Control Panel that prompts you for the Administrator password, you must enter it promptly. Otherwise, the Fiery X3e Control Panel returns to Idle, and you must start over again.

### **Operator privileges**

Operator control includes control of print jobs from the job management tools, including the ability to override job settings.

## **Guest privileges (no password)**

No password is needed for a user to log in as a Guest from the job management tools. A Guest can view the status of active jobs but cannot make changes to jobs or to the Fiery X3e state.

## **Fiery WebTools**

<span id="page-31-0"></span>**2**

The Fiery X3e can support Internet or intranet access with Fiery WebTools from Windows and Mac OS computers. To enable use of Fiery WebTools, you must do the following in Setup:

- Enable TCP/IP.
- Set an IP address, subnet mask, and gateway address for the Fiery X3e.
- Enable Web Services.

Instead of manually assigning the IP address, subnet mask, and gateway address, you can use DHCP, RARP, or BOOTP protocols to assign some or all of these addresses (see [page 3-11](#page-46-0)).

Passwords can be set to control access to Fiery WebTools features. If you do not specifically set these passwords, all users have access to all Fiery WebTools functions (see [page 2-3](#page-30-0)).

Fiery WebTools include Status, WebSpooler, Installer, WebDownloader, WebSetup, WebScan, and WebLink.

## **Status**

The Status WebTool provides you with current information on the jobs processing and printing on the Fiery X3e. It is not affected by any password setting. For more information, see the *Printing Guide*.

## **WebSpooler**

The WebSpooler interface is very similar to that of the Command WorkStation. WebSpooler allows remote users to preview, manipulate, reorder, reprint, and delete jobs currently spooling, processing, or printing on the Fiery X3e. It also allows the administrator to view, print, or delete the Job Log.

Fiery WebSpooler access can be controlled by setting an Operator password in Setup. If you set a password, only users with that password can manipulate jobs from Fiery WebSpooler. A user who does not have the password can still log in to Fiery WebSpooler as a Guest with view-only access (see [page 2-3\)](#page-30-0). For more information, see the *Job Management Guide*.

### **Installer**

The Installer WebTool allows users to download printer files installers directly from the Fiery X3e. It is not affected by any password setting. For more information, see *Getting Started*.

### **WebDownloader**

WebDownloader allows you to download PostScript, PDF, and EPS files directly to the Fiery X3e without first opening the file in an application.

### **WebSetup**

WebSetup allows you to view and modify Fiery X3e Setup options from a remote workstation. For more information, see [Chapter 4](#page-78-3).

**NOTE:** Fiery WebSetup is supported on Windows computers only. To access WebSetup, you must use Microsoft Internet Explorer 5.0 or 5.5 with Java enabled.

### **WebScan**

With WebScan, you can scan documents directly to the copier.

## **WebLink**

WebLink provides all users with a link to a pre-set Fiery WebLink destination. To change the WebLink destination, see [page 5-17.](#page-122-1) This function requires the Administrator password, if one has been set. See ["Passwords"](#page-30-0) on [page 2-3](#page-30-0).

**NOTE:** If no Administrator password has been set, any user can change the WebLink destination, which affects all users. For this reason, it is strongly recommended that you set an Administrator password.

<span id="page-33-0"></span>**2**

## **Control level scenarios**

Typical scenarios of access and control, ranging from least control to strictest control, are described in this section. Choose the scenario that best matches your site requirements, and then refer to the corresponding number in the table for guidance on how to configure your system for those requirements.

**NOTE:** It is *strongly recommended* that you set *at least* an Administrator password to prevent unauthorized changes to system settings.

### **1. (Least control—***not recommended***) No designated administrator or operator**

All users have equal access to all system functions including Setup, clearing the Fiery X3e, deleting printer fonts, setting the WebLink destination, performing calibration, printing to all Fiery X3e print connections, and managing all jobs from the job management tools.

### **2. A designated administrator but no designated operator**

Only an administrator can perform Setup, calibration, and other administrator functions, but all other system functions are accessible to all users, including printing to all Fiery X3e print connections, and managing all jobs from the job management tools.

## **3. A designated administrator and a superuser operator**

Only an administrator can perform Setup, calibration, and other administrator functions, and only an operator or administrator can control jobs from the job management tools. Users can print to all Fiery X3e print connections.

### **4. A designated administrator and a designated operator, no Fiery WebTool access**

Only an administrator can perform Setup, calibration, and other administrator functions, and only an operator or administrator can control jobs from the job management tools; users can print to the Hold queue and the Print queue, but not to the Direct connection; the operator controls all job flow, but jobs sent to the Print queue may not require operator intervention; no access to Fiery WebTools.

### **5. (Strictest control) A designated administrator and a designated operator, no Fiery WebTool access, operator controls all jobs**

Only an administrator can perform Setup, calibration, and other administrator functions, and only an operator or administrator can control jobs from the job management tools; users can print only to the Hold queue; the administrator and the operator have complete control of job flow; no access to Fiery WebTools.

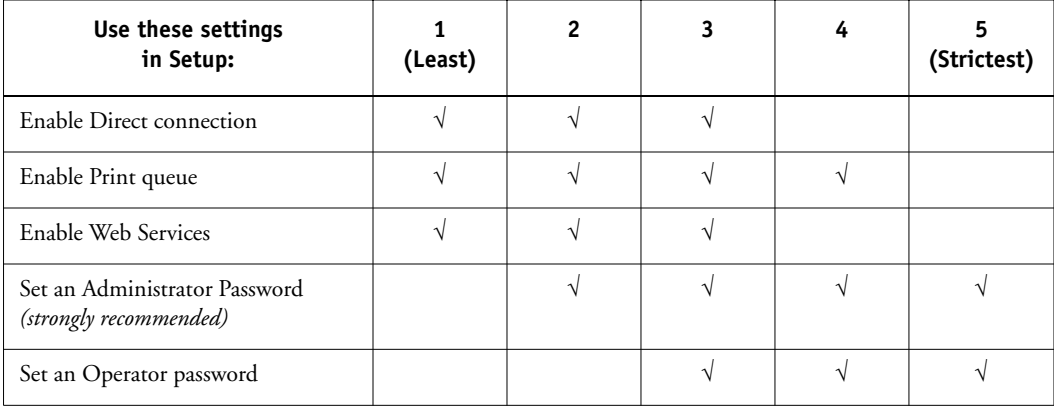

# **About Setup**

<span id="page-35-0"></span>**2**

Setup configures the Fiery X3e to communicate with other devices and manage print jobs. It is required the first time the Fiery X3e is powered on after new system software is loaded or after server software is reinstalled. An initial Setup using default settings is adequate for getting the Fiery X3e to reach Idle status, but not for full functionality. When your network or user printing environment changes, you can change Setup options accordingly.

Initial Setup must be performed at the Fiery X3e Control Panel. Configure at least Server Setup, Network Setup, and Printer Setup, in that order. Afterwards, you can complete or change most Setup options from a Windows computer using the Command WorkStation or Fiery WebSetup.

## <span id="page-35-1"></span>**Network server setup requirements**

For Novell and Windows NT (using TCP/IP) networks, the network servers must be configured for printing to the Fiery X3e *before* you configure Fiery X3e network settings in Setup. The diagrams in [Chapter 1](#page-16-2) give chapter references for network server setup.

To configure network settings in Setup, you need a live network connection so the Fiery X3e can query the network for zones, servers, and server-based queues.

Whenever the configuration of the Fiery X3e or the network itself changes at your site, you can alter individual settings to correspond to the changed environment. Changing network or port settings may require that you make changes to other Setup options as well.
**3 3-1 About Fiery X3e Setup**

## **Chapter 3: Performing Setup from the Control Panel**

Setup is required the first time the Fiery X3e is turned on after new system software is loaded. In this initial Setup, you (or the service technician who loads the software) choose the language to use for Fiery X3e Control Panel menus and messages.

## **About Fiery X3e Setup**

In initial Setup, you must configure at least Server Setup, Network Setup, and Printer Setup, in that order, from the Control Panel. If you don't configure the remaining Setups, the Fiery X3e uses default settings. These defaults allow the Fiery X3e to reach the Idle state, but might not allow users to print to the Fiery X3e. You need to make settings appropriate for the printing environment at your site.

### **Making changes to Setup**

After initial Setup, you can change Setup options from the Control Panel [\(page 3-2\)](#page-37-0), Fiery WebSetup, or the Command WorkStation [\(page 4-1](#page-78-0)). Most Setup options can be set from any of these methods.

### **Network server setup requirements**

For Novell and Windows NT 4.0 (using TCP/IP) networks, the network servers must be configured for printing to the Fiery X3e *before* you configure Fiery X3e network settings in Setup. You need a live network connection so the Fiery X3e can query the network for zones, servers, and server-based queues. The diagrams on pages [1-5](#page-20-0)  through [1-10](#page-25-0) give chapter references for network server setup.

You must configure the Fiery X3e with the correct Windows NT domain name. This is especially important for Windows printing, also known as SMB printing. You need to add the Fiery X3e to the domain from a Windows NT 4.0 server on the network using the Server Manager utility.

Whenever the configuration of the Fiery X3e, the copier, or the network itself changes at your site, you can alter individual settings to correspond to the changed environment. Likewise, if printing needs or administrative requirements change, you can alter the corresponding settings. Changing network or port settings may require that you make changes to other Setup options as well.

### <span id="page-37-0"></span>**Fiery X3e Setup from the Control Panel**

Setup performed from the Control Panel configures the Fiery X3e to communicate with other devices and manage print jobs sent to it.

Setup provides these groups of options:

- Server Setup to specify system options
- Network Setup to specify all the active network systems that transmit print jobs to the Fiery X3e
- Printer Setup to specify how print jobs and queues are managed
- PS Setup to specify PostScript settings
- Color Setup to specify color settings
- Job Log Setup to specify how the Fiery X3e handles its log of printed jobs

The Setup menus also allow you to set an Administrator password, clear the jobs queued on the Fiery X3e, and restore the Fiery X3e to factory defaults.

#### **Accessing Setup options**

The Control Panel (on the left side of the front of the Fiery X3e) enables you to set options and view information about jobs printed to the Fiery X3e.

# **3 3-3 Fiery X3e Setup from the Control Panel**

#### **Fiery X3e Control Panel**

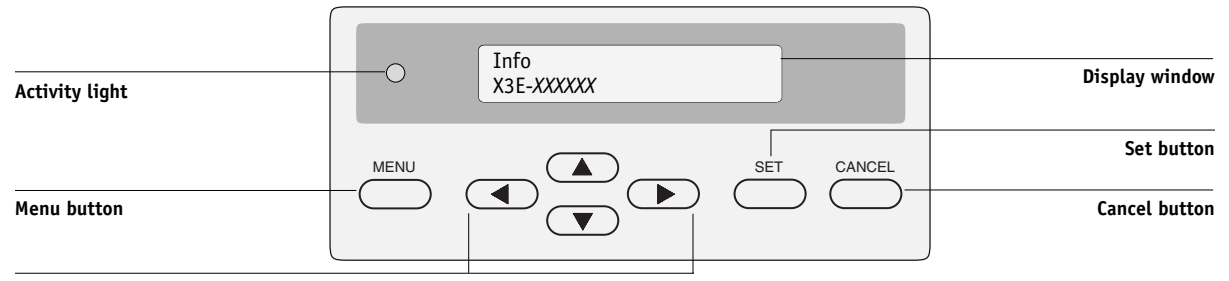

<span id="page-38-0"></span>**Up, down, left, and right buttons**

The *Job Management Guide* describes the online display screens in detail. This chapter describes only the screens you might see when performing Setup.

#### **TO ACCESS SETUP WHEN THE FIERY X3E IS AT IDLE:**

#### **1. Make sure the information screen on the Control Panel reads Idle.**

Because the Display Window can display only two lines of text at a time, you may need to scroll down to see the status. If Printing or RIPping appears, the Fiery X3e is processing, and you must wait until the system finishes and reaches the Idle state.

- **2. Press the Menu button.**
- **3. In the Functions menu, use the Down button to scroll to Run Setup and press Set.**

Scroll to the Setup you want to perform, and press Set.

For first-time Setup, you must perform at least these Setups in this order: Server Setup, Network Setup, and Printer Setup. After performing these Setups, you can continue with the remaining Setups, or exit Setup and save your changes.

# **3 3-4 Performing Setup from the Control Panel**

#### **About the Control Panel Setup interface**

When you perform Setup from the Control Panel, you select one menu after another and enter information about your Fiery X3e and your network and printing environment. Most of the menus you see are shown on the Control Panel Map, a flowchart that can be printed from the Control Panel.

#### <span id="page-39-0"></span>**TO PRINT THE CONTROL PANEL MAP:**

- **1. At the Control Panel, press the Menu button to access the Functions menu.**
- **2. Scroll with the arrow buttons to Print Pages, and press Set.**
- **3. Scroll to Control Panel Map, and press Set.**

#### **Entering Setup information**

There are two types of Setup options:

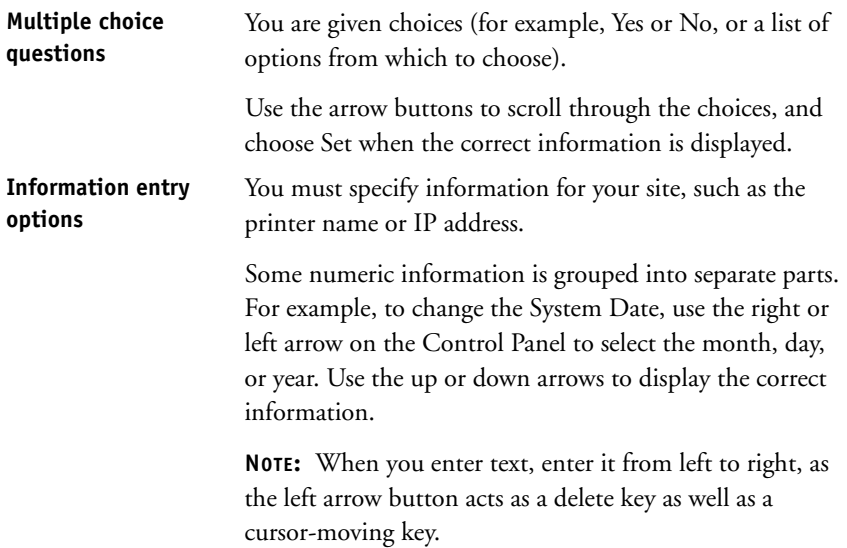

In some menus, you can use the Menu button to cancel the current selection and return to the next higher level menu.

Some system messages that you might see during Setup are longer than can be displayed completely on the Control Panel. Use the down arrow on the Control Panel to show the remaining part of these messages.

When you have entered the settings, you need to save the changes. You are usually prompted to do so. If you choose Yes, your settings overwrite previous settings. If you choose No, your previous settings are retained. The Fiery X3e reboots after you exit from the Setup menu.

### <span id="page-40-0"></span>**Server Setup options**

The Server Setup menu lets you specify system information that pertains to the Fiery X3e itself and all users. Accessing the menu is described on page [3-3](#page-38-0).

When you choose Server Setup, the options appear in sequence as described below. Default values, where applicable, appear in square brackets. Words shown in italics indicate that a product- or site-specific value is displayed.

#### **Server Name** *Default server name*

Enter a name for the Fiery X3e (up to 15 characters long). This is the name that appears in the Chooser on an AppleTalk network.

**NOTE:** Do not use the device name (08C-M) as the server name. Also, if you have more than one Fiery X3e, do not give them the same name. Windows NT does not support two computers with the same name in the same workgroup or domain.

#### **System Date**

Enter the correct system date in the standard form for your usage. The date is used on the Job Log.

#### **System Time**

Enter the correct system time. Enter the time based on the 24-hour clock in the form HH:MM (Hours:Minutes). The time is used on the Job Log.

#### **Print Start Page Yes/No [No]**

Specify whether the Fiery X3e should print a start page every time it is restarted. The start page displays information about the Fiery X3e, including the server name, current date and time, amount of memory installed in the Fiery X3e, last calibration date, network protocols enabled, and connections published.

#### **Use Character Set Macintosh/DOS/Windows [Macintosh]**

Specify whether the Control Panel and the Command WorkStation should use the Macintosh, DOS, or Windows character set for displaying filenames. This is important if filenames include accented or composite characters (such as é or æ).

For mixed-platform networks, choose the option that gives the best overall representation of the special characters you use.

#### **Enable Printed Queue Yes/No [Yes]**

Specify whether to enable the Printed queue, which creates a storage location on the Fiery X3e disk for recent jobs that were printed from the Print queue. Users with Administrator or Operator access to the job management tools can reprint jobs from the Printed queue without sending them to the Fiery X3e again. If you select No, jobs are deleted from the Fiery X3e disk immediately after they are printed.

#### **Jobs to Save 1-99 [10]**

This option appears only if Enable Printed Queue is set to Yes. Specify the number of jobs to be stored in the Printed queue. Jobs in the Printed queue take up space on the Fiery X3e hard disk. If disk space is low, use a smaller value for saved jobs.

#### **Save Changes Yes/No [Yes]**

Select Yes to activate any changes made in the Server Setup; select No to return to the main Setup menu without making any changes.

# **3 3-7 Network Setup options**

### **Network Setup options**

Network Setup configures the Fiery X3e to receive print jobs over the network systems that will be used at your site.

In the Setup menu, choose Network Setup, where you specify network addresses and names to be used by workstations, servers, and the Fiery X3e when they communicate with each other.

The Network Setup menu includes three submenus that let you choose port types, protocols, and network services.

For each item you enable, you are prompted to enter settings for that item. Default values, where applicable, appear in this manual with square brackets.

You need to display and select options only for the network systems that are currently used at your site. If your network requirements change, you can change Network Setup at any time.

If the Fiery X3e is configured to enable more than one protocol, it automatically switches to the correct protocol when it receives a print job. When the parallel port and Ethernet are enabled, print jobs can be received over all of those ports at the same time.

The available network types, and the Setup areas that pertain to them, are summarized in the following table.

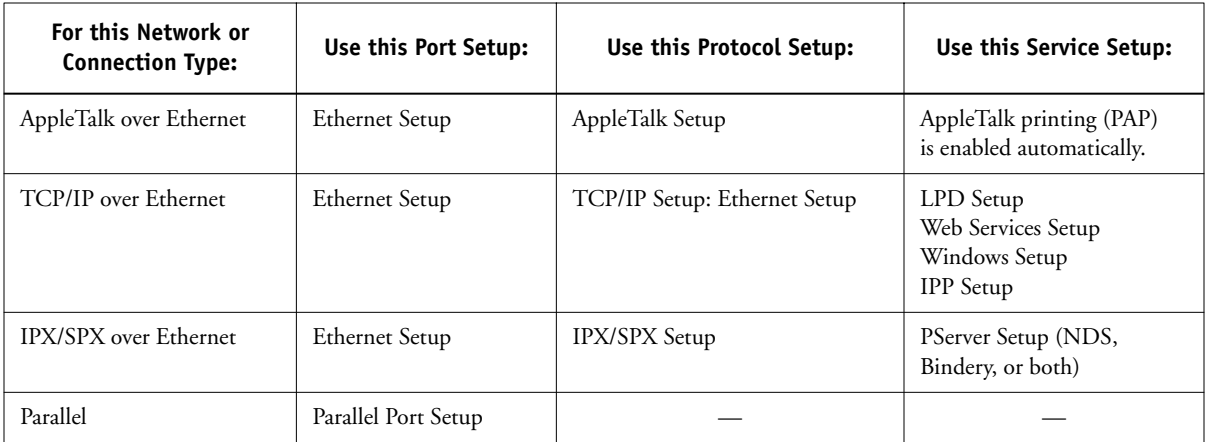

#### **TO ACCESS NETWORK SETUP OPTIONS:**

**1. Confirm that the network cable is connected to the Fiery X3e.**

During Network Setup, the Fiery X3e queries the network for zones, servers, and server-based queues. If you perform Network Setup without a connected and functioning network, default settings are used that may not meet your needs.

- **2. Choose Network Setup from the main Setup menu.**
- **3. Choose Port Setup from the Network Setup menu.**
- **4. To use Ethernet, choose Ethernet Setup from the Port Setup menu, and enter the appropriate settings.**
- **5. To print to the parallel port, choose Parallel Port Setup from the Port Setup menu, and enter the appropriate settings.**
- **6. When you have finished entering port settings, choose Exit Port Setup and then choose Protocol Setup.**
- **7. Enter the appropriate settings for the protocol or protocols you will use.**
- **8. When you have finished entering protocol settings, choose Exit Protocol Setup and then choose Service Setup.**
- **9. Enter the appropriate settings for the services you will use.**

The options are described in detail in the following pages.

#### **TO EXIT NETWORK SETUP:**

- **1. When you have finished entering service settings, choose Exit Network Setup.**
- **2. Choose Yes when prompted to save changes.**
- **3. From the main Setup menu, choose another Setup or choose Exit Setup.**

# **3.9 3-9 Network Setup options**

### **Port Setup options**

To configure the Fiery X3e, choose Ethernet and enter the appropriate settings. Since network setups are nested, the names of higher-level menus are shown in this chapter to the left of each menu heading.

# Port Setup **b**<br>**Ethernet Setup**

**Enable Ethernet Yes/No [Yes]**

Select Yes if you have Ethernet cabling connected to the Fiery X3e.

#### **Parallel Port Setup options**

You must enable the parallel port in order to enter the Parallel Port Setup options and print to the parallel port.

Network Setup Port Setup

Network Setup

#### **Parallel Port Setup**

#### **Enable Parallel Port Yes/No [No]**

Select Yes if you want to print through the parallel port. You can connect a single Windows computer to the parallel port and print directly to the Fiery X3e.

**NOTE:** Enabling the parallel port does not conflict with using Ethernet communication to the Fiery X3e.

#### **Port Timeout (sec) 5-60 [5]**

This option appears only if Enable Parallel Port is set to Yes. Your setting determines how long (in seconds) the Fiery X3e waits without receiving data from the parallel port before deciding that the current job is complete. Until the timeout, the Fiery X3e cannot receive new jobs through the parallel port, but it can continue to receive network print jobs.

# **3 3-10 Performing Setup from the Control Panel**

#### **Ignore EOF Yes/No [Yes]**

This option appears only if Enable Parallel Port is set to Yes. This option specifies that the Fiery X3e should ignore end-of-file (EOF) messages in a file. This option must be set to Yes to print PostScript files in binary format (not ASCII); under normal circumstances, it should be set to No. When this option is set to Yes, the Fiery X3e uses the parallel port timeout value to determine when the end of the file has been reached. If you experience printing problems, set this option to No.

### **Protocol Setup options**

To configure the Fiery X3e, choose each protocol and enter the settings for that protocol. You can enable AppleTalk, TCP/IP, and IPX/SPX communication simultaneously.

Network Setup Protocol Setup **AppleTalk Setup**

#### **Enable AppleTalk Yes/No [Yes]**

Select Yes if you have an AppleTalk network connected to the Fiery X3e. This setting enables the Fiery X3e to communicate over AppleTalk networks.

#### **AppleTalk Zone** *List of zones*

The Fiery X3e searches the network for AppleTalk zones in your network segment. Scroll through the list to select the AppleTalk zone in which you want the Fiery X3e to appear. If your segment has only one zone, the Fiery X3e is assigned to that zone automatically.

The message "No AppleTalk zone found" may mean your network has no zones, or the network cable is not connected (see [page 6-4](#page-131-0)). Choose Set to dismiss the message.

#### **TCP/IP Setup options**

To configure the Fiery X3e for TCP/IP, choose TCP/IP Setup. Choose Ethernet Setup and enter the appropriate settings.

When you set an IP address, subnet mask, or gateway address for the Fiery X3e during Setup, you can allow the Fiery X3e to get these addresses automatically from a DHCP, BOOTP, or RARP server. First, turn on or reboot the Fiery X3e and allow it to reach Idle. Next, make sure the DHCP, BOOTP, or RARP server is running. Finally, perform Fiery X3e Setup.

#### **TCP/IP Setup with Ethernet**

Network Setup Protocol Setup TCP/IP Setup

#### **Ethernet Setup**

**TCP/IP-Ethernet Yes/No [Yes]**

Select Yes if you have a TCP/IP network connected to the Fiery X3e over Ethernet cabling.

**NOTE:** If you are using TCP/IP for printing from Windows computers, enabling TCP/IP here also enables you to use Fiery utilities from Windows computers using TCP/IP protocols.

#### **Enable Auto IP Config**

**Yes/No [Yes]** Select Yes to allow the Fiery X3e to obtain its Ethernet IP address by searching the network. Depending on your network and the protocol you select in the following option (DHCP, BOOTP, or RARP), the IP address can change. Select No to assign the Fiery X3e a static IP address that will not change. If you select No, you proceed to the IP Address option, where you manually set the IP address.

#### <span id="page-47-0"></span>**Select protocol DHCP/BOOTP/RARP [DHCP]**

This option appears only if you answered Yes to Enable Auto IP Configuration. Select the protocol over which the Fiery X3e should search for its IP address. Both DHCP and BOOTP allow the Fiery X3e to obtain the Ethernet IP address and Subnet Mask automatically. RARP obtains only the Ethernet IP address.

Depending on your network, the Fiery X3e might be assigned a different address after you reboot the Fiery X3e. With the DHCP setting, the Fiery X3e can be assigned a different address even if it is not rebooted. Make sure the network is already configured properly for the protocol you select.

#### **Auto Gateway Addr Yes/No [No]**

Use this option to get the gateway address automatically for printing with TCP/IP. This option appears only if you selected DHCP or BOOTP as the protocol in the previous option.

If you select a DHCP or BOOTP protocol and later change it to RARP, you must return to Setup and set this option to No. You can then set the address manually. This is because RARP does not support automatic assignment of the gateway address.

#### **IP Address [127.0.0.1]**

Enter the Fiery X3e IP address for Ethernet. This IP address, unlike an IP address set automatically, remains the same if you reboot the Fiery X3e. You must change the default to a valid address for your network. For information about setting up printing with TCP/IP, see [Chapter 5](#page-106-0).

#### **Subnet Mask [255.255.255.0]**

This option lets you modify the subnet mask for printing with TCP/IP over Ethernet. To set the subnet mask, enter one of the following values:

- 255.0.0.0 if the IP address starts with a number less than 128
- 255.255.0.0 if the IP address starts with a number from 128 through 191
- 255.255.255.0 if the IP address starts with a number greater than 191

**NOTE:** Confirm the subnet mask setting with your network administrator before proceeding. In some cases the required setting may be different from those listed.

#### **Gateway Address [0.0.0.0]**

This option appears only if you answered No to Get Gateway Address Automatically, or if you selected RARP as the protocol.

Use this option to set the gateway address for printing with TCP/IP. If your network uses a gateway, you must change the default to a correct gateway address for your network.

#### **IPX/SPX Setup options**

To specify the frame types the Fiery X3e uses for IPX/SPX protocols, choose IPX/SPX Setup from the Protocol Setup menu. You must choose at least one frame type to enable IPX/SPX protocols. The Fiery X3e supports the following frame types for IPX/SPX: Ethernet 802.2, Ethernet 802.3, Ethernet II, and Ethernet SNAP.

For protocols other than IPX/SPX, the frame type is automatically enabled and does not require setup, as follows:

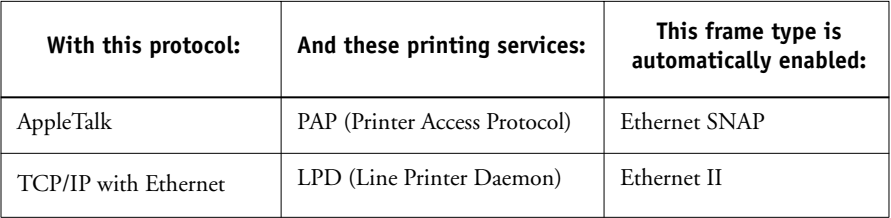

#### **Select Frame Types IPX Auto Frame Type Yes/No [Yes]**

Specify whether the Fiery X3e should try to bind to all available frame types automatically. The Fiery X3e does so whether or not all frame types are appropriate. To determine the frame types that were successfully bound, save your changes, exit Setup, allow the Fiery X3e to reboot, and print a Configuration page. The Configuration page lists only one of the frame types that were successfully bound.

If you answer No to this option, you can select frame types manually. You must choose at least one frame type to enable IPX/SPX protocols. The frame selection screen allows you to make multiple selections.

 Select all the frame types that are appropriate for your network. An asterisk (\*) appears beside each selected frame type. To deselect a frame type, press the button again. Use the up and down buttons to scroll to additional frame types. The Fiery X3e binds to each frame type as you select it.

When you have selected all the frame types used, choose Exit IPX/SPX Setup.

#### **Clear Frame Types**

You can clear all frame types at once by choosing Exit IPX/SPX Setup, then choosing IPX/SPX Setup and selecting Clear Frame Types.

### **Service Setup options**

Network Service Setup has options for TCP/IP and IPX/SPX networks.

- LPD Setup enables lpd printing on TCP/IP networks.
- For IPX/SPX networks, PServer Setup allows you to enter the names of the Novell objects that are concerned with Fiery X3e print jobs.
- Windows Setup enables the Microsoft SMB (Server Message Block) protocol, which supports peer-to-peer printing, also known as Windows printing or SMB printing.
- Web Services Setup enables the http protocol and the use of the Fiery WebTools.
- IPP Setup enables the Internet Printing Protocol.

PServer is a program in the Fiery X3e that can service the Novell print queues assigned to the Novell print servers you have set up for printing to the Fiery X3e. When you choose PServer Setup and enable PServer, you can set up NDS (Novell Directory Services), Bindery Services, or both. NDS is used with NetWare 4.x; Bindery Services are used with NetWare 3.x or with NetWare 4.x in bindery emulation mode.

#### **LPD Setup options**

Network Setup Service Setup LPD Setup **Enable LPD**

# **Yes/No [Yes]**

Select Yes to allow lpd printing. See ["Setting up the Fiery X3e on TCP/IP networks"](#page-124-0) [on page 5-19](#page-124-0) for more information.

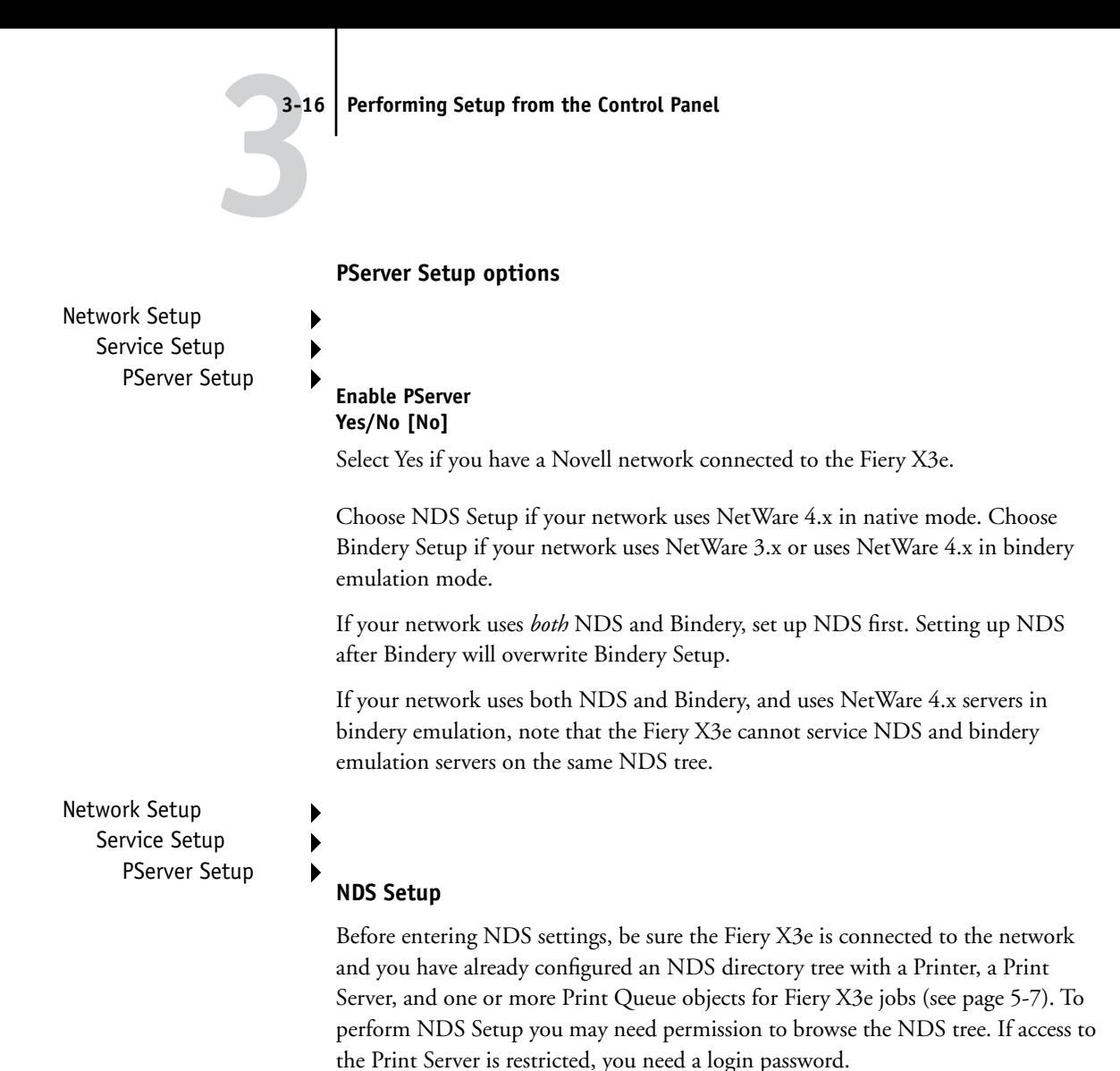

The main objective of NDS Setup is to specify the Print Server object. In addition, you can indicate the location of the Fiery X3e print queues.

The terms NetWare server, Novell server, and IPX server are in common use and are used here interchangeably to mean the server on an IPX network running Novell NetWare networking software.

**Enable NDS Yes/No [No]**

Select Yes if the NetWare servers you will use to print to the Fiery X3e are running NetWare 4.x in native mode.

#### **Select NDS Tree** *List of trees*

Use the up and down buttons to browse the list of NDS trees available to the Fiery X3e. Choose Set when you have displayed the tree that contains the Printer, Print Server, and print queue objects you have previously defined for the Fiery X3e.

Your new NDS tree selection automatically overwrites any previous tree selection. If you change the NDS tree selection and there are also current Bindery settings, you are alerted that they will be deleted. If you continue with NDS Setup, you can replace Bindery settings afterwards. If you don't want to continue, you can exit NDS Setup by pressing the Menu button to escape.

#### **Login to browse? Yes/No [No]**

Select No if no password is required to browse the tree. You can proceed to navigate to the Print Server object.

Select Yes if network permissions require that you log in to browse the NDS tree and see the Print Server object you want to select. If you select Yes, you are prompted to navigate to the User Login object.

#### **Navigate to User Login object.**

This message is displayed if you selected Yes for the previous option. Choose Set and browse the NDS tree as described in the following paragraphs.

#### *NDS Tree name Object list, ".."*

Browsing to find the User Login object begins with the NDS tree that you selected previously (with Select NDS Tree). Use the up and down buttons to scroll a list of objects in the tree beneath the [Root] in the hierarchy, or use the navigation symbol ".." to go up one level at a time.

In each subsequent browse screen, the top line represents your current location. The second line contains:

- A list of objects in the current container directly below your current location.
- The symbol ".." to go up one level.

# **3**-18 **3-18 Performing Setup from the Control Panel**

With an object selected, choose Set to travel down the tree, or choose ".." to go up the tree. When you select an object and choose Set, that object is then displayed on the top line, and the second line lists objects directly below it.

Continue to browse the NDS tree until the User Login object is displayed in the second line. Choose Set.

#### **Enter Password**

Enter the login password for the NDS tree, using the up and down buttons to select characters, and the left and right arrow buttons to move the cursor. Choose Set.

#### **Navigate to the Print Server.**

Choose Set to browse the NDS tree to the Print Server object.

Browsing to find the Print Server object begins with the NDS tree that you selected previously (with Select NDS Tree). In each subsequent browse screen, the top line represents your current location. The second line contains:

- A list of objects in the current container directly below your current location.
- The symbol ".." to go up one level.

With a container object selected, choose Set to travel down the tree, or choose ".." to go up the tree. When you select an object and choose Set, that object is then displayed on the top line, and the second line lists objects directly below it.

When the Print Server is displayed in the second line, choose Set.

#### **Enter Password**

Enter the Print Server password, using the up and down buttons to enter characters, and the left and right arrow buttons to move the cursor. Choose Set. (If no password is required, choose Set.)

#### **Find queues in: Entire NDS Tree/Specified subtree [Entire NDS Tree]**

By default, the Fiery X3e searches the entire NDS tree for Fiery X3e print connections. This option lets you restrict the search for Fiery X3e print jobs to a subtree (the Print Queue root) in which the Fiery X3e print connections have been defined. This makes the search more efficient. Select Entire NDS Tree if the tree is small. Select Specified Subtree to restrict the search and specify the subtree.

If you select Entire NDS Tree, choosing Set returns to PServer Setup. Proceed with Bindery Setup (see [page 3-20\)](#page-55-0), set the Polling Interval (see [page 3-26](#page-61-0)), or choose Exit PServer Setup to return to the Service Setup menu.

#### **Browse to Print Queue root.**

This message is displayed if you selected Specified Subtree in the previous option. Choose Set to browse the NDS tree to the Print Queue subtree.

Browsing to find the container object begins with the NDS tree that you selected previously (with Select NDS Tree). In each subsequent browse screen, the top line represents your current container. The second line contains:

- A list of objects directly below your current location
- The symbol ".." to go up one level
- The symbol "." to select the current container object (displayed in the top line) without traveling down the tree

With an object selected, choose Set to travel down the tree, or choose ".." to go up the tree. When you select an object and choose Set, that object is then displayed on the top line, and the second line lists objects contained within.

When the container that contains print queues is displayed in the second line, choose Set. In the next screen, choose "." and choose Set to select the object in the top line.

# **3**-20 **3-20 Performing Setup from the Control Panel**

When the Fiery X3e displays the container name, choose Set to return to PServer Setup.

Proceed with Bindery Setup (see [page 3-20\)](#page-55-0), set the Polling Interval (see [page 3-26\)](#page-61-0), or choose Exit PServer Setup to return to the Service Setup menu.

#### **Bindery Setup options**

<span id="page-55-0"></span>Network Setup Service Setup PServer Setup **Bindery Setup**

Use Bindery Setup if you have already configured one or more bindery servers (file servers running NetWare 3.x or NetWare 4.x in bindery emulation) with a Print Server and a Print Queue for Fiery X3e jobs. Before entering bindery settings, be sure the Fiery X3e is connected to the network and the NetWare file server is running. If Guest Login is not supported, you need a valid user name and password.

**NOTE:** The terms NetWare server, Novell server, and IPX file server are in common use and are used here interchangeably to mean the server on an IPX network running Novell NetWare networking software.

#### **Bindery Setup menu**

Because you can set up more than one Novell server to handle Fiery X3e print jobs, an additional menu is displayed for this purpose. The options are:

- Add File Server—creates a new file server connection to the Fiery X3e. You can set up a maximum of eight file server connections. After you have finished adding a new server, you return to the Bindery Setup menu, and you can set up another server if you wish.
- View Server List—displays the list of file servers that have already been selected to communicate with the Fiery X3e.
- Edit Connection—lets you change the NetWare Print Server that will print to the Fiery X3e.
- Remove File Server—lets you disconnect the Fiery X3e from a file server to which it is currently connected. Remove a file server when you want to reduce the number of connections to the Fiery X3e or re-assign the connection to a different NetWare file server.
- Exit Bindery Setup—after you added all servers, viewed a list of file servers, or removed a file server from the list.

**NOTE:** If you change your mind about any of the menus you have selected, you can use the Menu button to escape and return to the main Bindery Setup menu. To cancel all changes you must exit Network Setup and select No to Save Changes.

**3**<sup>3</sup> **3-22 Performing Setup from the Control Panel**

Network Setup Service Setup PServer Setup Bindery Setup

#### **Add File Server**

This option gives you two ways to add a Novell NetWare file server.

#### **Select File Server From List/Search by Name [From List]**

You may select the file server from a scrollable list, or by a name search. Choose From List if your network doesn't have a large number of file servers. Select Search by Name if the number of file servers is so large that scrolling through the list would take a long time.

#### If you selected **From List**: If you selected **Search by Name**:

#### **Add Server** *List of all servers*

**Enter First Letters**

The Fiery X3e obtains a list of NetWare file servers by querying the IPX network. Use the up and down buttons to select a NetWare file server from the list. Choose the server on which you have configured a print server and print queue to handle Fiery X3e print jobs.

Use the up and down buttons to enter the first letters of the name of the file server you want to use, and choose Set.

#### **Add Server** *List of servers matching the search*

This option is displayed if you entered letters to search. Scroll to select the server you want from the list.

Once you have chosen a file server, the Fiery X3e immediately tries to log in as a guest without a password. If it succeeds, it skips to the NetWare Print Server option.

If you try to add a file server but all Fiery X3e connections are already being used, you are prompted to remove a file server (see ["Remove File Server" on page 3-25\)](#page-60-0).

#### **File Server Login administrator/supervisor/Enter Login Name [supervisor]**

This option appears only if a password is required for login or if there is no guest account or the guest account is restricted. Choose Enter Login Name to enter your own login name and password or to log in as a guest. Choose administrator or supervisor if you have those privileges.

#### **Enter Login Name [guest]**

This option and the next appear only if you selected Enter Login Name for the File Server Login. Enter your login name or select guest.

#### **File Server Password**

Enter the password for logging in to your NetWare file server.

#### **NetWare Print Server** *Print Server Name*

Select the name of the print server that you have configured in the NetWare utility PCONSOLE. This is the print server that will route print jobs to the Fiery X3e from computers on IPX networks.

#### **Print Servr Password**

This option appears only if your NetWare print server is set up to require you to log in with a password. Enter your print server password.

Choose Add Server again until you have connected each NetWare file server you have configured for printing to the Fiery X3e. When you have added all the IPX file servers for your site, choose Exit Bindery Setup.

**3**-24 **3-24 Performing Setup from the Control Panel**

Network Setup Service Setup PServer Setup Bindery Setup

#### **View Server List**

#### *Supported servers*

This option lets you view the list of file servers currently connected to the Fiery X3e, that is, servers you have added in Bindery Setup. You are notified if there are none. When you choose Set, you return to the Bindery Setup menu.

Network Setup

Service Setup

#### PServer Setup

## Bindery Setup **Edit Connection**

On each connected NetWare file server, you have defined a print server to handle Fiery X3e print jobs. Use this option to change the print server assigned to the Fiery X3e.

#### **Choose File Server** *File server name*

From the list of connected NetWare file servers, choose the file server whose print server you wish to change.

#### **NetWare Print Server** *List of print servers on selected file server*

Choose the name of the print server that you now wish to use. This is the print server that will route print jobs to the Fiery X3e from computers on IPX networks.

If you change your mind, press the Menu button to return to the Bindery Setup menu without making a change.

# **3**-25 **3-25 Network Setup options**

#### **Print Servr Password**

This option appears only if your NetWare print server is set up to require you to log in with a password. Enter your print server password.

The Bindery Setup menu is displayed again. You can edit other connections, choose another Bindery Setup option, or choose Exit Bindery Setup.

Network Setup Service Setup PServer Setup

# Bindery Setup **Remove File Server**

#### <span id="page-60-0"></span>**Remove support for** *File server name*

Allows you to select a NetWare file server from a list of connected file servers and remove the connection to it. You are notified that you have removed the connection, and the Bindery Setup menu is displayed again. If you change your mind and don't want to remove any of the file servers, press the Menu button.

You can choose another Bindery Setup option (such as adding another file server) or choose Exit Bindery Setup and proceed to set the polling interval.

- Network Setup Service Setup
	- PServer Setup
		- Bindery Setup
- **Exit Bindery Setup**

Choose Exit Bindery Setup after you have viewed a list of IPX file servers, removed a file server from the list or connected all the configured NetWare file servers. After you select Exit Bindery Setup, you return to the PServer Setup menu.

# **3**-26 **3-26 Performing Setup from the Control Panel**

#### **Polling Interval options**

<span id="page-61-0"></span>Network Setup Service Setup

# PServer Setup **Polling Interval**

Whether you are using NDS or Bindery services, choose Polling Interval from the main PServer Setup menu. If you do not reset the interval, the default value of 15 seconds is used.

#### **IPX Poll Interval 1-3600 [15]**

Specify the interval, in seconds, at which the Fiery X3e communicates with the Novell print server to see if there are print jobs waiting.

**NOTE:** If you select a short interval, the amount of network traffic increases. This may slow down other network jobs.

#### **Windows Setup options**

Network Setup Service Setup

### Windows Setup **Windows Printing Yes/No [Yes]**

Enabling Windows Printing enables SMB (Server Message Block), the file and printer sharing protocol built into Windows. Enabling SMB allows the Fiery X3e to be listed on the network so that Windows clients can print to a particular print connection (Hold, Print, or Direct) on the Fiery X3e without any other networking software. For information on how to set up a Windows computer for Windows printing, see *Getting Started.* Windows printing runs via TCP/IP, so TCP/IP must be configured on the Fiery X3e and on all workstations that use Windows printing.

#### **Use Auto Config Yes/No [Yes]**

This option appears if you chose DHCP or BOOTP as the protocol for automatically obtaining the IP address of the Fiery X3e (see [page 3-12\)](#page-47-0).

Choose Yes to have the Fiery X3e use a WINS name server and automatically obtain its IP address. After making your choice, you proceed to the Server Name option.

Choose No to proceed to the Use WINS Name Server option, where you specify whether to use a WINS name server, and then to the WINS IP Address option, where you specify its IP address.

#### **Use WINS Name Server Yes/No [No]**

Broadcasts from SMB devices cannot pass across a router without a WINS name server. Setting up the WINS name server is outside the scope of this manual. To find out if a name server is available, contact your network administrator.

#### **WINS IP Address [127.0.0.1]**

This option appears only if you choose Yes for Use WINS Name Server. Change the default address to the correct IP address for the WINS Name Server. Obtain the correct address from your network administrator.

#### **Server Name** *Default Name*

The server name is the name that will appear on the network for accessing the Fiery X3e via SMB. The default name is the same as the server name assigned in Server Setup (see [page 3-5\)](#page-40-0).

#### **Server Comments**

Server comments (optional) can contain information about the printer. These comments are listed in the Properties of the Fiery X3e in Network Neighborhood. Comments can be up to 15 characters long.

#### **Set Domain Name Select from list/Enter manually [Select from list]**

This option provides two ways to specify the workgroup or domain where you want the Fiery X3e to appear.

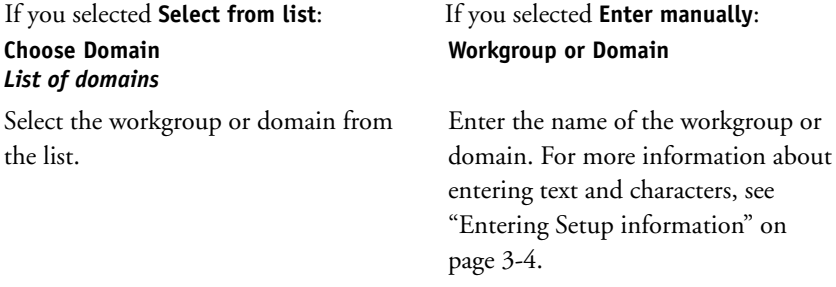

#### **Web Services Setup**

the list.

Network Setup Service Setup Web Services Setup **Enable Web Services** 

# **Yes/No [Yes]**

Select Yes to make the Fiery WebTools available to users (see [page 5-16](#page-121-0)). TCP/IP must be enabled on the Fiery X3e and on user workstations. The Fiery WebTools include WebSpooler, Status, WebDownloader, WebSetup, Installer, WebScan, and WebLink.

A Java-enabled Web browser and a valid IP address are required for each user. See *Getting Started* for details on browser choice and workstation requirements.

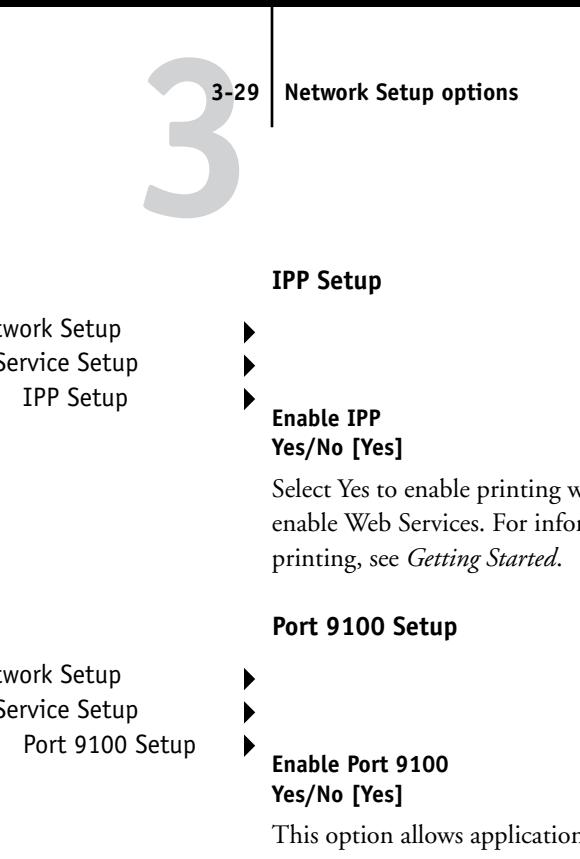

Network Setup Service Setup

> Select Yes to enable printing with the Internet Printing Protocol (IPP). You must enable Web Services. For information on setting up user computers to use IPP

Network Setup Service Setup

> This option allows application programs to open a TCP/IP socket to the Fiery X3e at Port 9100 to download a print job.

#### **Port 9100 Queue Direct/Print Queue/Hold Queue [Direct]**

Specify the Fiery X3e print connection for downloading jobs to Port 9100. Only the print connections you have enabled in Printer Setup are available.

#### **Exit Service Setup**

This returns you to the main Network Setup menu. Choose Exit Network Setup.

#### **Save Changes Yes/No [Yes]**

Select Yes to activate any changes made in Network Setup; select No to return to the main Setup menu without making any changes.

## **Printer Setup options**

Printer Setup configures the connections and printing behavior associated with a particular printing device. For more information on Fiery X3e print connections, see [page 2-1](#page-28-0).

#### **TO ACCESS PRINTER SETUP OPTIONS:**

- **1. In the main Setup menu, choose Printer Setup.**
- **2. Enter the options appropriate to the printing requirements at the site.**
- **3. When you have finished, save changes.**

In the list of options that follows, default values, where applicable, appear in square brackets.

**NOTE:** For users to use the Fiery utilities and Fiery WebTools or to print to the Fiery X3e over a TCP/IP network, you must publish at least the Hold queue or the Print queue.

#### **Publish Direct Yes/No [Yes]**

This option enables users to print (or download) jobs to the Fiery X3e without spooling. Jobs printed to the Direct connection are not saved in the Printed queue.

If you plan to download fonts to the Fiery X3e, you must publish the Direct connection.

#### **Publish Print Queue Yes/No [Yes]**

This option enables users to print (or download) jobs to the Print queue. Jobs that are printed to the Print queue are spooled to the Fiery X3e disk and printed on a first-in, first-out basis. Only queues published in the Printer Setup are available to users.

#### **Publish Hold Queue Yes/No [Yes]**

Use this option to enable users to print (or download) jobs to the Hold queue. Jobs in the Hold queue can only be printed by copying or moving the jobs to the Print queue with the job management tools.

#### **Parallel Connection Print Queue/Hold Queue/Direct Connection [Print Queue]**

Use this option to determine where jobs printed to the parallel port are sent. Only the print connections that you published are displayed.

This option appears only if you selected Yes for the Enable Parallel Port option in Network Setup. If only one of the print connections is published, this option does not appear and parallel port jobs are automatically printed to that connection.

#### **Save Changes Yes/No [Yes]**

Select Yes to activate any changes made in the Printer Setup; select No to return to the main Setup menu without making any changes.

## **PostScript Setup options**

PS (PostScript) Setup allows you to set defaults for the Fiery X3e. Users can override most of these defaults on a job-by-job basis. However, users printing from UNIX or DOS command lines cannot override defaults from their applications. Therefore, you must set defaults in PostScript Setup. For information about these defaults, see the *Printing Guide*.

#### **TO ACCESS POSTSCRIPT SETUP OPTIONS:**

- **1. In the main Setup menu, choose PS Setup.**
- **2. Enter the options appropriate to the printing requirements at the site.**
- **3. When you have finished, save changes.**

In the list of options that follows, default values, where applicable, appear in square brackets.

#### **Convert Paper Sizes No Letter/11x17->A4/A3 A4/A3->Letter/11x17 [No]**

Specify whether to convert paper sizes in documents automatically to the default paper sizes specified. For example, if you select Letter/11x17->A4/A3, a letter size document is automatically printed on A4 paper. If you select No, the Fiery X3e prints the document only if it finds a media source in the size specified by the file.

**NOTE:** This option works in conjunction with the Default Paper Sizes option. For example, if Convert Paper Sizes is set to Letter/11x17 -> A4/A3, and Default Paper Sizes is set to US, then jobs are printed A4/A3 size. This also includes Fiery X3e system pages such as the Start Page, Test Page, and Job Log.

#### **Color Mode CMYK/Grayscale [CMYK]**

Specify whether to print color (CMYK) or Grayscale images to the Fiery X3e by default. CMYK gives you full color prints. Select CMYK before performing calibration on the Fiery X3e. Grayscale converts all colors into shades of gray.

#### **Page Order Forward/Reverse [Reverse]**

Specify the page order for printed output. Forward prints pages in the order received, so the last page is on the top of the stack and the first page is on the bottom. Reverse prints jobs in reverse order, so that the first page is on the top of the stack and the last page is on the bottom.

#### **Default Paper Sizes US/Metric [default is US in the United States, but Metric in Europe]**

Specify whether to print on US paper sizes (for example, letter, legal, tabloid), or Metric paper sizes (for example, A4, A3) by default. When no page size is defined within a PostScript file, jobs are printed on Letter paper if you selected US, or A4 paper if you selected Metric.

#### **Print Cover Page Yes/No [No]**

Specify whether the Fiery X3e prints a cover (job summary) page at the end of each print job. If you select Yes, each print job is followed by a page containing the name of the user who sent the job, the document name, the server name, the time the job was printed, the number of pages printed, and the status of the job. If a PostScript error occurs and the Print to PS Error option is set to Yes, the Cover Page lists the PostScript error message instead of the job status.

#### **Allow Courier Subst. Yes/No [Yes]**

Specify whether to substitute Courier for fonts that are unavailable when you download files to the Fiery X3e, or when you print a document for which you do not have the corresponding printer font. If this option is set to No, jobs with fonts that are not available on the Fiery X3e hard drive generate a PostScript error and do not print. This setting does not apply to PDF files; font substitution occurs automatically for PDF files.

#### **Print to PS Error Yes/No [No]**

Specify whether the Fiery X3e should print the available portion of a print job when it encounters a PostScript error. Select Yes to print the portion of the job that was processed before the error occurred; select No to cancel the print job entirely when a PostScript error is encountered. Leave this option at No unless you encounter printing problems.

#### **Save Changes Yes/No [Yes]**

Select Yes to activate any changes made in PS Setup; select No to return to the main Setup menu without making any changes.

### **Color Setup options**

Color Setup allows you to set defaults the Fiery X3e uses to control color output. Mac OS and Windows users who use the printer drivers provided on the User Software CD can override most of these defaults on a job-by-job basis. However, users printing from UNIX or DOS command lines cannot override defaults from their applications. Therefore, you must set defaults in Color Setup.

The preferred method for setting color defaults is to use Color Setup, part of the ColorWise Pro Tools. The color options are described in this section for your reference. For information about these defaults, see the *Printing Guide* and the *Color Guide*.

**NOTE:** Besides the defaults described in this section, Mac OS and Windows users have additional settings available from the printer drivers.

#### **TO ACCESS COLOR SETUP OPTIONS:**

- **1. In the main Setup menu, choose Color Setup.**
- **2. Enter the options appropriate to the printing requirements at the site.**
- **3. When you have finished, save changes.**

In the list of options that follows, default values, where applicable, appear in square brackets.

#### **RGB Source Profile EFIRGB/sRGB (PC)/Apple Standard/None [EFIRGB]**

The RGB source is the color space used to control color for conversion from screen to printed output. EFIRGB is based on the reference points used in the creation of the Fiery X3e software. sRGB is based on an average of a large number of PC monitors. Apple Standard is the standard reference point for Apple's ColorSync software.

#### **Rendering Style Photographic/Presentation/Abs. Colorimetric/Rel. Colorimetric [Presentation]**

The CRD (color rendering dictionary) defines how colors are converted from the RGB color space to device CMYK. Photographic, designed for images, retains the relative balance between colors to maintain the overall appearance of the image. Presentation, designed for bright colors, produces the saturated prints needed for most business presentations, but handles photographic images the same way as the Photographic CRD. Absolute Colorimetric provides the closest match to the CMYK device being simulated, including rendering the paper color as the background. Relative Colorimetric provides a close match to the CMYK device being simulated, regardless of the media used.

#### **CMYK Sim. Profile SWOP-Coated (EFI) / DIC (EFI)/ Euroscale (EFI)/None [SWOP-Coated (EFI)]**

CMYK simulation allows color correction to simulate printed output on a commercial press, so that the Fiery X3e output can be used for proofing. The SWOP-Coated standard is used in the United States, DIC in Japan, and Euroscale in Europe. Custom simulations are user defined and named. The simulations provided with the Fiery X3e have the designation "EFI" after their names.

If any custom simulations have been created and loaded on the Fiery X3e with ColorWise Pro Tools, they also appear in the list of simulations. A custom simulation can be selected as the default simulation. See the *Color Guide* for more information about custom simulations.

#### **CMYK Sim. Method Quick/Full [Full]**

Quick simulation assumes that the copier toners match the printer's inks, and all changes affect only one color  $(C, M, Y, \text{or } K)$  at a time. Full simulation allows for more flexibility in matching toner to ink and all changes interact to maintain a better color balance.

#### **RGB Separation Output/Simulation [Output]**

This option defines how the Fiery X3e processes RGB jobs. Select Output for RGB jobs that you print to the final output device. Select Simulation to simulate an output device that is not the device to which you are printing.

#### **Output Profile** *Default profile*

Specify the default output profile to use for printing. Additional profiles can be created and downloaded to the Fiery X3e with ColorWise Pro Tools.

#### **Pure Black Text On/Off [On]**

The Pure Black Text/Graphics option optimizes black text and line art. The option also minimizes toner use for documents consisting of both color and black-only pages.

With this option On, black text and line art are printed with black toner only. With the option Off, black text and line art are printed using all four colors of toner. See the *Color Guide* for more information.

#### **Black Overprint On/Off [On]**

With this option On, black text overprints on colored backgrounds. With this option Off, black text knocks out color backgrounds. Generally this option should be On. See the *Color Guide* for more information.

#### **Spot Color Matching On/Off [On]**

With this option On, the Fiery X3e uses an internal lookup table to print the best equivalents of PANTONE colors. With this option Off, PANTONE colors are printed using the CMYK values defined in the originating applications. See the *Color Guide* for more information.

#### **Save Changes Yes/No [Yes]**

Select Yes to activate any changes made in Color Setup; select No to return to the main Setup menu without making any changes.
# **Administrative functions in the Setup menu**

The remaining choices in the Setup menu are intended to help you manage print jobs and color output but are not required for printing.

- **Job Log Setup** allows you to specify whether the Fiery X3e prints and clears its log of printed jobs automatically.
- **Change Password** enables you to create or change an Administrator password on the Fiery X3e so that casual users cannot enter the Setup menus and change Fiery X3e settings without permission. The Administrator password also controls many functions available from the job management tools.
- **Clear Server** clears all queued print jobs from the server—jobs in the Fiery X3e Print, Hold, and Printed queues. Clear Server also clears the Job Log, all jobs archived on the Fiery hard disk, and the index of archived jobs.
- **Factory Defaults** clears all queued jobs and resets the Fiery X3e Setup options to the factory defaults.

## **Job Log Setup**

The Job Log is a record of all jobs processed or printed on the Fiery X3e, whether they originate from a user workstation, a networked server, a computer attached to the parallel port, or the Fiery X3e itself. The Job Log can be printed from the Control Panel or from the job management tools.

The printed Job Log lists accounting information about each job including user name, document name, time and date printed, and number of pages. Windows and Mac OS users can enter job-specific notes that appear in the Job Log. See the *Printing Guide* for details.

By default, the Job Log is not printed or cleared automatically. You can change these defaults in Job Log Setup. You can also print and clear the Job Log from the job management tools.

#### **TO SET JOB LOG OPTIONS:**

- **1. Scroll the main Setup menu and choose Job Log Setup.**
- **2. Enter the options as described in the following section.**
- **3. When you have finished, save changes.**

Default values for the following options, where applicable, appear in square brackets.

#### **Auto Print Log Yes/No [No]**

Use this option to specify whether the Fiery X3e prints the Job Log after every 55 jobs. Setting the Job Log for automatic printing is useful if accounting for each printed page is important at your site.

#### **Auto Clear Log Yes/No [No]**

Use this option to specify whether to clear the Job Log after every 55 jobs. If you do not enable this option, and do not clear the Job Log from the Fiery X3e or from a remote workstation, the Fiery X3e saves a record of all jobs.

In addition to Auto Clearing or manual clearing from a remote workstation, the Job Log (together with all queued jobs) is also cleared when you choose Clear Server from the Functions menu, when system software is reinstalled, or when a new version of system software is installed on the Fiery X3e.

**NOTE:** If Auto Print Job Log Every 55 Jobs is set to No, setting this option to Yes has no effect.

#### **Job Log Page Size Tabloid/A3 Letter/A4 [Tabloid/A3]**

Select the paper size for printing the Job Log. Regardless of page size, 55 jobs are listed on a page. The paper size used depends on the Default Paper Sizes setting in PS Setup. If the Default Paper Sizes setting is US, the Job Log is printed on tabloid or letter size paper, with tabloid the default.

### **Save Changes Yes/No [Yes]**

Select Yes to activate any changes made in Job Log Setup; select No to return to the main Setup menu without making any changes.

## **Change Password**

Change Password enables you to set or change the Administrator password for the Fiery X3e. Anyone with the Administrator password can modify the Setup options, and control the flow and order of print jobs with the job management tools.

When the Fiery X3e is installed, there is no password. If you do not create an Administrator password, users are not required to enter a password to modify the Setup or use the administrator functions in the job management tools. If an Administrator password has been set previously, you are required to enter it when you run Setup. Use the up and down buttons to select the characters and the left and right arrow buttons to move between them. For more information, see ["Entering Setup](#page-39-0)  [information" on page 3-4](#page-39-0).

For more information on Administrator access privileges, see [page 2-3](#page-30-0). For information on controlling print jobs with the job management tools, see the *Job Management Guide*.

**NOTE:** The Operator password can be set and changed from Fiery WebSetup or the Command WorkStation only.

#### **TO CHANGE THE FIERY X3E PASSWORD:**

- **1. Scroll the main Setup menu and choose Change Password.**
- **2. Enter and confirm the password as described below.**

#### **New Password**

Use the up and down buttons to select the characters and the left and right arrow buttons to move between them. Enter characters from left to right, since the left arrow button is a delete key. The password can be any combination of letters and numbers up to 19 characters. Choose Set when you are done. Be sure to keep track of the password.

**NOTE:** The only way to remove a password that you can't remember is to reinstall system software.

#### **Verify Password**

Enter the new password again exactly as before to verify that you have entered it correctly. If you make a mistake, you are prompted to enter the password again. The new password is effective after you save changes and reboot the Fiery X3e.

## **Clear Server**

The Clear Server command enables you to clear all queued print jobs from the Fiery X3e—jobs in the Fiery X3e Print, Hold, and Printed queues. Jobs can also be deleted, individually or as a group, from the job management tools.

Clear Server also clears all jobs archived on the Fiery X3e hard disk, the index of archived jobs, and the Job Log. If you keep Job Logs, print or export the Job Log before you choose Clear Server.

To clear the Fiery X3e, scroll the Setup menu and choose Clear Server. You are asked to confirm your selection. If the Administrator password has been set, you are prompted to enter it.

## **Factory Defaults**

Choose Factory Defaults to return the Fiery X3e to its default factory settings, except for settings made in Color Setup, which are not cleared. Factory Defaults also clears all queued jobs from the Fiery X3e. The Job Log is cleared at the same time. After the Fiery X3e is reset, you select the language in which to display Setup menus and system messages.

## **Exit Setup**

Choose Exit Setup from the first screen of the main Setup menu when you have finished making Setup changes. The Fiery X3e reboots and any changes you saved during the Setup take effect.

# **Printing a Configuration page from the Control Panel**

The Configuration page lists all the settings in effect from the current Setup. After you have finished running Setup, print a Configuration page to confirm your settings. The Configuration page can also be printed from the Command WorkStation. See [page 4-28](#page-105-0) for details.

After you make changes to Setup and choose Exit Setup, the Fiery X3e reboots. This allows the Fiery X3e to recognize the new settings and display them properly on the Configuration page. Allow the Fiery X3e to reboot and return to Idle before printing a Configuration page. In particular, the reboot is necessary if you specified the DHCP, BOOTP, or RARP protocol to obtain an IP address automatically for the Fiery X3e.

Post the current Configuration page near the server for quick reference. Users need the information on this page, such as the current printer default settings.

The other pages you can print from the Control Panel of the Fiery X3e include the Test Page, Font List, Job Log, Control Panel Map, and PANTONE, CMY, and RGB color charts. For information on these pages, see the *Job Management Guide*.

#### **TO PRINT THE CONFIGURATION PAGE:**

- **1. At the Control Panel, press the Functions button.**
- **2. Choose Print Pages.**
- **3. Choose Configuration.**

**4 4-1 Accessing Setup**

# **Chapter 4: Setting up the Fiery X3e from a Windows Computer**

After you have performed initial Setup (Server, Network and Printer Setup) from the Control Panel, you can change most Setup options from a Windows computer.

# **Accessing Setup**

In addition to using the Control Panel, you can set up the Fiery X3e remotely. Some Setup options, however, cannot be accessed from remote Setup; use the Fiery X3e Control Panel instead.

Remote Setup is performed from a Windows computer using the Command WorkStation or Fiery WebSetup. To use either of these applications, you must enter the Fiery X3e Administrator password. See *Getting Started* for information on system requirements for the Command WorkStation and Fiery WebSetup.

**NOTE:** Fiery WebSetup is supported on Windows computers only.

#### **TO ACCESS SETUP FROM THE COMMAND WORKSTATION:**

- **1. Start the Command WorkStation application.**
- **2. Log in as Administrator.**
- **3. Choose Setup from the Server menu.**

#### **TO ACCESS FIERY WEBSETUP:**

- **1. Start your Internet browser application and enter the IP address of the Fiery X3e.**
- **2. Log in as Administrator.**
- **3. When the Fiery X3e home page appears, click the WebSetup button.**

Regardless of how you access Setup remotely, the following window appears.

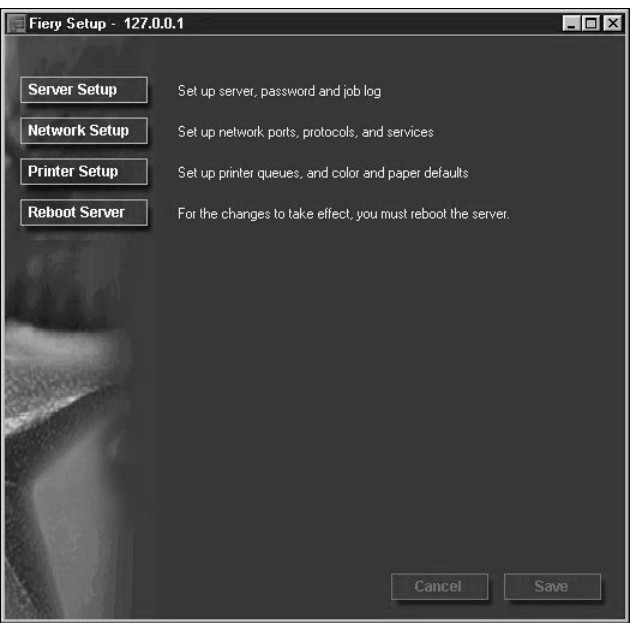

**NOTE:** The interface of remote Setup from the Command WorkStation and from Fiery WebSetup is identical. The remote Setup illustrations in this chapter are from the Command WorkStation.

# **Server Setup**

From this window, you can access Server Setup, Passwords, Job Log Setup, and Support.

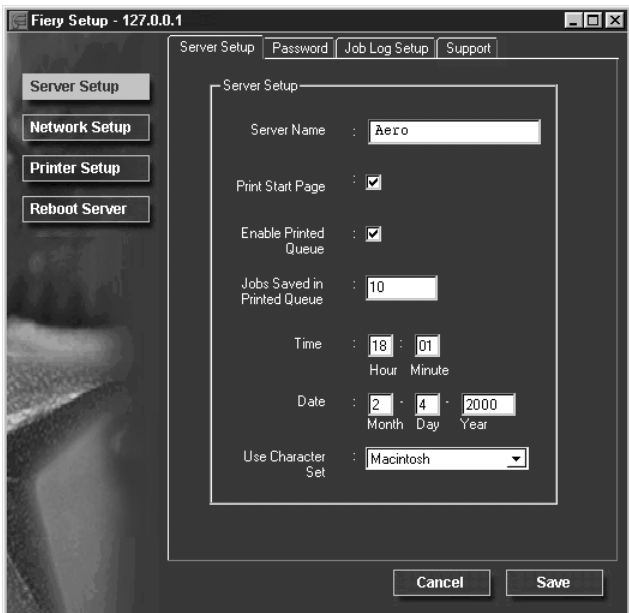

## **Server Setup**

<span id="page-80-0"></span>**Server Name**—Specify a name for the Fiery X3e. This is the name that appears in the Chooser on an AppleTalk network.

**NOTE:** Do not use the device name (08C-M) as the server name. Also, if you have more than one Fiery X3e, do not give them the same name. Windows NT does not support two computers with the same name in the same workgroup or domain.

**Print Start Page**—Specify whether the Fiery X3e should print a start page when it is turned on or rebooted. The Start Page displays information about the Fiery X3e, including server name, the current date and time, amount of memory installed, last calibration date, network protocols enabled, and print connections published.

**Enable Printed Queue**—Specify whether to enable the Printed Queue, a storage location on the Fiery X3e disk for recently printed jobs. You can reprint jobs from the Printed queue without sending them to the Fiery X3e again. If the Printed queue is not enabled, jobs are deleted from the Fiery X3e disk immediately after they are printed.

**Jobs Saved in Printed Queue**—Specify the number of jobs to be stored in the Printed Queue. Jobs in the Printed queue take up space on the Fiery X3e hard disk.

**Date & Time**—Specify the system date and time, which are used on the Job Log.

**Use Character Set**—Specify whether the Control Panel and the job management tools should use the Macintosh, DOS, or Windows character set for displaying filenames. This is important if a filename includes accented or composite characters (such as é or æ). For mixed-platform networks, select the setting that gives the best overall representation of the special characters you use.

## **Passwords**

You can set, change, and remove passwords for the Fiery X3e. Keep careful track of the passwords you set for each.

**Administrator**—Controls access to Setup; Administrator privileges also include Operator privileges.

**Operator**—Controls access to job management functions via the job management tools.

**NOTE:** For more information on Fiery X3e passwords and the access privileges they allow, see [page 2-3](#page-30-1).

**4**

By default, *no* passwords are set. If you do not specifically set passwords, all users will have access to important functions such as Setup (including setting passwords) and job control. It is strongly recommended that you set at least an Administrator password to protect the Fiery X3e from unauthorized changes to Setup.

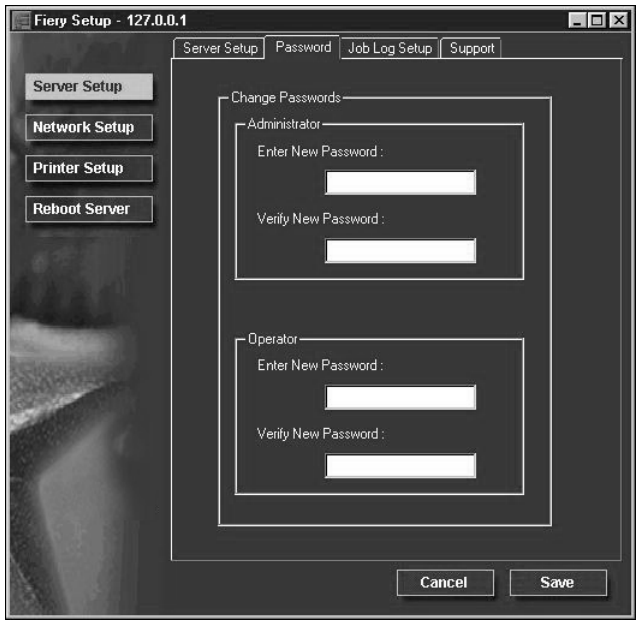

#### **TO SET OR CHANGE A PASSWORD:**

- **1. Select the password you want to change.**
- **2. Type the password in both the Enter New Password and the Verify New Password fields.**

Passwords are case-sensitive and can be any combination of letters and numbers up to 19 characters. You must enter the password *exactly* the same way both times. The new password remains in effect until you change it again.

#### **TO REMOVE A PASSWORD:**

- **1. Select the password you want to delete.**
- **2. Delete the asterisks (\*) in both the Enter New Password and the Verify New Password fields.**

If you forget the Administrator password, contact your authorized service representative to reinstall Fiery X3e system software. This clears the Administrator password and allows you to set a new one.

## **Job Log Setup**

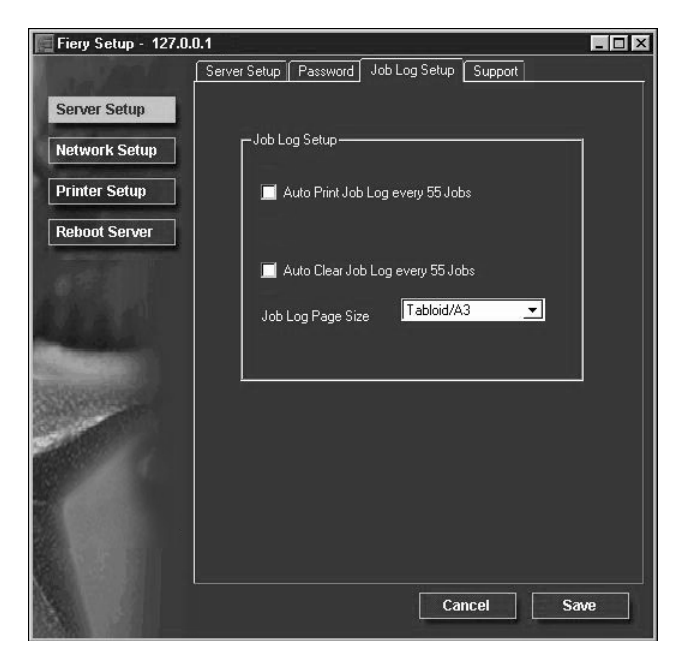

**Auto Print Job Log Every 55 Jobs**—Specify whether the Fiery X3e prints the Job Log after every 55 jobs. The Job Log lists the last 55 jobs processed on the Fiery X3e, with accounting information about each one, including user name, document name, time and date printed, number of pages, and other job information.

**Auto Clear Job Log Every 55 Jobs**—Specify whether the Fiery X3e clears the Job Log after every 55 jobs. If you do not turn on this option, the Fiery X3e saves a file containing a record of all jobs ever printed. Since this file takes up space on the Fiery X3e hard disk, clearing the Job Log frees up additional disk space.

You can clear the Job Log manually at any time from the job management tools. The Job Log is also cleared when you clear the Fiery X3e with the Clear Server command.

**Job Log Page Size**—Select the size of paper to print the Job Log on.

## **Support**

Use the Support tab to enter names, phone numbers, and e-mail addresses of contact people at your organization who provide support for the Fiery X3e and the copier.

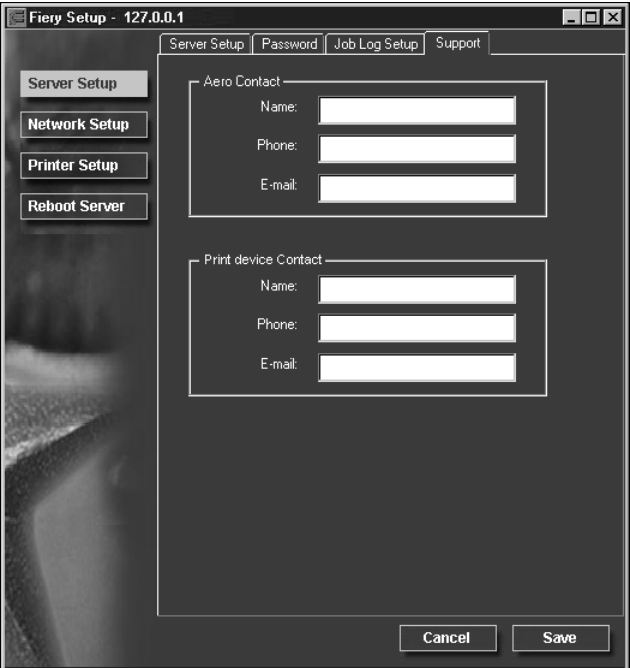

## **Network Setup**

Network Setup configures the Fiery X3e to receive print jobs over the networks that are used at your site. If the Fiery X3e is configured to enable more than one protocol, it automatically switches to the correct protocol when it receives a print job.

You can modify these Network Setup options:

- Ports—Ethernet and parallel
- Protocols— TCP/IP, AppleTalk, and IPX/SPX
- Print Services—NetWare printing (PServer), Windows print sharing (SMB), LPD printing (TCP/IP), and HTTP support (WWW)

**TO CONFIGURE NETWORK PORTS:**

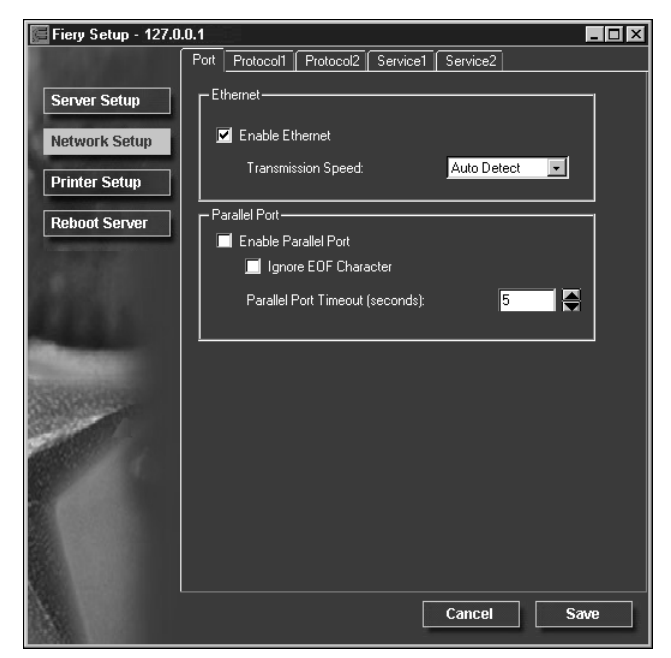

**• Click the Port tab in the Network Setup dialog box.**

You can adjust settings as detailed in the following sections.

**4**

## **Ethernet (Port Setup)**

**Enable Ethernet**—Select if the Fiery X3e is to be connected to an Ethernet network.

**Transmission Speed**—This option is set to Auto Detect, which will detect the speed of your network.

## **Parallel Port (Port Setup)**

**Enable Parallel Port**—Select if you want to print through the parallel port. You can connect a single Windows computer to the parallel port and print directly to the Fiery X3e.

**Ignore EOF Character**—Available only if Enable Parallel Port is selected, this option specifies that the Fiery X3e should ignore end-of-file (EOF) messages. Check this box to print PostScript files in binary format (not ASCII); under normal circumstances, the box should not be checked. When this option is selected, the Fiery X3e uses the parallel port timeout value to determine when the end of the file has been reached.

**Parallel Port Timeout (seconds)**—Available only if Enable Parallel Port is selected, this setting determines how long the Fiery X3e waits without receiving data from the parallel port before deciding that the current job is complete. Until the timeout, the Fiery X3e cannot receive new jobs through the parallel port, but it can continue to receive network print jobs.

#### **TO CONFIGURE THE TCP/IP PROTOCOL:**

**• Click the Protocol1 tab in the Network Setup window.**

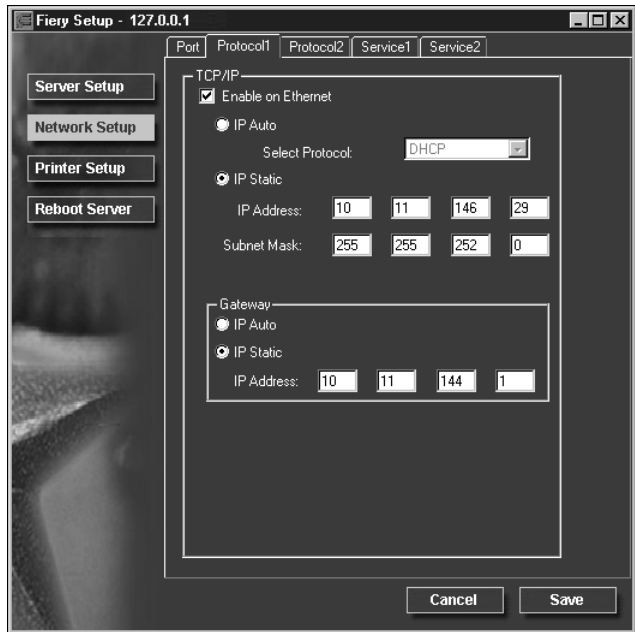

You can change AppleTalk, IPX/SPX, and TCP/IP protocol settings for the Fiery X3e on the Protocol1 and Protocol2 tabs.

The Fiery X3e can accept jobs via TCP/IP, AppleTalk, and IPX/SPX simultaneously. To configure the Fiery X3e, choose each protocol and enter the settings for that protocol.

When you set an IP address, subnet mask, or gateway address for the Fiery X3e during Setup, you can allow the Fiery X3e to get these addresses automatically from a DHCP, BOOTP, or RARP server. First, turn on or reboot the Fiery X3e and allow it reach Idle. Next, make sure the DHCP, BOOTP, or RARP server is running. Finally, perform Fiery X3e Setup.

## **Protocol Setup (TCP/IP)**

**Enable on Ethernet**—Click to enable if you have a TCP/IP network connected to the Fiery X3e over Ethernet cabling.

You must enable TCP/IP for Ethernet to use the Fiery WebTools over Ethernet. If you are using TCP/IP for printing from Windows NT 4.0 workstations, enabling TCP/IP here also enables you to use Fiery utilities from Windows NT 4.0 workstations using TCP/IP protocols.

**IP Auto (Ethernet)**—Click to allow the Fiery X3e to obtain its Ethernet IP address by searching the network. Depending on your network and the protocol you select (DHCP, BOOTP, or RARP), the IP address can change.

**Select protocol (Ethernet)**—Select the protocol over which the Fiery X3e should search for its IP address. Both DHCP and BOOTP allow the Fiery X3e to obtain the Ethernet IP address and Subnet Mask automatically. RARP obtains only the Ethernet IP address.

Depending on your network, the Fiery X3e might be assigned a different address after you reboot the Fiery X3e. With the DHCP setting, the Fiery X3e can be assigned a different address even if it is not rebooted. Make sure the network is already configured properly for the protocol you select.

**IP Static (Ethernet)**—Click to assign the Fiery X3e a static IP address, which will not change.

**IP Address (Ethernet)**—Enter the Fiery X3e IP address for Ethernet. You must change the default to a valid address for your network. For information about setting up printing with TCP/IP, see [Chapter 5](#page-106-0).

**Subnet Mask (Ethernet)**—If you need to set the subnet mask, enter one of the following values:

- 255.0.0.0 if the IP address starts with a number less than 128
- 255.255.0.0 if the IP address starts with a number from 128 through 191
- 255.255.255.0 if the IP address starts with a number greater than 191

**NOTE:** Be sure to confirm the subnet mask setting with your network administrator before proceeding. In some cases the required setting may be different from those listed.

## **Gateway**

If your TCP/IP network has a gateway, and users outside the gateway print to the Fiery X3e using TCP/IP, enter the gateway address. Obtain the correct gateway address from your network administrator.

**IP Auto**—Use this option to get the gateway address automatically for printing with TCP/IP. This option is available only if you selected DHCP or BOOTP as the protocol.

If you select the DHCP or BOOTP protocol and later change it to RARP, you must return to Gateway Setup and enter a static Gateway address. You can then set the address manually. This is because RARP does not support automatic assignment of the gateway address.

**IP Static**—Use this option to set the gateway address for printing with TCP/IP. If your network uses a gateway, you must change the default to a correct gateway address for your network.

#### **TO CONFIGURE APPLETALK:**

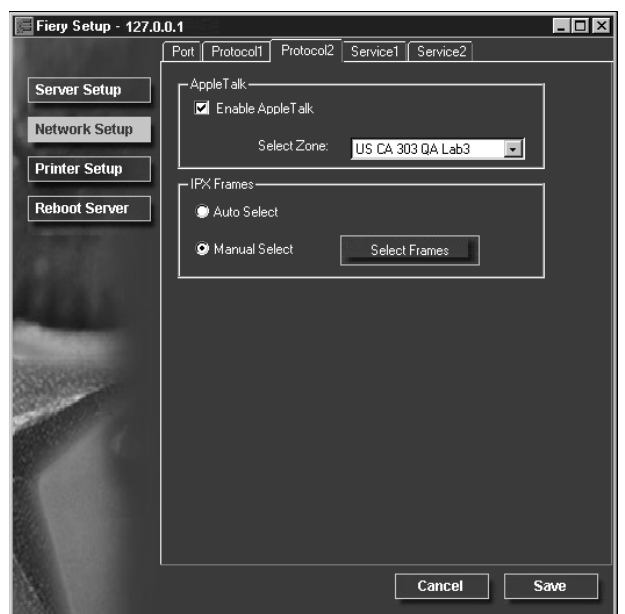

**• Click the Protocol2 tab in the Network Setup window.**

## **Protocol Setup (AppleTalk)**

**Enable AppleTalk**—Select to enable Apple Talk if you have an AppleTalk network connected to the Fiery X3e. This setting enables the Fiery X3e to communicate over AppleTalk networks.

**Select Zone**—The Fiery X3e searches the network for AppleTalk zones in your network segment. Scroll through the list to select the AppleTalk zone in which you want the Fiery X3e to appear. If your segment has only one zone, the Fiery X3e is assigned to that zone automatically.

If no AppleTalk zone can be found, your network may have no defined zones, or else the network cable has not been connected (see [page 6-4](#page-131-0)). Choose OK.

#### **TO CONFIGURE IPX FRAME TYPES:**

- Fiery Setup 127.0.0.1  $L$ o $x$ Port Protocol1 Protocol2 Service1 Service2 - AppleTalk Server Setup Enable AppleTalk **Network Setup** Select Zone: US CA 303 QA Lab3  $\blacksquare$ **Printer Setup** IPX Frames **Reboot Server** Auto Select Manual Select Select Frames Cancel Save
- **Click the Protocol2 tab in the Network Setup window.**

The Fiery X3e supports these following Ethernet frame types for IPX/SPX: Ethernet 802.2, Ethernet 802.3, Ethernet II, and Ethernet SNAP. You can also allow the Fiery X3e to select the frame type automatically.

## **Protocol Setup (IPX Frames)**

**Auto Select**—Click Auto Select to specify all supported IPX frames, whether or not they are supported on your network. To determine the frame types that were successfully bound, save your settings, reboot the Fiery X3e, and print a Configuration page.

**Manual Select**—To specify IPX frames used with NetWare, click Manual Select, and click the Select Frames button. See your network administrator to verify which frame type to choose.

In the IPX Frames dialog box, select frames and use the Add and Remove buttons to specify the selected frames.

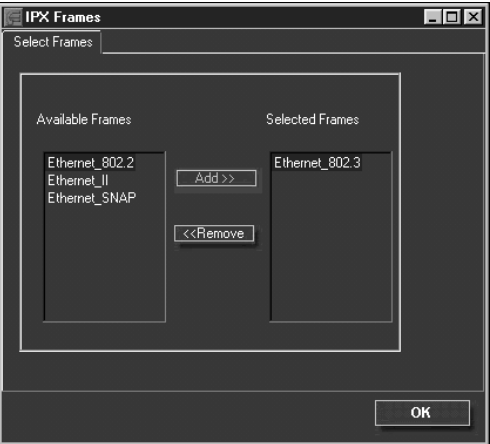

### **TO CONFIGURE PSERVER SETUP:**

**• Click the Service1 tab in the Network Setup window.**

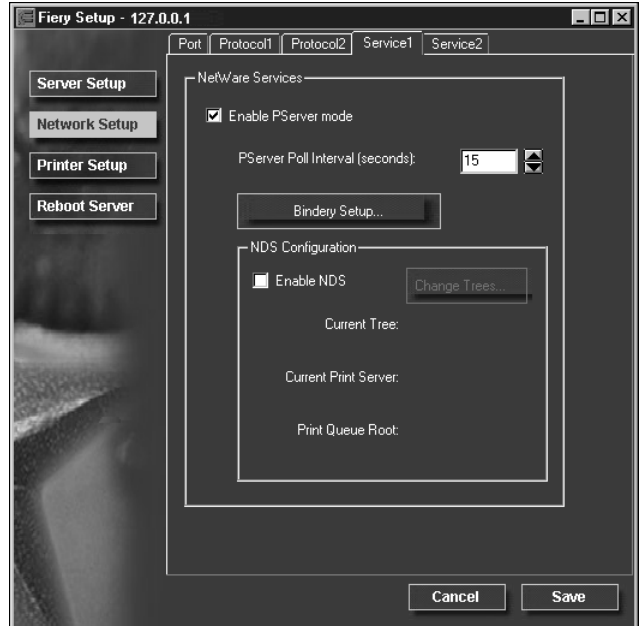

You can modify NetWare 3.x (Bindery), and NetWare 4.x (NDS) configurations. Turn on the Enable NDS option if your network uses NetWare 4.x in native mode. Click Bindery Setup if your network uses NetWare 3.x, or uses NetWare 4.x in bindery emulation mode.

**NOTE:** If your network uses *both* NDS and Bindery, set up NDS first. Setting up NDS after Bindery will overwrite Bindery Setup. If your network uses both NDS and Bindery, including using NetWare 4.x servers in bindery emulation, the Fiery X3e cannot service NDS and bindery emulation servers on the same NDS tree.

## **PServer Setup (NetWare Services)**

The Enable PServer option must be turned on if you have a Novell server connected. You can, however, change the PServer polling interval and then modify either Bindery Setup or NDS Configuration.

**NOTE:** The terms NetWare server, Novell server, and IPX server are in common use and are used here interchangeably to mean the server on an IPX network running Novell NetWare networking software.

## **PServer Setup (NDS Configuration)**

In initial setup, the Fiery X3e was connected to the network and an NDS directory tree, with a Printer, a Print Server, and one or more Print Queue objects for Fiery X3e jobs (see [page 5-7](#page-112-0)), was configured. To modify NDS Setup you may need permission to browse the NDS tree. If access to the Print Server is restricted, you'll need a login password.

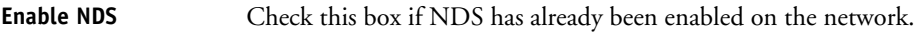

- **Change Trees...** Click to open the NDS Configuration window. This option is available only when Enable NDS is selected.
- **Add NDS Tree** You can have only one NDS tree, so the following process is required to change trees:
	- **1. Select the current NDS tree and click Remove.**
	- **2. Select the new NDS tree and click Add.**

Your new NDS tree selection automatically overwrites any previous tree selection. If you change the NDS tree selection and there are also current Bindery settings, you are alerted that they will be deleted. If you continue with NDS Setup, you can replace Bindery settings afterwards. To exit NDS Setup, choose Cancel.

**3. Click OK.**

The Select login user window appears.

**4.17 4-17 Network Setup Select User Login 1. Select the User Login object from the display in the Select User Login window. 2. Enter a password if necessary. 3. Click Next.** The Select print server window appears. Select Print Server 1. Select the print server from the display in the Select Print Server window. **2. Enter a password if necessary. 3. Click OK.** The Select print queue root window appears. **Select Print Queue Root 1. Select the print queue root from the display in the Select Print Queue Root window. 2. Enter a password if necessary. 3. Click Finish.** The NetWare Setup window reappears, showing the new settings. **Enter Print Server Password 1. Enter the Print Server password if necessary. 2. Choose OK.**

**PServer Setup (Bindery Setup)** Use Bindery Setup if you have already configured one or more bindery servers (file servers running NetWare 3.x, or NetWare 4.x in bindery emulation) with a Print

Server and a Print Queue for Fiery X3e jobs (see [page 5-7\)](#page-112-0). Before entering bindery settings, be sure the Fiery X3e is connected to the network and the NetWare file server is running. You'll need a login name, and, if access to the file server or print server is restricted, you'll need a login password.

# **4-18** 4-18 | Setting up the Fiery X3e from a Windows Computer

Because you can set up more than one Novell server to handle Fiery X3e print jobs, Bindery Setup allows you to add or delete new file server connections and view the connections you have selected. The options are:

**Bindery Setup...** Click the Bindery Setup button to bring up the Novell Setup window.

**Novell Setup 1. Click the server you want to add.**

- **2. Click Add.**
- **3. Enter your user name and password.**
- **4. Click Next.** The Add Server window shows a list of print servers you can add.
- Add Server **1.** Select a print server from the list on the left.
	- **2. Enter a password if a password is required.**
	- **3. Click Finish.**

You return to the main Novell Setup dialog box.

**4. Click OK.**

**TO CONFIGURE WINDOWS PRINTING, LPD, AND WEB SERVICES:**

**• Click the Service2 tab in the Network Setup window.**

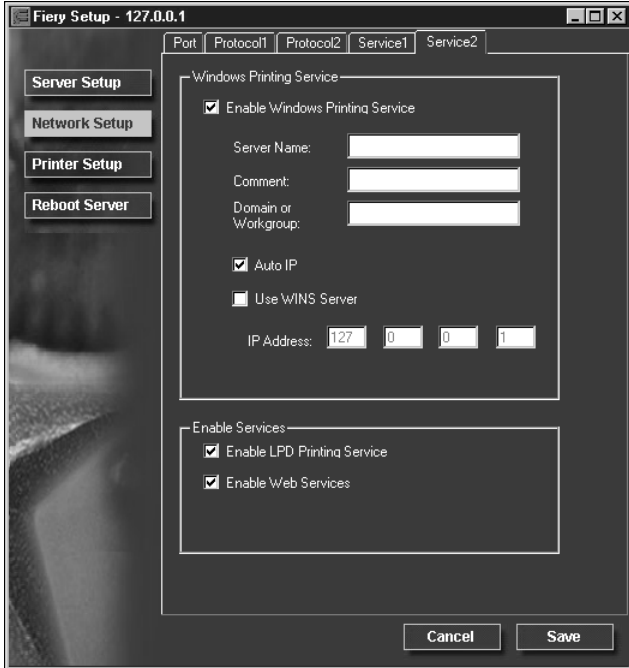

The Service2 tab provides the following:

- Windows Printing Service enables the Microsoft SMB protocol, which supports peer to peer printing, also known as Windows or SMB printing.
- LPD Printing Service enables lpd printing on TCP/IP networks.
- Web Services enables the http protocol and, therefore, use of the Fiery WebTools.

## **Service Setup (Windows Printing Service)**

For setting up the Windows printing service, these characters are allowed in the text fields: uppercase letters, numerals, space, and the following characters: - \_ . ~ ! @ # \$ % ^ & ( ) { } \ ' ,

**NOTE:** Lowercase letters are *not* allowed, except in the Comment field.

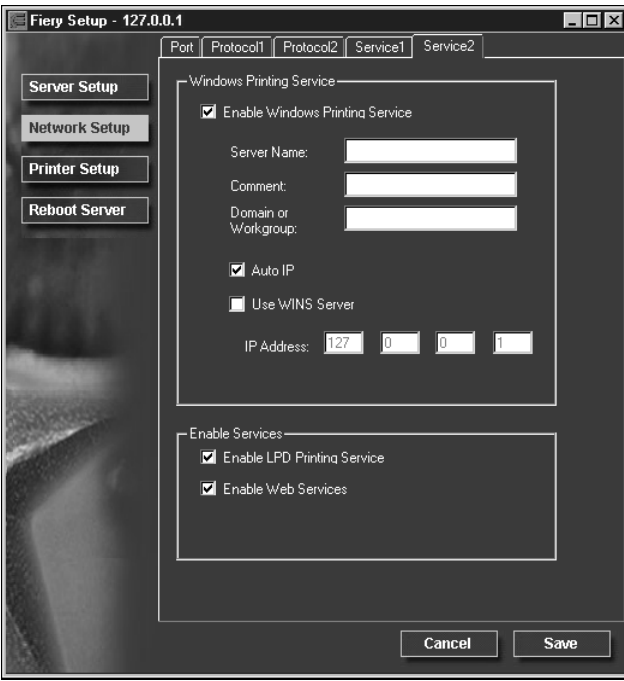

**Enable Windows Printing Service**—Select to enable SMB (Server Message Block), the file and printer sharing protocol built into Windows. Enabling SMB allows the Fiery X3e to be listed on the network so that Windows clients can print to a particular print connection (Hold, Print, or Direct) on the Fiery X3e without any other networking software. For information on how to set up a Windows client for Windows printing, see *Getting Started.*

**NOTE:** Windows (SMB) printing runs over TCP/IP, so TCP/IP must be configured on the Fiery X3e and on workstations that use Windows printing.

**Server Name**—The server name is the name that will appear on the network. It can, but does not have to, be the same name as the server name assigned to the Fiery X3e (see [page 4-3](#page-80-0)).

**Comment**—You can enter information about the printer, up to 15 characters. These comments are listed in the Properties of the Fiery X3e in Network Neighborhood. Lowercase letters are allowed in this field.

**Domain or Workgroup**—Enter the workgroup or domain where the Fiery X3e should appear.

**Auto IP**—If you have already enabled IP Auto in Protocol Setup, and selected either DHCP or BOOTP as the protocol for obtaining an IP address, check this option to allow the Fiery X3e to obtain the IP address automatically for the WINS Name Server. If you do not check this option, you can use the following options to specify whether to use a WINS Name Server and what its IP address is.

**Use WINS Server**—Select to use a WINS name server. Broadcasts from SMB devices cannot be routed beyond their original network segment without a WINS name server. Setting up the WINS name server is outside the scope of this manual. To find out if a name server is available, contact your network administrator.

**IP Address**—Enter the IP address of the WINS name server.

Broadcasts from SMB devices cannot be routed beyond their original network segment without a WINS name server. Setting up the WINS name server is outside the scope of this manual. To find out if a name server is available, contact your network administrator.

## **Service Setup (Enable LPD Printing Service)**

**Enable LPD Printing Service**—Select to allow lpd printing.

## **Service Setup (Enable Web Services)**

**Enable Web Services**—Select to make the Fiery WebTools available to users (see [page 5-16](#page-121-0)). TCP/IP must already be enabled on the Fiery X3e and on user workstations. The Fiery WebTools include Fiery WebSpooler, Status, Installer, WebSetup, WebDownloader, WebScan, and WebLink. A Java-enabled Web browser and a valid IP address are required for each user. See *Getting Started* for details on supported browsers and workstation requirements.

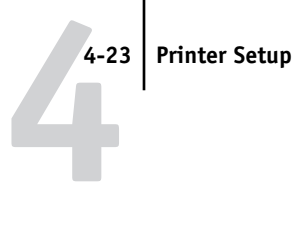

# **Printer Setup**

From this window, you can access two tabs: Printer Setup and Paper Setup.

**NOTE:** In the following illustration, "Device name" represents the model of the copier connected to the Fiery X3e, which is 08C-M.

#### **TO PUBLISH PRINT CONNECTIONS:**

**• Click the Printer Setup tab.**

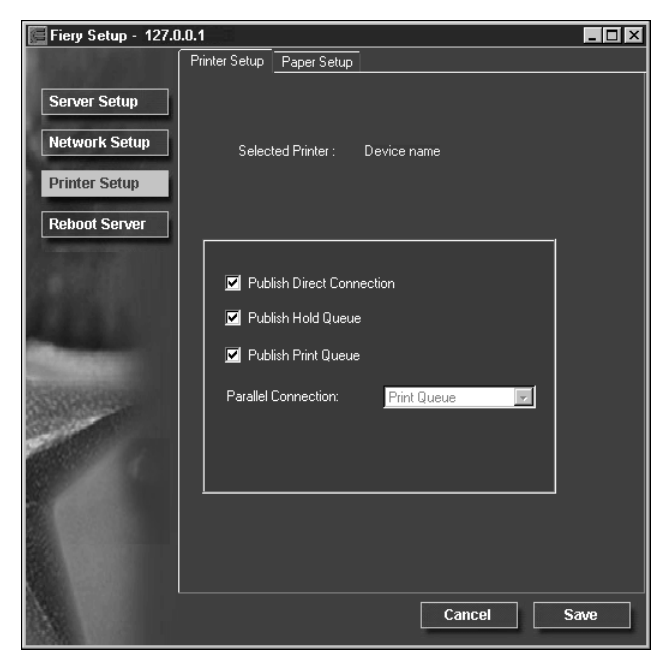

## **Printer Setup**

**Publish Direct Connection**—Select to enable users to print (or download) jobs to the Fiery X3e without spooling. When the Direct connection is published, users can print jobs to the Direct connection and download and delete printer fonts. Jobs printed to the Direct connection are not available to be reprinted from the Printed queue.

**NOTE:** The Direct connection must be published to download fonts.

**Publish Hold Queue**—Select to enable users to print jobs to the Hold queue. Jobs printed to the Hold queue are not processed until the administrator or the operator releases them for printing from the job management tools. For users to use Fiery utilities, you must publish the Hold queue, regardless of whether users send jobs to the Hold queue.

**Publish Print Queue**—Select to enable users to print jobs to the Print queue. Jobs printed to the Print queue are spooled on the Fiery X3e disk.

**Parallel Connection**—This option is available only if the parallel port has been enabled and you have published more than one print connection (Print queue, Hold queue, or Direct Connection). This setting determines where jobs printed to the parallel port are sent. If only one print connection has been published, parallel port jobs are automatically printed to that connection.

## **TO SET PAPER SETUP OPTIONS:**

#### **• Click the Paper Setup tab in the Printer Setup window.**

**NOTE:** In the following illustration, "Device name" represents the model of the copier connected to the Fiery X3e, which is 08C-M.

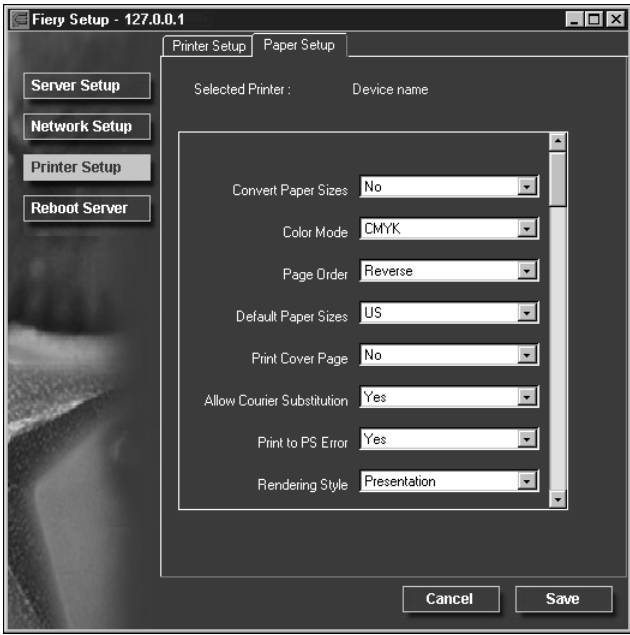

## **Paper Setup**

On the Paper Setup tab, you can set most of the same options as appear on the Fiery X3e Control Panel for PS Setup and Color Setup. For more information about color options, see the *Color Guide*.

**Convert Paper Sizes**—Specify whether to convert paper sizes in documents automatically to the default paper sizes specified. For example, if you select Letter/ 11x17->A4/A3, a letter size job is automatically printed on A4 paper. If you select No, the Fiery X3e prints the job only if it finds a media source in the size specified by the job.

**Color Mode**—Specify whether to print color (CMYK) or Grayscale images to the Fiery X3e by default. CMYK gives you full color prints. Select CMYK as the Color Mode before performing calibration on the Fiery X3e. Grayscale converts all colors into shades of gray.

**Page Order**—Specify the page order for printed output. Forward prints pages in the order received, so that the last page is on the top of the stack and the first page is on the bottom. Reverse prints jobs in reverse order, so the first page is on the top of the stack and the last page is on the bottom.

**Default Paper Sizes**—Specify whether to print on US paper sizes (for example, letter, legal, tabloid), or Metric paper sizes (for example, A4 and A3) by default. When no page size is defined within a PostScript file, jobs are printed on letter paper if you select US, or A4 paper if you select Metric.

**Print Cover Page**—Specify whether the Fiery X3e prints a cover (job summary) page at the end of each print job. If this option is set to Yes, each print job is followed by a page containing the name of the user who sent the job, the document name, the server name, the time the job was printed, the number of pages printed, and the status of the job. If a PostScript error occurs and the Print to PS Error option is set to Yes, the Cover Page lists the PostScript error message instead of the job status.

**Allow Courier Substitution**—Specify whether to substitute Courier for unavailable fonts. When this option is off, jobs requiring fonts not available on the Fiery X3e hard drive generate a PostScript error and do not print. This setting does not apply to PDF files; font substitution occurs automatically for PDF files.

**Print to PS Error**—Specify whether the Fiery X3e should print the available portion of a print job when it encounters a PostScript error. In general, this option should be set to No.

- When this option is set to No, printing of the entire job is canceled when a PostScript error occurs, but the processed portion of the job and the PostScript error information are stored on the Fiery X3e. You can view the job and the error information from the job management tools.
- When this option is set to Yes, the portion of the job processed before the error occurred is printed.

**Rendering Style**—Specify the Rendering Style to be applied to RGB data.

**RGB Separation**—This option defines how the Fiery X3e processes RGB jobs. Select Output for RGB jobs that you print to the final output device. Select Simulation to simulate an output device that is not the device to which you are printing.

**Pure Black Text/Graphics**—Specify whether to optimize black text and line art. This option also minimizes toner use for documents containing both color and black-only pages.

When this option is on, black text and line art are printed with black toner only. When this option is off, black text and line art are printed using all four colors of toner.

**Black Overprint**—When this option is on, black text overprints on colored backgrounds. With this option is off, black text knocks out color backgrounds. In general, this option should be on.

**Spot Color Matching**—When this option is on, the Fiery X3e uses an internal lookup table to print the best equivalents of PANTONE colors. When this option is off, PANTONE colors are printed using the CMYK values defined in the originating applications.

# **Exiting Setup**

<span id="page-105-0"></span>When you have finished specifying Setup options, click OK and close the Setup dialog box. You are notified that the Fiery X3e must be restarted for the new settings to take effect and given the choice to reboot now or later. If the Command WorkStation is running, the connection to the Fiery X3e is lost and you must log in again when the Server has finished restarting.

After you have completed Setup and rebooted the Fiery X3e for the first time, install user software for printing on remote workstations as described in *Getting Started*. To confirm the network connection and your Setup, print a test job from a remote workstation.

# **Printing the Configuration page**

The Configuration page lists the settings in effect for the current Setup. After you have performed Setup, print a Configuration page to confirm your settings.

The other pages you can print from the Command WorkStation include the test page, Job Log, Control Panel Map, color charts, and font list. For information on these Fiery X3e pages, see the *Job Management Guide*.

#### **TO PRINT THE CONFIGURATION PAGE:**

- **1. From the Command WorkStation, choose Print Pages from the File menu.**
- **2. Click Configuration.**
- **3. Click Print.**

Post the current Configuration page near the Fiery X3e for quick reference. Users need the information on this page, such as the current printer default settings.

# <span id="page-106-0"></span>**5-1 5-1 Support for Fiery utilities**

# **Chapter 5: Setting up Network Servers**

This chapter describes environments that typically include one or more network servers—Novell NetWare servers and Windows NT 4.0 servers—that share printing to the Fiery X3e. It describes setting up servers that use IPX/SPX or TCP/IP protocols for communicating with the Fiery X3e. In addition, it includes guidelines for setting up direct communication from Windows NT 4.0 and UNIX workstations, where a network server is optional. The chapter also outlines the requirements for users to print to the Fiery X3e and to run the Fiery utilities and Fiery WebTools.

The Fiery X3e can accept jobs concurrently from NetWare, Windows NT 4.0, and AppleShare servers, as well as jobs sent directly from Windows NT 4.0, Windows 2000, or UNIX workstations. Because AppleShare servers require no special configuration, they are not discussed in this chapter, except for use in a Windows NT 4.0 environment (see ["Fiery X3e on a TCP/IP network with](#page-116-0)  [Windows NT 4.0" on page 5-11](#page-116-0)).

If your network is based on Windows NT 4.0, proceed to page [5-11](#page-116-0). For information on UNIX workstations, proceed to page [5-18](#page-123-0).

# **Support for Fiery utilities**

The following table describes the Fiery utilities supported over each protocol and Windows platform. More information is provided in later sections, according to your network type.

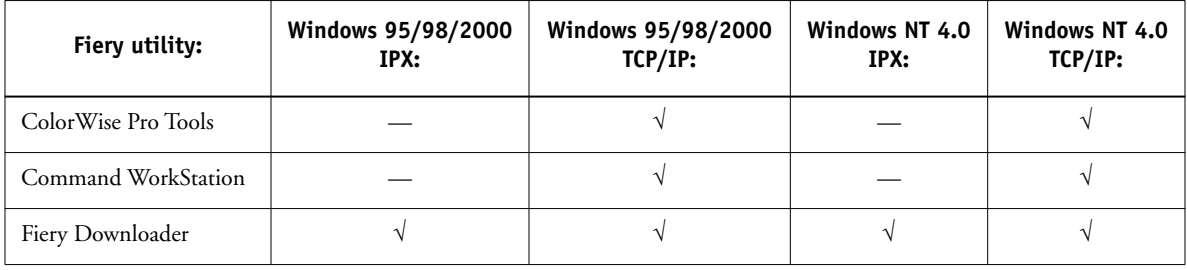

# **Fiery X3e on a NetWare 5.x network with NDPS**

The Fiery X3e supports printing over a NetWare 5.x network running either the TCP/IP protocols or the IPX protocol. For pure IP printing, the Fiery X3e takes advantage of features in NDPS (Novell Distributed Print Services). For IPX printing, the Fiery X3e supports the PServer service in Bindery emulation or through NDS (Novell Directory Services). For more information on IPX-based printing, see ["Fiery X3e on a NetWare 3.x or 4.x network" on page 5-5](#page-110-0).

**NOTE:** Setting up a NetWare environment correctly requires the presence and active cooperation of the Novell network administrator. You must have administrator privileges on the network to create new NDS or bindery objects.

NDPS is not like the earlier queue-based versions of NetWare printing. Instead, you use an NDPS Manager and a Printer Agent, which control the tasks previously handled by a print queue, print server, and spooler. You can also make the printer driver available for clients to download from Windows computers.

During Fiery X3e Setup, you select the frame type or types that will be used for communication between the Fiery X3e and network servers. Frame type refers to the format of a communications packet; frame types are specified in a startup file when the NetWare server (or any other workstation) loads its network drivers.

## **Tips for experts—NetWare 5.x networks**

Setting up the Fiery X3e in an NDPS environment is similar to setting up any other PostScript printer on the network. The following information is useful for experienced network administrators:

- **Make sure you have a valid IP address for the Fiery X3e and for any workstations that will print to it or run the Fiery utilities.**
- **In Fiery X3e Setup, enable TCP/IP and enter the IP address, Subnet mask, and Gateway address for the Fiery X3e. You can enter these manually or use DHCP, RARP, or BOOTP protocols to assign the addresses dynamically.**
- **Bi-directional communication features in NDPS are not supported on the Fiery X3e.**
# <span id="page-108-0"></span>**Configuring a NetWare 5.x server for printing**

#### **Before you begin**

The following procedure assumes NDPS has been installed during NetWare 5 installation and that a Broker is running on the server. Unless you have manually unloaded the Broker, it loads and runs when you install NDPS. Make sure you are using the latest NetWare 5.x service pack and Novell Gateway. Finally, create an NDPS Manager. For more information, see your NetWare documentation.

In Fiery X3e Setup, make sure you have enabled TCP/IP [\(page 3-11](#page-46-0)) and LPD printing [\(page 3-15](#page-50-0)) on the Fiery X3e. You can ping the Fiery X3e [\(page 5-20](#page-125-0)) to verify that TCP/IP communication is successful.

#### **Setting up the Fiery X3e on a NetWare 5.x network**

Depending on the security needs at your organization, you can set up the Fiery X3e as a Public Access printer or a Controlled Access printer. The following procedure describes setting up a Public Access printer. You can then convert this type of printer to Controlled Access if necessary. For more information, see your NetWare documentation.

#### **TO SET UP THE FIERY X3E AS A PUBLIC ACCESS PRINTER:**

- **1. In NetWare Administrator, double-click the NDPS Manager object you have created.**
- **2. In the Details window for the NDPS Manager object, click the Printer Agent List button.**

The list of Printer Agents appears.

**3. Click New.**

The Create Printer Agent dialog box appears.

**4. In the Printer Agent (PA) Name field, enter a name.**

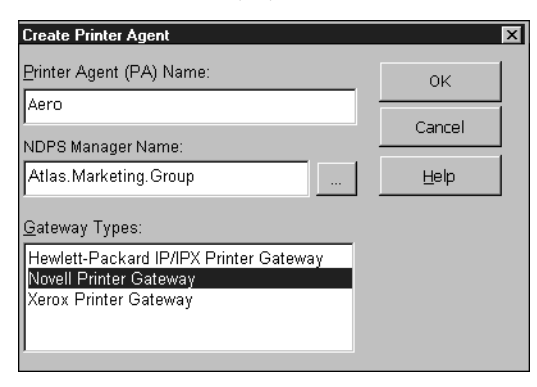

- **5. Under Gateway Types, select Novell Printer Gateway, and click OK.**
- **6. In the Configure Novell PDS for Printer Agent dialog box, select "((NONE))", and click OK.**
- **7. In the Configure Port Handler dialog box, choose "Remote LPR on IP" as the connection type, and click Next.**
- **8. For Host Address, enter the IP address of the Fiery X3e.**
- **9. For Printer Name, enter the name of the Fiery X3e print connection you want users to print to, and click Finish.**

This name must be either print or hold.

- **10. In the Select Printer Drivers dialog box, select the printer driver for Windows 95/98/2000 and the driver for Windows NT 4.0.**
- **11. Click Continue, and click OK.**

# <span id="page-110-2"></span><span id="page-110-1"></span>**Fiery X3e on a NetWare 3.x or 4.x network**

The NetWise™ features built into the Fiery X3e support the following network operating environments:

- <span id="page-110-0"></span>• NetWare 4.x—NDS (Novell Directory Services)
- NetWare 3.x—Bindery services
- Servers running NetWare 4.x in bindery emulation mode

For Ethernet-based networks, the IPX/SPX protocol is supported.

**NOTE:** Setting up a NetWare environment correctly requires the presence and active cooperation of the Novell network administrator. You must have administrator privileges on the network to create new NDS or bindery objects.

The term "bindery server" is used to refer to a Novell file server running NetWare 3.x, or running NetWare 4.x in emulation mode. The term "NDS" is used to describe components of a NetWare operating system running NetWare 4.x in native mode.

NetWare clients print to the Fiery X3e through the Novell network server. Server setup and client network setup are outlined in this chapter. Client printing setup is described in *Getting Started,* and printing is described in the *Printing Guide.*

During Fiery X3e Setup, you select the frame type or types that will be used for communication between the Fiery X3e and network servers. Frame type refers to the format of a communications packet; frame types are specified in a startup file when the NetWare server (or any other workstation) loads its network drivers.

# <span id="page-111-3"></span><span id="page-111-1"></span>**Tips for experts—IPX networks**

Setting up the Fiery X3e is similar to setting up any other PostScript printer on the network. The following information is useful for experienced network administrators.

The Fiery X3e with IPX connections has these characteristics:

- <span id="page-111-0"></span>**• Both NetWare 3.x and NetWare 4.x are supported directly. NetWare 4.x is also supported through bindery emulation.**
- <span id="page-111-2"></span>**• A minimum connection to the Fiery X3e consists of a NetWare file server, a NetWare print server, and a NetWare queue.**
- **A single directory tree (for NetWare 4.x) and up to eight bindery servers can be configured simultaneously.**
- **The Fiery X3e looks for print jobs on one NetWare print server per bindery server.**
- **Each print server can store jobs for any print connection on the Fiery X3e.**

# **Overview of IPX printing to the Fiery X3e**

NetWare file servers support the creation of print queues, which are storage areas for print jobs. When a client on a remote computer decides to print, the job is directed to a print queue on the NetWare file server and spooled to the NetWare server disk, freeing up the client workstation.

The queues on the NetWare server must be named to match the Direct connection, Hold queue, and Print queue on the Fiery X3e. The NetWare queue names should be given an extension corresponding to the Fiery X3e print connection, as follows:

\_print \_hold \_direct

**NOTE:** These extension names must be in English and in all lowercase letters.

# **5-7 5-7 Fiery X3e on a NetWare 3.x or 4.x network**

<span id="page-112-2"></span><span id="page-112-1"></span>There is no need to rerun Setup when adding or removing a NetWare queue; however you should reboot the Fiery X3e after a queue is created or removed.

When the Fiery X3e is configured to connect to a NetWare server, it polls the NetWare server for jobs in each of its queues. If jobs are found, they are automatically transferred over the network to the matching connection on the Fiery X3e. For example, jobs from the NetWare queue with the \_print extension are sent to the Fiery X3e Print queue, and so on. While a job is processed and printed, a record of the job is being created. You can access the Job Log containing these records at any time.

## <span id="page-112-3"></span><span id="page-112-0"></span>**Configuring a NetWare 3.x or 4.x server for printing**

The following sections explain how to set up a NetWare file server so that networked users can print to the Fiery X3e from their workstations, and the Fiery X3e can obtain print jobs from the NetWare server.

For *each* NetWare file server that you configure, follow these general steps. More detail is provided in subsequent sections and in your NetWare documentation.

- Make sure the server is connected to a functioning IPX network.
- Log in as the Supervisor on a PC connected to the NetWare file server.
- For NetWare 4.x installations, set up an NDS connection (see page [5-9](#page-114-0)).
- For NetWare 4.x in emulation mode, set the bindery context (see page [5-9\)](#page-114-1).
- For NetWare 3.x and for NetWare 4.x in bindery emulation, set up a file server, a print server, and a print queue for the Fiery X3e (see page [5-10\)](#page-115-0).

With bindery services, you can route all Fiery X3e print jobs through the same NetWare file server, or you can configure more than one file server to handle Fiery X3e jobs.

The functions you perform on the Novell server, on the Fiery X3e, and on the client workstation, are summarized in the following tables. The first table applies to NDS connections, the second to bindery connections. Complete the operations in the left column, then the center column, then the right column.

# **Configuring an NDS connection**

#### **Abbreviations:**

FS = file server

PS = print server

PQ = print queue (on the NetWare server)

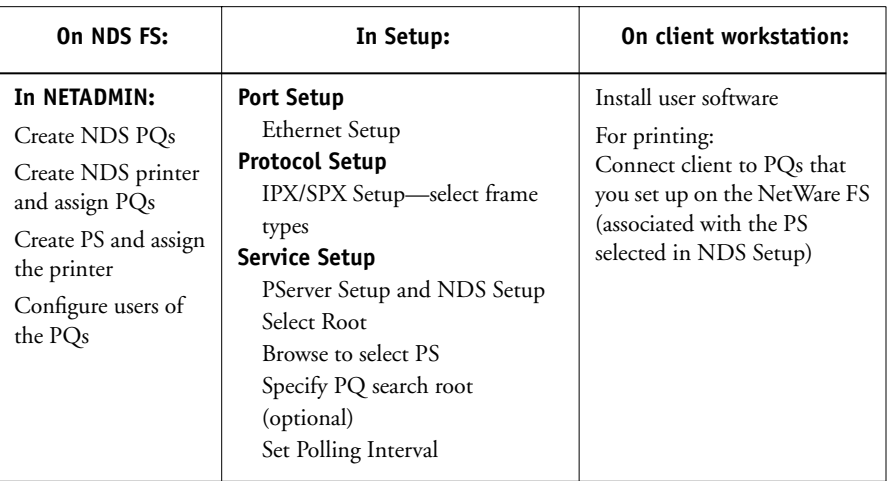

# **Configuring a bindery connection**

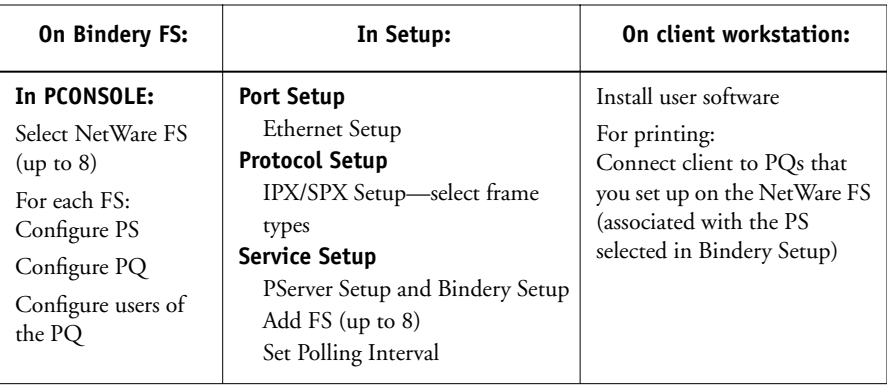

#### <span id="page-114-3"></span><span id="page-114-0"></span>**Setting up an NDS connection**

<span id="page-114-2"></span>In NDS, all NetWare entities (objects) are organized in a hierarchical tree structure. Objects have a name, properties, and a context which defines the location of the object in the directory tree. For the Fiery X3e you are mainly concerned with defining a printer, a print server object and one or more print queue objects. Objects are created in NetWare administrator programs such as PCONSOLE, NETADMIN, or NetWare Administrator.

The top-level tree object is known as the [Root] object. The name of the [Root] object is also the name of the tree. Below the [Root] are other objects: either containers (which consist of other objects) or leaf objects (which do not contain other objects). Access to objects is controlled by rights that are defined as properties of each object. Rights are established by network administrators.

#### <span id="page-114-4"></span><span id="page-114-1"></span>**Setting the NetWare 4.x bindery context**

You can connect only one directory tree to the Fiery X3e. If you need to connect additional NetWare 4.x servers, you can do so by using bindery emulation, which causes the 4.x server to behave like and be accepted as a NetWare 3.x server.

**NOTE:** The file server selected must not be in the same tree as that selected in NDS Setup.

Up to eight bindery servers, whether in native 3.x mode or in 4.x emulation, can connect to the Fiery X3e. If your server is using NetWare 3.x, proceed to ["Setting up a](#page-115-0)  [NetWare print queue for bindery" on page 5-10.](#page-115-0)

In order to set up the NetWare 4.x server in bindery emulation mode for printing to the Fiery X3e, the network administrator must do the following:

- Determine the Directory Services path to the container in which the print server and the print queue for the Fiery X3e will be created.
	- The container defines the "bindery context" for your network structure.
- Edit the network startup file to set the bindery context.
- Activate the new bindery context.

#### <span id="page-115-3"></span><span id="page-115-2"></span><span id="page-115-0"></span>**Setting up a NetWare print queue for bindery**

For NetWare 3.x and for 4.x in emulation, the NetWare print server and print queue for Fiery X3e are created and configured from NetWare Print Console (PCONSOLE), a NetWare utility that is stored in NetWare's PUBLIC directory.

As with NDS, first you create several NetWare entities on a Novell server, then you select them in Network Setup (see [page 3-20](#page-55-0)).

#### **Setting up NetWare Windows clients for printing**

Before setting up client workstations for printing, make sure you perform Network Setup (see page [3-7\)](#page-42-0), and that the settings reflect the entities you created in the NetWare administrator utilities (see page [5-7](#page-112-0)).

**NOTE:** For printing to the Fiery X3e, connect all Windows clients to a Novell NetWare server and permit them to connect to the Netware print server or servers on which you defined a NetWare print queue for the Fiery X3e.

After the Novell server and Fiery X3e have been set up, client setup consists of:

• Installing the networking protocol, binding it to the network adapter card, and permitting the client to log in to the NetWare file server.

On Windows 95/98/2000 workstations, both the IPX/SPX-compatible protocol and the Client for NetWare Networks should be loaded from the Network Control Panel.

<span id="page-115-4"></span><span id="page-115-1"></span>On Windows NT 4.0 workstations, install Client Services for NetWare. Use the CSNW option in the Windows Control Panel to set printing options and specify a preferred NetWare server.

- Setting up the Fiery X3e as a PostScript printer by installing a PostScript printer driver and the Fiery X3e PPD (PostScript printer description).
- Adding a network port and connecting the workstation to one or more NetWare queues that have been defined for the Fiery X3e.

See *Getting Started* for details on how to connect Windows 95/98/2000 and Windows NT 4.0 workstations.

• Installing Fiery X3e software, such as color reference files.

See *Getting Started* for details.

# <span id="page-116-0"></span>**Fiery X3e on a TCP/IP network with Windows NT 4.0**

When a Windows NT 4.0 computer is configured to connect to the Fiery X3e using TCP/IP, it can print directly to the Fiery X3e. If the computer shares the printer over the network, it is acting as a print server to Windows NT 4.0 and Windows 95/98/2000 clients. Client machines print to the Fiery X3e by printing to the Windows NT 4.0 print server. Printing can then be monitored and controlled at the Windows NT 4.0 server machine.

<span id="page-116-1"></span>Typical system combinations are:

- Print server running Windows NT 4.0 Server; clients running Windows NT 4.0 Workstation and Windows 95/98/2000
- Print server running Windows NT 4.0 Workstation and clients running Windows 95/98/2000

With TCP/IP protocols loaded, you can run the Fiery utilities and Fiery WebTools from a Windows NT 4.0 or Windows 95/98/2000 computer.

The Windows NT 4.0 server can also use AppleTalk protocols for printing to the Fiery X3e as an alternative to TCP/IP. When creating a printer to share with AppleTalk users, do not "capture" the printer. Capturing the printer forces all users to print to the server rather than directly to the printer. If you capture the printer, Fiery X3e print connections will not appear in the Mac OS Chooser.

# **Tips for experts—Windows NT 4.0 with TCP/IP**

Setting up printing from Windows NT 4.0 using TCP/IP protocols is similar in some respects to setting up UNIX workstations with TCP/IP. When TCP/IP network connections are made from Windows NT 4.0 workstations, note the following:

- **Make sure you have a valid IP address for the Fiery X3e and for any workstations that will print to it or run the Fiery utilities.**
- **In Fiery X3e Setup, enable TCP/IP and enter the IP address, Subnet mask, and Gateway address for the Fiery X3e.**

You can enter these addresses manually or use DHCP, RARP, or BOOTP protocols to assign them dynamically.

- <span id="page-117-2"></span><span id="page-117-1"></span>**• Make sure the Fiery X3e name and address are listed in a domain name server (DNS) or hosts name database used by your system.**
- **Make sure the system host table includes the correct internal name for the Fiery X3e as a remote printer.**

<span id="page-117-0"></span>See page [5-19](#page-124-0) for more information.

**• For Windows NT 4.0, install the appropriate printer driver files on the Windows NT 4.0 server.**

For more information, see *Getting Started.* 

**• Repeat the installation for everyone who prints to the Fiery X3e.**

Each server and workstation running the Fiery utilities with TCP/IP also needs the TCP/IP protocol and the Fiery utility software.

# **Configuring a Windows NT 4.0 server to support the Fiery X3e**

To configure a Windows NT 4.0 server to communicate with the Fiery X3e, follow these general steps. More detail is provided in subsequent sections and in your Microsoft documentation.

- Load the TCP/IP network protocol on the server and configure it with an IP address, subnet mask, and gateway.
- Enter the host name of the Fiery X3e in the host database used by your system (see [page 5-13](#page-118-0)).
- Perform Fiery X3e Setup.
- On the Windows NT 4.0 server, create a printer for each Fiery X3e print connection, install the appropriate printer drivers and (optionally) share the printer on the network (see page [5-14\)](#page-119-0).
- Enter the host name and remote printer name of the Fiery X3e in the printer connection. See page [5-19](#page-124-0) for more information.
- If the Windows NT 4.0 server is also a workstation, install the Fiery utilities (see *Getting Started* ).

#### **Adding the Fiery X3e to the TCP/IP network**

<span id="page-118-1"></span>If your TCP/IP network consists of Windows NT 4.0 servers and Windows NT 4.0 clients, use the directions in this section. If the network also includes UNIX workstations, also refer to the directions on page [5-19](#page-124-1).

#### <span id="page-118-0"></span>**TO ADD THE FIERY X3E TO A TCP/IP NETWORK WITH A WINDOWS NT 4.0 SERVER:**

**1. Register the IP address of the Fiery X3e in the host name database used by your system.**

For installations that don't have a network administrator or a central host name database, add the Fiery X3e to the hosts file on the Windows NT 4.0 server. Also add it to the hosts file on any workstations that have TCP/IP loaded and will use the Fiery utilities.

The Windows NT 4.0 hosts file provides compatibility with the UNIX hosts file. The hosts file is used as a local Domain Name Services (DNS) equivalent. It has the same format as the /etc/hosts file on UNIX servers. The format of the hosts entry is:

IP Address<TAB>host name<TAB>#comments

where <TAB> indicates that you press the Tab key.

To determine the IP Address and Server Name of your system, print a Configuration page (see page [3-41](#page-76-0)).

**NOTE:** If the Fiery X3e has already been defined in an /etc/hosts file or equivalent host name database on a UNIX workstation on your network, it is recommended that you use the same host name here as you used for the name of the remote printer in the /etc/printcap file.

#### **2. Perform Fiery X3e Setup to support TCP/IP printing.**

Enter the options in Protocol Setup (IP address of the Fiery X3e, Subnet mask, and Gateway address).

#### <span id="page-119-0"></span>**Installing the Fiery X3e as a shared printer**

The first step in creating a printer is installing the printer driver files, which gives your applications access to printer features. The installation instructions in *Getting Started* can be used for every workstation that will print directly and independently to the Fiery X3e. However, if you are an administrator running Windows NT 4.0 Server or Windows NT 4.0 Workstation, you can also create a printer and share it with clients on the network. When a printer is shared, clients who are not able or are not given permission to establish an independent network connection to the Fiery X3e can still print through the server.

You can specify sharing of the printer during installation of the Fiery X3e printer files. If you have not yet installed the Fiery X3e printer files on the Windows NT 4.0 print server computer, do so now following the instructions in *Getting Started.* During installation, enter the information necessary to share the Fiery X3e.

<span id="page-119-1"></span>If you have already installed the Fiery X3e printer files on the computer you are using as an NT 4.0 print server, see your Windows documentation for information about sharing the Fiery X3e.

If more than one Fiery X3e print connection is published (for example, if both the Print queue and the Hold queue are published), you may wish to create a printer for each print connection so that you and other users can print to each connection directly. When prompted to specify the printer name, enter a name that indicates the Fiery X3e print connection.

#### **Configuring clients of a Windows NT 4.0 server**

Each client of a Windows NT 4.0 server is already using a network protocol to communicate with the server. Each client can print to the Fiery X3e if it has been shared by a Windows NT 4.0 Server or Windows NT 4.0 Workstation computer. In that case, the client does not have to use the same network protocol to connect to the Windows NT 4.0 server as the server uses to communicate with the Fiery X3e.

#### **TO CONNECT AND PRINT TO THE FIERY X3E SHARED BY A WINDOWS NT 4.0 SERVER:**

**• For Windows 95/98/2000 clients, before printing, double-click the Windows NT 4.0 server icon in the Network Neighborhood window, and double-click the printer name.** 

<span id="page-120-0"></span>You will be prompted to set up the printer. When you choose to set it up, the Add Printer Wizard dialog box appears. Follow the procedures in *Getting Started*.

**• For Windows NT 4.0 Workstation clients, before printing, connect to the print server computer and select the Fiery X3e. Right-click and choose the Open command.**

When prompted, click Yes to have Windows set up the printer.

After clients have selected the printer, they can choose it from the Print Setup, Page Setup or Print dialog box of their application. Clients can change printing options for their own job, but printer properties are grayed and not available for changing. When a client chooses Print, the job is transmitted to the Windows NT 4.0 print server, and from there to the selected print connection on the Fiery X3e. The job is listed in the Print Manager on the client workstation, and the administrator can track it in the Fiery X3e window in the Print Manager on the Windows NT 4.0 print server.

#### **Configuring Windows computers without a Windows NT 4.0 server**

If your network does not have a Windows NT 4.0 server, Windows computers can still print to the Fiery X3e. This method of printing is called Windows printing, sometimes known as SMB printing. In this type of network environment, the Windows computers operate in a peer-to-peer environment and communicate directly with the Fiery X3e when users send print jobs.

Many of the same prerequisites for setting up printing through a Windows NT 4.0 server also apply to setting up Windows printing where a server is not present. The prerequisites are summarized below, and you can find more detail in the Fiery X3e documentation and your Microsoft documentation.

**• Print a Configuration page (see [page 3-41](#page-76-0)).**

Use the information on this page to determine the current Fiery X3e settings.

- **Load the TCP/IP network protocol (for Windows 95/98/2000 only, also load Client for Microsoft Networks) on the computer.**
- <span id="page-121-0"></span>**• Verify the Workgroup name of the computer in the Windows Network control panel.**  Make sure the Workgroup name is the same as the one listed in Fiery X3e Setup.
- **For Windows 95/98/2000 only, in the Windows Network control panel, configure the computer to allow file sharing, and then restart the computer.**
- **Ping the Fiery X3e (see [page 5-20](#page-125-0)) to verify TCP/IP communication is successful.**

# **Configuring the Fiery X3e and clients for Fiery WebTools**

The Fiery WebTools provide access to many Fiery X3e functions via the Internet (or intranet), providing additional flexibility in remote management. You can access the Fiery WebTools from a Windows computer.

#### **TO SET UP FIERY WEBTOOLS ON THE FIERY X3E:**

- **1. In Fiery X3e Network Setup, enable TCP/IP.**
- **2. Set a valid, unique IP Address for the Fiery X3e, and then set the subnet mask. Set a gateway address if necessary.**
- **3. Enable Web Services.**
- **4. In Fiery X3e Printer Setup, confirm the Print Queue is published.**

#### <span id="page-122-6"></span>**TO SET UP FIERY WEBTOOLS ON A COMPUTER:**

- <span id="page-122-8"></span><span id="page-122-5"></span><span id="page-122-1"></span>**1. Enable TCP/IP networking.**
- **2. Assign the workstation a valid, unique IP address and subnet mask, and a gateway address if needed.**
- **3. Install an Internet browser that supports the Java language and frames.**

<span id="page-122-4"></span><span id="page-122-3"></span><span id="page-122-2"></span>Make sure Java is enabled. See *Getting Started* for more information on supported browsers and on Fiery WebTools requirements.

#### **TO ACCESS THE FIERY WEBTOOLS:**

- <span id="page-122-0"></span>**1. Start the Internet browser.**
- **2. Enter the IP address or DNS name of the Fiery X3e.**
- **3. Press Enter.**

<span id="page-122-7"></span>The Fiery X3e home page appears. Click the name of a particular WebTool to use it.

**4. Use the Configure button to enable only certain WebTools for users.** 

# **Setting the WebLink destination**

The pre-set WebLink destination can be changed; this function requires the Administrator password, if one has been set.

#### **TO CHANGE THE WEBLINK DESTINATION:**

- **1. Start your Internet browser application.**
- **2. Enter the IP address or the DNS name of the Fiery X3e.**

The Fiery X3e home page appears.

- **3. Enter the Administrator password (if required) and click OK.**
- **4. Press the Control key (Mac OS) or Ctrl key (Windows) as you click the WebLink button.** The Update WebLink dialog box appears.
- **5. Enter the new WebLink address (URL) and click OK.**

# <span id="page-123-0"></span>**Fiery X3e on a network with UNIX workstations**

When a UNIX workstation is configured with the lpd protocol, and connected to the Fiery X3e over a TCP/IP network, it can print directly to the Fiery X3e.

Setting up UNIX workstations requires an administrator with root privileges. After the initial configuration, UNIX users simply submit print jobs to a named printer.

The job management tools, along with the other Fiery utilities and Fiery WebTools, are not available on the UNIX platform. A Windows or Mac OS computer on the same network as the UNIX computer that is set up to use TCP/IP for printing to the Fiery X3e can use the job management tools to manage print jobs that originate from all workstations on the network.

# **Tips for experts—UNIX workstations**

Setting up the Fiery X3e in a UNIX environment has the same requirements as setting up any printer or new device:

- **A distinct IP address is needed for the Fiery X3e as well as for each workstation on the network.**
- **You select a name for the Fiery X3e that goes with the IP address.**
- **The IP address of the Fiery X3e must be registered for the network in a host database, and also on the Fiery X3e itself.**
- **The Print queue or the Hold queue (or both) must be published.**

Lpd printing to the Direct connection is not supported.

The following information applies especially to the Fiery X3e:

- **Fiery X3e is a printer controller that understands lpd protocols.**
- **Fiery X3e has a remote printer name you must use in order to communicate with it successfully.**

See the next section for details.

## <span id="page-124-0"></span>**Important note about the remote printer name**

Whichever UNIX system you use, the name used for remote printer (or rp in the /etc/printcap file) in configuring the Fiery X3e must be one of the following:

<span id="page-124-3"></span>print hold

The remote printer name is also used when setting up Windows NT 4.0 Workstation or Windows NT 4.0 Server to connect to the Fiery X3e over TCP/IP. Enter the remote printer name when you set up your Windows NT 4.0 printer, as the "Name of printer or print queue on that (lpd host) server" in the Add LPR Compatible Printer dialog box (see *Getting Started* )*.*

# <span id="page-124-1"></span>**Setting up the Fiery X3e on TCP/IP networks**

Every machine (host) on a TCP/IP network, including the Fiery X3e, must have a unique 32-bit internet address (IP address). Contact your network administrator to obtain an address for the Fiery X3e. Workstations on a TCP/IP network can print directly to the Fiery X3e as a remote printer, or can print to a Windows NT 4.0 server or UNIX workstation acting as a print server. Since the Fiery X3e spools jobs and acts as a print server, there is no advantage in placing another print server between a workstation and the Fiery X3e. If you choose to do so, however, there is no difference in setup except that a client machine does not have its own spooling area.

#### **TO SET UP FIERY X3E PRINTING ON UNIX SYSTEMS:**

**1. Specify the appropriate settings in Fiery X3e Server Setup.**

<span id="page-124-2"></span>To access Fiery X3e Setup, see page [3-3](#page-38-0).

**2. Specify the appropriate settings in Fiery X3e Network Setup.**

Enter a valid IP address, subnet mask and gateway address for the Fiery X3e.

**3. Specify the appropriate settings in Fiery X3e Printer Setup.**

Publish the Print queue and/or the Hold queue.

#### **TO SET UP TCP/IP FOR COMMUNICATION WITH THE FIERY X3E:**

- **1. A superuser (with root login) must add the Fiery X3e to the network's IP host table or other system database of network printers.**
- **2. In the file or utility used by your network, specify the remote printer name, the print server protocol, the queue, and the spool file for the Fiery X3e name you assigned.**
- **3. Make the Fiery X3e available as a printer to other network users.**
- <span id="page-125-0"></span>**4. To verify the TCP/IP connection, ping the IP address or the host name. From any computer on the network, at the command prompt, type:**

ping <IP address>

Type the Fiery X3e IP address assigned in Fiery X3e Network Setup.

After the Fiery X3e is set up as a network printer, you can also ping the name you gave to the Fiery X3e:

ping <hostname>

The server should respond with a message such as

Reply from <IP address> ...

Some systems will respond with a continuous display of output from the IP address. To stop the output, type Control-C. You can use the ping command at any time.

#### **TO PRINT TO THE FIERY X3E:**

- **On a UNIX system running SunOS 4.x or other BSD-based variant, use the lpr command to send a job to the Fiery X3e.**
- **On a UNIX system running Solaris 2.x or any System V implementation of UNIX, use the lp command to send a job to the Fiery X3e.**
- **Windows NT 4.0 users with the TCP/IP protocol loaded can send print jobs to the Fiery X3e from their applications or from a command prompt.**

When Windows NT 4.0 users print from applications, they can set print options with the printer driver, but not from the UNIX command line.

# **Managing print jobs**

UNIX network administrators can use UNIX utilities for viewing the list of jobs, and for printing and removing jobs that are spooled on UNIX servers. If the network includes a Windows computer that has TCP/IP protocols loaded, you can use the Command WorkStation or Fiery Downloader to download fonts and files.

You can also use the job management tools to manage jobs from remote workstations. See the *Job Management Guide* for more information.

Even without the Fiery utilities, you can:

- Set up the Fiery X3e to print a log of printed jobs automatically after every 55 jobs (see ["Job Log Setup" on page 3-37\)](#page-72-0).
- Print a Job Log manually at any time from Fiery WebSpooler or the Command WorkStation Functions menu (see the *Job Management Guide*).

# **6 6-1 Administrator functions**

# **Chapter 6: Administering the Fiery X3e**

<span id="page-128-0"></span>This chapter provides tips on managing Fiery X3e printing, and includes some troubleshooting hints.

# **Administrator functions**

<span id="page-128-1"></span>Administration features are included with the user software and are built into the Fiery X3e itself. The following table describes where to find information on these features (page references refer to this manual).

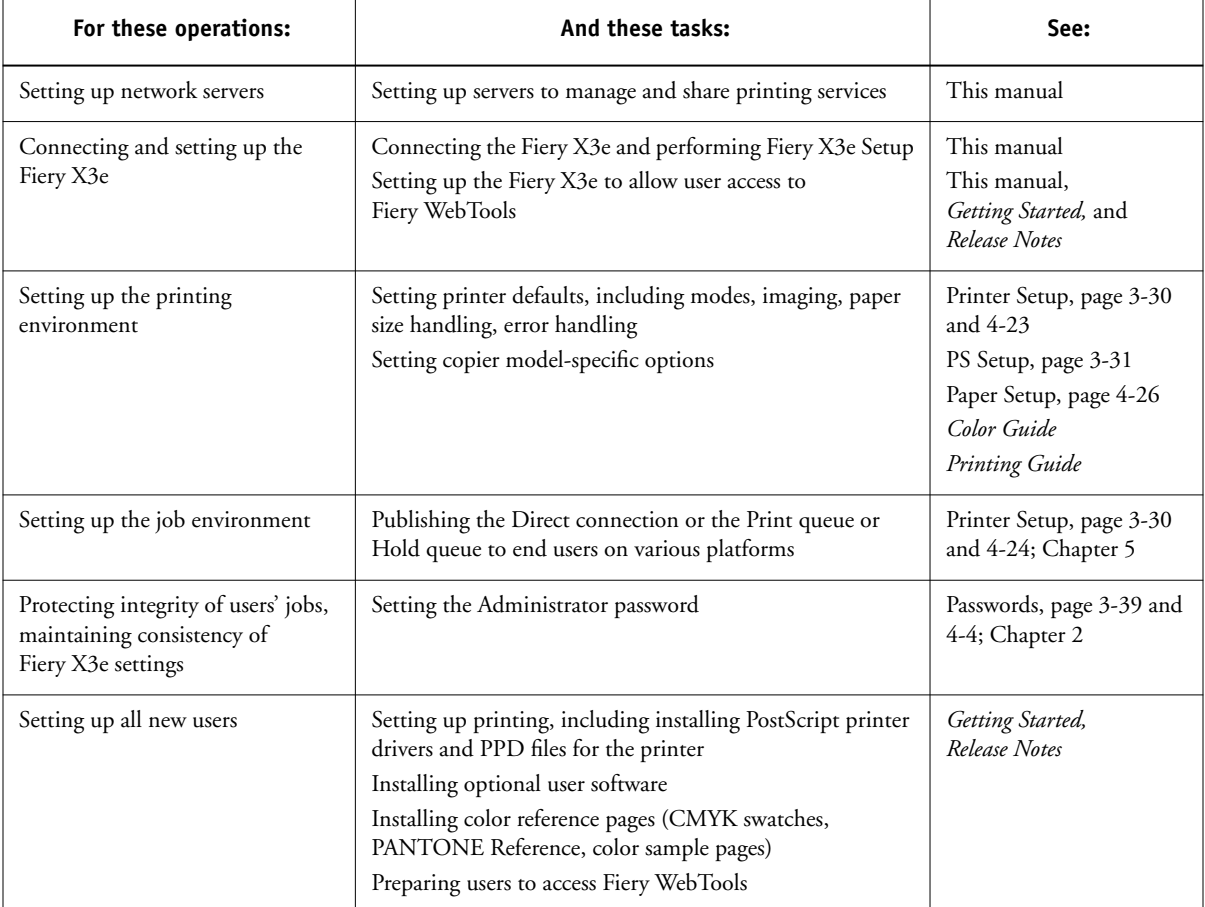

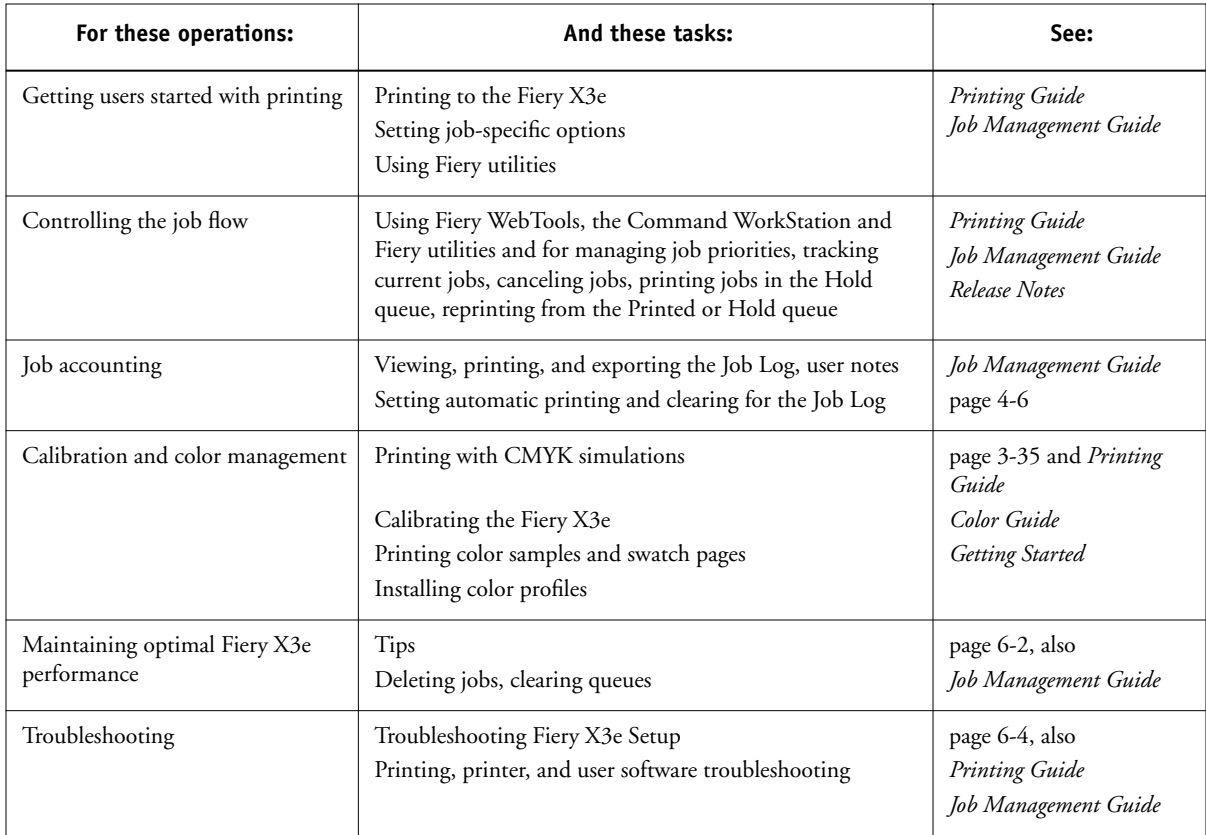

# <span id="page-129-3"></span><span id="page-129-2"></span><span id="page-129-1"></span><span id="page-129-0"></span>**Maintaining optimal Fiery X3e performance**

The Fiery X3e does not require maintenance. Beyond the obvious requirements of servicing and maintaining the copier and replenishing consumables, there are a few things you can do that will improve the overall performance of your system:

## **• Make the best use of your network connections**

Publish only connections that will be used; the Fiery X3e constantly checks all published connections, even if they are inactive. Match the NetWare polling interval and the number of queues or connections to the demand for printing.

Review the published connections by printing a Configuration page. Eliminate the connections that are not being used. It is easy to re-establish them when needed. In general, network connections provide far superior throughput than a parallel port connection.

#### **• Reduce the number of printed pages by choosing not to print a cover page by default unless you need cover pages for recordkeeping**

Printing a cover page by default is a PS Setup option.

**• Leave some jobs that are less urgent to times when there is less network traffic or printing**

<span id="page-130-0"></span>Recurring print jobs or jobs that are not urgent can be printed to the Hold queue. At low-traffic times, the administrator or a user of the job management tools with Operator privileges can move (or copy) all the Hold queue jobs to the Print queue for printing.

#### **• Reduce unnecessary two-way communication**

Large numbers of users running Fiery utilities, especially with frequent updates, may have a significant effect on Fiery X3e performance.

#### **• Make sure you have adequate disk space on the Fiery X3e**

Periodically review the list of jobs in the Hold queue, and the number of jobs being retained in the Printed queue.

An administrator can print or delete jobs that are in the Printed queue and Hold queue. Consider printing or offloading inactive jobs. If disk space on the Fiery X3e is frequently low, you can disable the Printed queue (in Server Setup) and choose not to publish the Hold queue (in Printer Setup).

To move or remove queued jobs, use the job management tools. When you free up disk space by removing inactive jobs, new jobs are spooled and printed more quickly.

# **Troubleshooting the Fiery X3e**

Startup diagnostics are described in the *Installation and Service Guide* for service technicians. Contact your authorized service/support center if you see any startup error messages or if the Fiery X3e does not reach Idle status.

# <span id="page-131-2"></span><span id="page-131-1"></span>**Troubleshooting during Setup from the Control Panel**

The following section explains some error and alert messages that you may see during Setup that might not be self-explanatory.

## **Network Setup messages**

<span id="page-131-0"></span>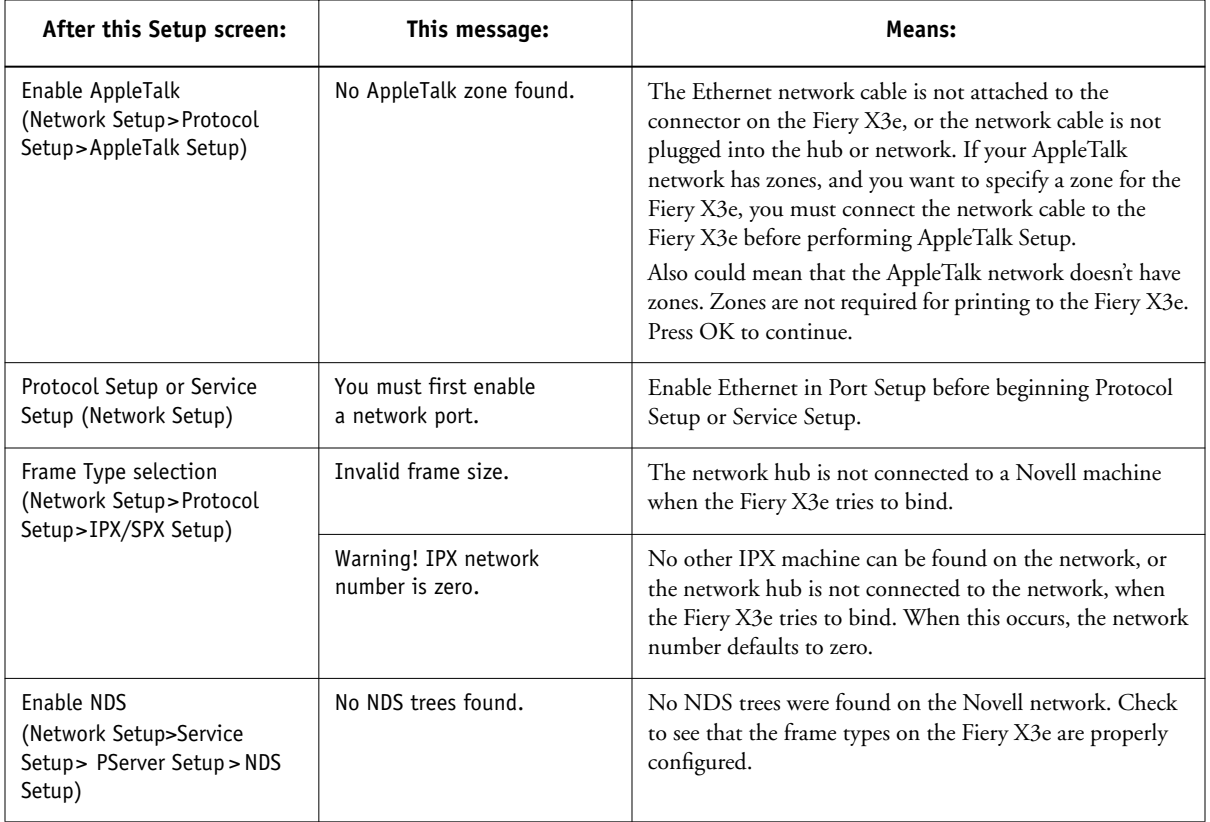

**6**

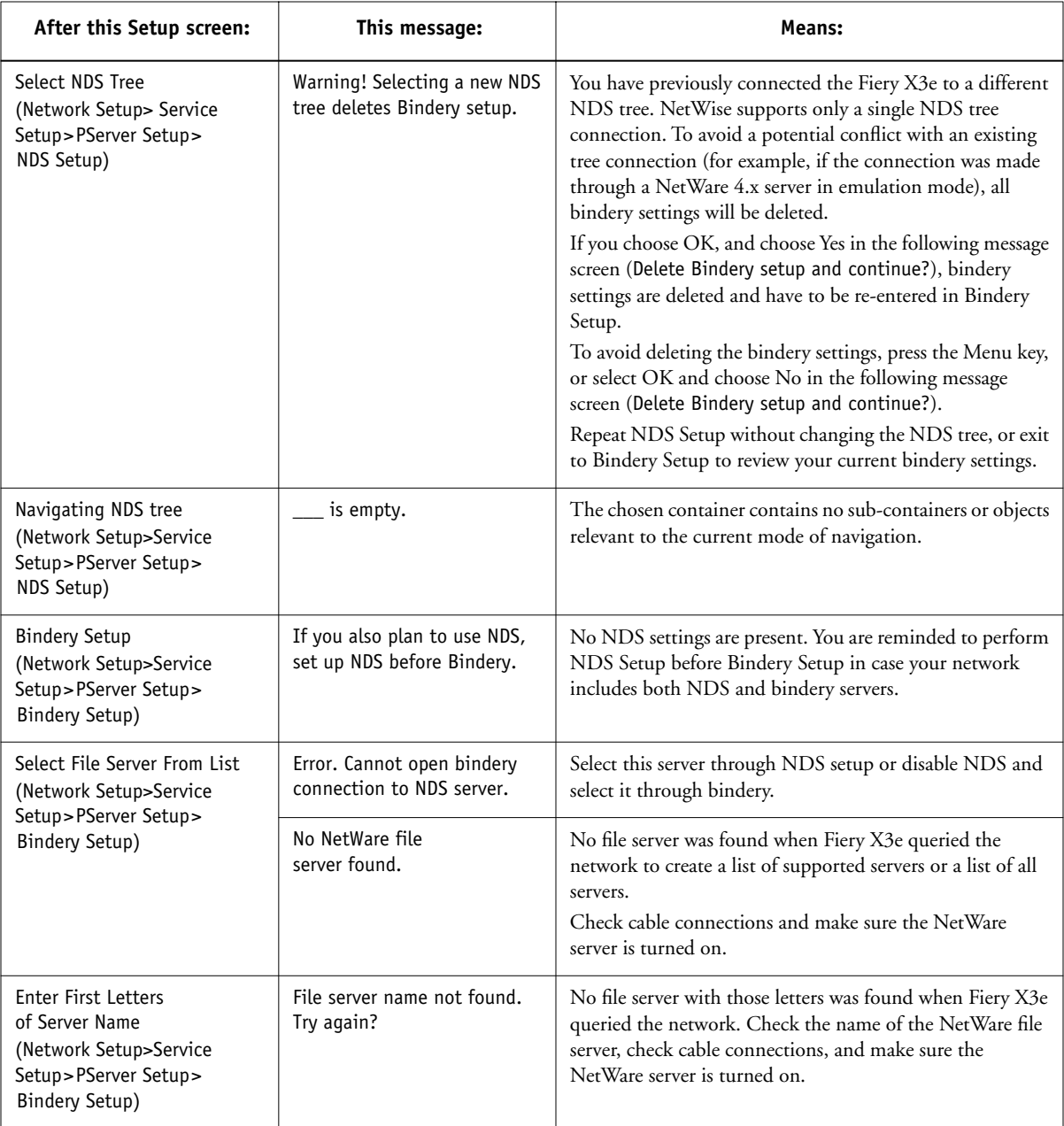

**6**

<span id="page-133-1"></span><span id="page-133-0"></span>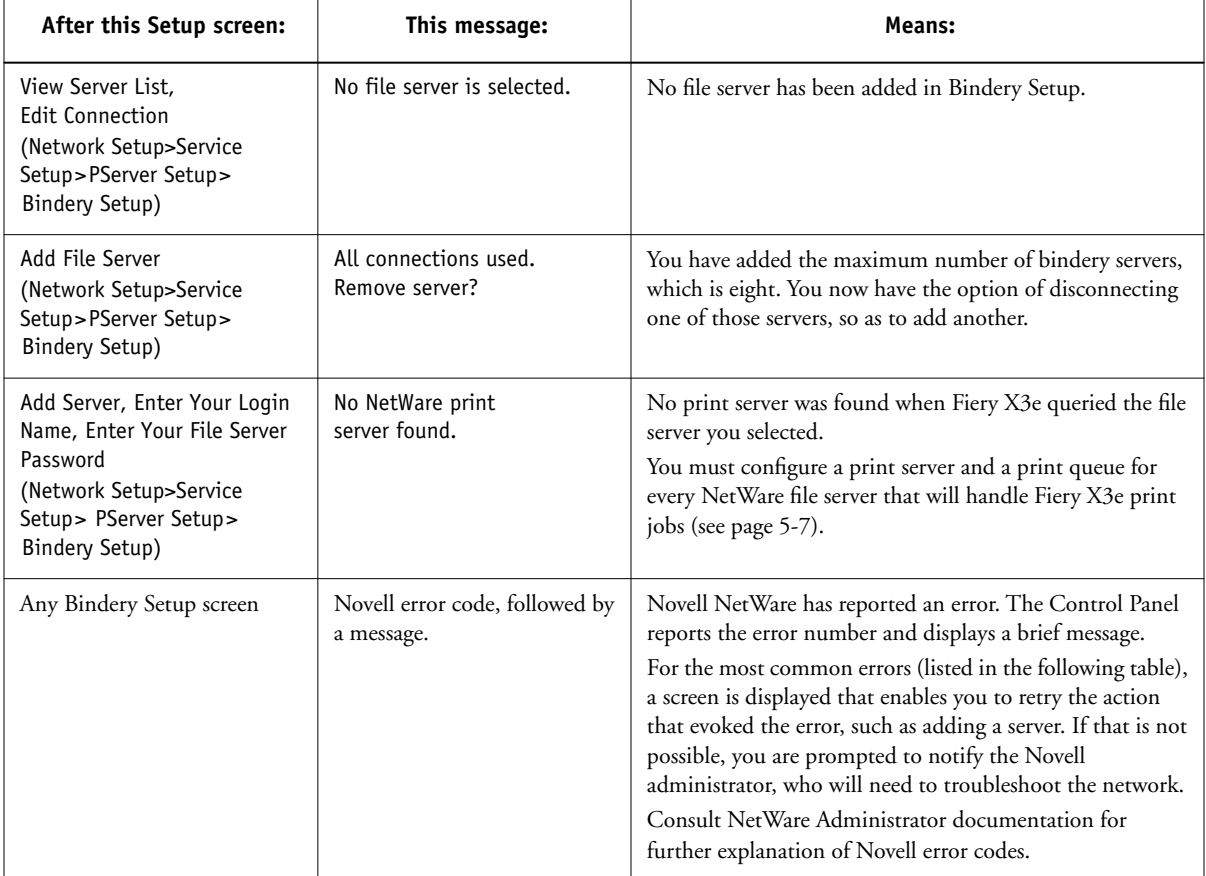

<span id="page-134-1"></span><span id="page-134-0"></span>In Network Setup, when you configure the IPX (Novell) connection, the Fiery X3e queries the network for Novell file servers and trees, and attaches to them temporarily. If a guest login is enabled, it will be used. If not, you'll be prompted to log in from the Control Panel.

If the selected NetWare file server or tree does not have a guest account, or if the guest account has expired or has been disabled by the NetWare supervisor, you will be prompted to notify the IPX (Novell) administrator. In that case, there are two options:

- Enable a guest account on the NetWare server or tree for the purpose of setup.
- Log in with a different account. At the ENTER LOGIN NAME screen, change the default name (guest) to supervisor or enter another valid login name. When you are prompted for a password, enter the correct password for the account you named.

For any Novell error, make sure:

- Your IPX (Novell) network is connected to the Fiery X3e.
- The NetWare server you are trying to access is running.
- The Novell network has been configured with at least one print server and queue for the Fiery X3e.
- You have the appropriate permissions and login information, including username and password, if necessary.
- The Fiery X3e is configured with the correct frame types for communication with the desired Novell servers.

# **Novell error messages**

**6**

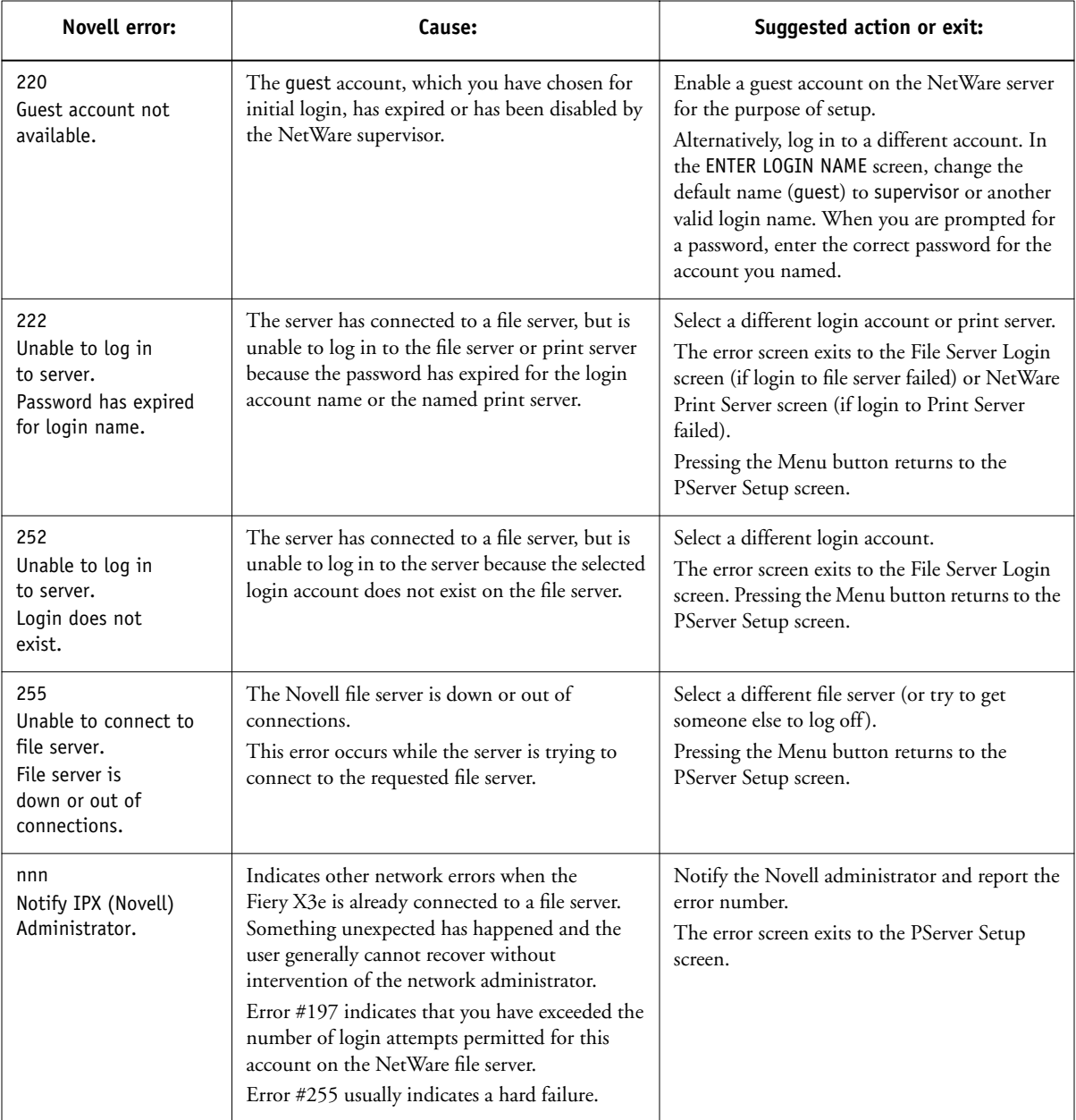

<span id="page-136-2"></span>**6**

## **Runtime error messages**

For error messages related to canceling jobs and printing, including the Disk Full message and alerts to load media, see the *Job Management Guide*. These messages are reported by the job management tools.

Users can turn on PostScript error reporting as a print option from Mac OS applications.

#### **Check power and cable**

This message indicates that the interface cable between the Fiery X3e and the copier is not connected, or a print job is ready but the copier is not turned on.

## **Printer not found**

Most failures to find a printer on the network are due to conflicting or missing name or address settings for the Fiery X3e. You must enter names in specific places. The required names are:

<span id="page-136-1"></span>• TCP/IP host name (also known as the DNS name), which is defined by your organization.

<span id="page-136-3"></span><span id="page-136-0"></span>Enter the host name as the Server Name in Fiery X3e Setup.

• Remote printer (internal machine) name. Use one of the following:

print hold

You must reconfigure one of the Fiery utilities on each workstation if you change the DNS name (also known as the TCP/IP host name) of the Fiery X3e.

# **6-10 6-10 Administering the Fiery X3e**

<span id="page-137-0"></span>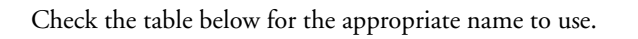

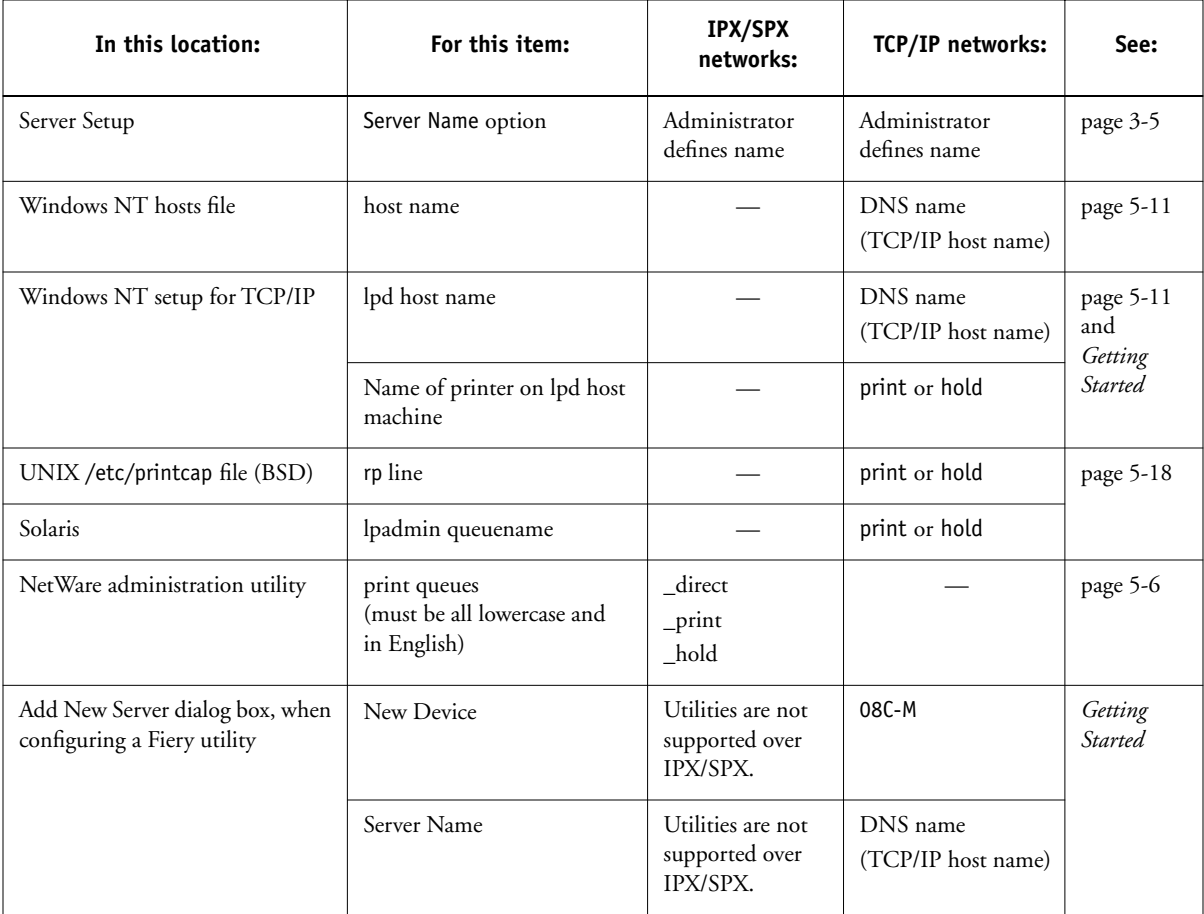

#### <span id="page-138-1"></span><span id="page-138-0"></span>**Cannot connect to Fiery X3e with Fiery utilities**

If users cannot connect to the Fiery X3e, check the following:

• Fiery X3e Setup—the appropriate network protocol must be enabled, with the correct parameters (for example, for TCP/IP, the IP address, etc.), and you must publish either the Print queue or Hold queue.

You can check these settings quickly by printing a Configuration page.

• On the client workstation—the appropriate network protocol(s) must be loaded, and your Windows directory should contain a configured Efinl.ini file.

## **Cannot connect to the Fiery X3e with the Command WorkStation**

If there is a problem connecting to the Fiery X3e, an error message is displayed.

The problem can occur:

- When the Fiery X3e is first turned on
- When the Fiery X3e reboots
- When you have changed settings affecting the server address and have not reconfigured the connection to the server

If you see this problem, try the following solutions, in order:

- A remote workstation running the Fiery utilities or Fiery WebTools may be interfering by obtaining status information. If possible, close the remote application, and try again to connect.
- Restart the Command WorkStation application and try again to connect.
- Check the configuration of the connection and modify it if necessary, or delete the Efinl.ini file and start over with the process of configuring the connection as described in *Getting Started*.

For Windows 95/98/2000, the Efinl.ini file is located in \WINDOWS. For Windows NT 4.0, the Efinl.ini file is located in \WINNT.

• Reboot the Fiery X3e.

See the *Job Management Guide* for information on other error conditions.

# **Index**

### **Numerics**

[100BaseT connector 1-11](#page-26-0) [10BaseT 1-11](#page-26-1) [8-pin RJ-45 connector 1-11](#page-26-2)

# **A**

[access level scenarios 2-6,](#page-33-0) [2-7](#page-34-0) [access to network and software 2-1](#page-28-1) accessing Setup [from Touch Panel Display 3-2](#page-37-0) [from Windows computer 4-1](#page-78-0) [Add File Server, Bindery Setup 3-21,](#page-56-0) [3-22](#page-57-0) administrator [features of color server 3-37](#page-72-1) [functions 6-1 to](#page-128-0) [6-2](#page-129-1) [installing the color server 1-2](#page-17-0) [managing print jobs 6-1](#page-128-1) [password 3-39](#page-74-1) Administrator password [changing from Control Panel 3-39](#page-74-2) [changing from Windows computer 4-5](#page-82-0) [for setting the WebLink](#page-32-0)  [destination 2-5,](#page-32-0) [5-17](#page-122-0) [privileges 2-3](#page-30-0) [Allow Courier Substitution](#page-68-0)  [option 3-33,](#page-68-0) [4-27](#page-104-0) [AppleTalk 1-5](#page-20-0) [color server name 3-5,](#page-40-1) [4-3](#page-80-0) [network diagram 1-5](#page-20-0) [protocol setup 3-10,](#page-45-0) [4-10,](#page-87-0) [4-13](#page-90-0) [with Windows NT 5-11](#page-116-1) AppleTalk Setup [from Control Panel 3-10](#page-45-1) [from Control Panel, summary 3-7](#page-42-1) [AppleTalk zone 3-10,](#page-45-2) [4-13](#page-90-1) [Auto Clear Job Log Every 55 Jobs](#page-84-0)  option 4-7

[Auto Clear Job Log option 3-38](#page-73-0) [Auto Print Job Log Every 55 Jobs option 4-6](#page-83-1) [Auto Print Job Log option 3-38](#page-73-1)

# **B**

[binary data, printing via parallel](#page-45-3)  [port 3-10,](#page-45-3) [4-9](#page-86-0) [Bindery emulation mode 4-15](#page-92-0) Bindery file servers [connecting 3-22](#page-57-1) [connecting from remote Setup 4-18](#page-95-0) [defined 5-5](#page-110-0) [emulation mode 3-15,](#page-50-1) [5-5](#page-110-1) [setting up context 5-9 to](#page-114-2) [5-10](#page-115-1) Bindery Setup [adding Bindery connections 3-22](#page-57-0) [on color server 3-20 to](#page-55-1) [3-25,](#page-60-0) [4-17 to](#page-94-0)  [4-18](#page-95-1) [removing Bindery connections 3-25](#page-60-1) [requirements for NetWare server 3-20](#page-55-2) [Black Overprint option 3-36,](#page-71-0) [4-27](#page-104-1) [BOOTP protocol 3-11,](#page-46-1) [3-12,](#page-47-0) [4-10,](#page-87-1) [4-12](#page-89-0) [Broker, NDPS printing 5-3](#page-108-0)

# **C**

changing [Administrator password 3-39,](#page-74-3) [4-5](#page-82-0) [Bindery connection 3-24](#page-59-0) [host name or DNS name 6-9](#page-136-0) [Novell print server, Bindery 3-21,](#page-56-1) [3-24](#page-59-1) characters [allowed in remote Windows Printing](#page-97-0)  Service Setup 4-20 [used on Control Panel 3-6,](#page-41-0) [4-4](#page-81-1) [Choose File Server for editing Bindery](#page-59-2)  connection 3-24 [Chooser, AppleTalk 3-5,](#page-40-1) [4-3](#page-80-0)

[choosing a Bindery Server to](#page-57-2)  [connect 3-22,](#page-57-2) [4-18](#page-95-0) [Clear Frame Types, IPX/SPX Setup 3-14](#page-49-0) [Clear Server option 3-40](#page-75-0) [clearing the Job Log 3-38,](#page-73-2) [4-7](#page-84-0) client setup [Fiery WebTools 5-17](#page-122-1) [network printing 5-10 to](#page-115-2) [5-15](#page-120-0) [overview 1-2](#page-17-1) [CMYK printing by default 3-32,](#page-67-0) [4-26](#page-103-1) [CMYK Simulation Method option 3-35](#page-70-1) [CMYK Simulation Profile option 3-35](#page-70-2) [Color Mode option 3-32,](#page-67-0) [4-26](#page-103-1) color server [back view showing connectors 1-11](#page-26-3) [Control Panel 3-2](#page-37-1) [display window 3-2](#page-37-2) [maintaining and improving](#page-129-2)  performance 6-2 [naming 3-5,](#page-40-2) [4-3](#page-80-1) [network installation summary 1-3](#page-18-0) [power switch 1-11](#page-26-3) [Setup,](#page-37-3) *see* Setup [Color Setup 3-34](#page-69-0) [Command WorkStation xiii](#page-12-0) [problems connecting to color](#page-138-0)  server 6-11 [Comment option, Windows](#page-62-0)  [printing 3-27,](#page-62-0) [4-21](#page-98-0) Configuration page [determining IPX frame types](#page-49-1)  bound 3-14 [printing from Control Panel 3-41](#page-76-1) [printing from Windows computer 4-28](#page-105-0) [troubleshooting connection](#page-138-1)  problems 6-11 [Configure button, Fiery WebTools 5-17](#page-122-2) configuring color server [from Control Panel 3-1 to](#page-36-0) [3-41](#page-76-2) [from Windows computer 4-1 to](#page-78-1) [4-28](#page-105-1)

configuring network clients [NetWare 5-10](#page-115-3) [Windows NT 5-14](#page-119-1) configuring network servers [NetWare 5-6,](#page-111-1) [5-7](#page-112-2) [UNIX 5-19](#page-124-2) [Windows NT 5-12](#page-117-0) [connected Novell servers, Bindery 3-24](#page-59-3) connecting [network cable 1-11](#page-26-4) [parallel cable 1-12](#page-27-0) [to a Bindery file server 3-22,](#page-57-3) [3-23](#page-58-0) [to multiple Bindery file servers 3-21](#page-56-0) [control levels 2-7](#page-34-0) [scenarios 2-6](#page-33-0) [setting 2-1](#page-28-1) Control Panel [accessing Setup 3-2](#page-37-1) [Change Password option 3-37](#page-72-2) [Clear Server option 3-37](#page-72-2) [Color Setup 3-34](#page-69-0) [help map,](#page-39-0) *see* Control Panel Map [illustrated 3-2](#page-37-1) [initial Setup from 3-1](#page-36-0) [Job Log Setup 3-37](#page-72-2) [Network Setup 3-7](#page-42-2) [Printer Setup 3-30](#page-65-1) [PS \(PostScript\) Setup 3-31](#page-66-1) [Server Setup 3-5](#page-40-3) [Setup interface 3-4](#page-39-0) [Control Panel Map 3-4](#page-39-0) [Convert Paper Sizes option 3-32,](#page-67-1) [4-26](#page-103-2) [Courier font, substitution with 3-33,](#page-68-1) [4-27](#page-104-2) [cover page, printing at end of job 3-33,](#page-68-2) [4-26](#page-103-3)

## **D**

[date, setting 3-5,](#page-40-4) [4-4](#page-81-2) [Default Paper Sizes option 3-32,](#page-67-2) [4-26](#page-103-4) [destination, Fiery WebLink 5-17](#page-122-3) [device name 3-5,](#page-40-5) [6-10](#page-137-0)

[DHCP protocol 3-11,](#page-46-1) [3-12,](#page-47-0) [4-10,](#page-87-1) [4-12](#page-89-0) [diagrams of network setup 1-4 to](#page-19-0) [1-10](#page-25-0) Direct connection [described 2-1,](#page-28-2) [2-2](#page-29-0) [publishing 3-30](#page-65-2) [required for downloading fonts 2-2](#page-29-1) [disconnecting a Bindery file](#page-56-2)  [server 3-21,](#page-56-2) [3-25](#page-60-2) [disk space 6-3](#page-130-0) [DNS \(Domain Name](#page-117-1)  [Server\) 5-12,](#page-117-1) [5-13,](#page-118-1) [6-9](#page-136-1) [Domain or Workgroup option, Windows](#page-63-0)  [printing 3-28,](#page-63-0) [4-21](#page-98-1) [downloading fonts, Direct connection](#page-29-1)  requirement 2-2

## **E**

[Edit Connection, Bindery Setup 3-24](#page-59-0) [explained 3-21](#page-56-3) [Enable AppleTalk option 3-10,](#page-45-1) [4-13](#page-90-2) [Enable Auto IP Configuration \(Setup](#page-88-0)  option) 4-11 [Enable Auto IP Configuration option 3-11](#page-46-2) [Enable Ethernet option 3-9,](#page-44-0) [4-9](#page-86-1) [Enable IPP option 3-29](#page-64-0) [Enable LPD option 3-15,](#page-50-2) [4-22](#page-99-0) [Enable NDS option 3-16,](#page-51-0) [4-16](#page-93-0) [Enable Parallel Port option 3-9,](#page-44-1) [4-9](#page-86-2) [Enable Port 9100 Print Services option 3-29](#page-64-1) [Enable Printed Queue option 3-6,](#page-41-1) [4-4](#page-81-3) [Enable PServer option 3-16](#page-51-1) [Enable TCP/IP for Ethernet option 4-11](#page-88-1) [Enable Web Services option 3-28,](#page-63-1) [4-22](#page-99-1) [Enable Windows Printing option 3-26,](#page-61-0) [4-21](#page-98-2) enabling [client utilities 3-11](#page-46-3) [Fiery WebTools 3-28,](#page-63-2) [3-29,](#page-64-2) [4-22](#page-99-2) [end-of-file \(EOF\) character, parallel](#page-45-4)  [communication 3-10,](#page-45-4) [4-9](#page-86-3)

[Enter First Letters of Server Name \(search](#page-57-4)  option), Bindery Setup 3-22 [Enter Login Name, Bindery Setup 3-23](#page-58-1) [Enter Your File Server Password, Bindery](#page-58-2)  Setup 3-23 [Enter Your Print Server Password, Bindery](#page-58-3)  Setup 3-23 [error messages 3-33,](#page-68-3) [6-4](#page-131-1) ["No AppleTalk zone found"](#page-45-5) 3-10, [4-13](#page-90-3) [during Setup 6-4](#page-131-2) [during startup 6-6](#page-133-0) [NetWare 6-6](#page-133-1) [runtime 6-9](#page-136-2) [Ethernet 1-11](#page-26-5) [frame types 4-14](#page-91-0) [Port Setup 3-9](#page-44-2) [Ethernet Setup from Control Panel 3-8](#page-43-0) [in Port Setup 3-9](#page-44-2) [in Protocol Setup 3-11](#page-46-4) Ethernet Setup from remote Setup [Port Setup 4-9](#page-86-4) [Protocol Setup 4-11](#page-88-1) [Ethernet Speed option 4-9](#page-86-5) [Exit Bindery Setup 3-25](#page-60-3) [explained 3-21](#page-56-4) [exiting Setup, Control Panel 3-41](#page-76-3)

## **F**

[factory defaults 3-40](#page-75-1) Fiery WebDownloader [described 2-5](#page-32-1) [Fiery WebLink 2-5](#page-32-2) [setting the destination 5-17](#page-122-3) [Fiery WebScan, described 2-5](#page-32-3) [Fiery WebSetup, described 2-5](#page-32-4) Fiery WebSpooler [described 2-4](#page-31-0) [reprinting jobs in Printed queue 3-6](#page-41-2) [Fiery WebTools 2-4,](#page-31-1) [5-16 to](#page-121-0) [5-17](#page-122-4) [accessing 5-17](#page-122-5) [enabling 3-28,](#page-63-2) [3-29,](#page-64-2) [4-11,](#page-88-2) [4-22](#page-99-2) [enabling only certain WebTools 5-17](#page-122-2) [Installer 2-5](#page-32-5) [setting up 5-17](#page-122-6) [Status 2-4](#page-31-2) [File Server Login option, Bindery 3-23](#page-58-0) [File Server Password \(Bindery\) 3-23](#page-58-4) [file types and parallel port setup 3-10,](#page-45-4) [4-9](#page-86-3) [font substitution 3-33,](#page-68-4) [4-27](#page-104-0) frame types supported [AppleTalk 3-13](#page-48-0) [IPX/SPX, Ethernet 4-14](#page-91-0) [TCP/IP 3-13](#page-48-0) [From List option \(adding a file server\) 3-22](#page-57-3)

## **G**

[gateway address, setting 3-13,](#page-48-1) [4-12](#page-89-1) [General Setup options 4-4 to](#page-81-4) [4-7](#page-84-1) [guest account \(Novell\) 6-7](#page-134-0) guest login (Novell) [in Bindery Setup 3-22](#page-57-5) [in Network Setup 6-7](#page-134-1) [Guest privileges \(no password\) for](#page-32-6)  WebSpooler 2-5

## **H**

[Hold queue 3-31,](#page-66-2) [4-24](#page-101-1) [described 2-1,](#page-28-3) [2-2](#page-29-2) [host name 5-12,](#page-117-1) [5-13,](#page-118-1) [6-9](#page-136-3) [database 5-12](#page-117-2) [http protocol 4-19](#page-96-0)

# **I**

[Ignore EOF Character option 3-10,](#page-45-4) [4-9](#page-86-3) [improving color server performance 6-2](#page-129-3) [Installer WebTool,](#page-32-7) *see* Fiery WebTools installing [color server on network 1-2 to](#page-17-2) [1-10](#page-25-0) [tasks 1-2,](#page-17-0) [1-3](#page-18-1)

Internet [accessing server with Fiery](#page-31-3)  WebTools 2-4 [WebLink access 5-17](#page-122-7) [Internet Printing Protocol, enabling 3-29](#page-64-3) IP address [assigning automatically 3-11,](#page-46-2) [3-12,](#page-47-0) [4-11](#page-88-0) [for Ethernet Setup 3-12,](#page-47-1) [4-11](#page-88-3) [for WINS Name Server 4-22](#page-99-3) [required for TCP/IP printing 5-19](#page-124-3) [IPP Setup 3-29](#page-64-3) [IPX \(Novell\) 5-5 to](#page-110-2) [5-10](#page-115-4) [Bindery file server,](#page-55-1)  [connecting 3-20,](#page-55-1) [4-16](#page-93-1) [NDS \(Novell Directory](#page-50-3)  [Services\) 3-15,](#page-50-3) [5-9](#page-114-3) [NetWare client setup 5-10](#page-115-3) [NetWare server setup 5-7](#page-112-3) [network diagram 1-6](#page-21-0) [overview of printing 5-6](#page-111-2) [selecting frame 4-14](#page-91-1) [setting bindery context 5-9](#page-114-4) [setting up printing 5-7](#page-112-2) [terms used to describe 3-20,](#page-55-3) [4-16](#page-93-2) [tips for experts 5-6](#page-111-3) IPX/SPX [protocol setup 3-13](#page-48-2) [selecting frame types 3-14](#page-49-2) [Setup 3-13](#page-48-3) [summary of Setup options 3-7](#page-42-3)

# **J**

[Java to support Internet browser 5-17](#page-122-8) Job Log [clearing automatically 3-38](#page-73-0) [clearing jobs from 3-40](#page-75-0) [default options 3-37](#page-72-3) [defined 3-37](#page-41-2) [printing automatically 3-38](#page-73-1) [setting the page size used 3-38,](#page-73-3) [4-7](#page-84-2)
Job Log Setup [from Control Panel 3-37](#page-72-0) [from Windows computer 4-6](#page-83-0) job management tools [defined 2-1](#page-28-0) [deleting jobs with 3-40](#page-75-0) [printing Job Log 3-37](#page-72-1) [Jobs Saved in Printed Queue option 3-6,](#page-41-0) [4-4](#page-81-0)

### **L**

[lpd \(TCP/IP\) 5-18](#page-123-0) [printing 2-2,](#page-29-0) [3-15](#page-50-0) [setup summary 5-19 to](#page-124-0) [5-20](#page-125-0) [LPD Setup 4-19](#page-96-0)

#### **M**

Mac OS computers [on AppleTalk network 1-5](#page-20-0) [with Windows NT 5-11](#page-116-0) [maintaining color server performance 6-2](#page-129-0) [maximum server connections, Bindery 3-21](#page-56-0) [messages,](#page-136-0) *see* error messages [Microsoft SMB protocol 4-19](#page-96-1) [multiple Bindery file servers,](#page-56-1)  connecting 3-21

### **N**

[naming the color server 3-5,](#page-40-0) [6-9](#page-136-1) [NDPS \(Novell Distributed Print](#page-107-0)  Services) 5-2 [NDPS Manager 5-2](#page-107-1) [NDS \(Novell Directory Services\) 3-15,](#page-50-1) [5-9](#page-114-0) [defined 5-5](#page-110-0) [enabling 3-16,](#page-51-0) [4-16](#page-93-0) [print queue subtree 3-19](#page-54-0) [Setup on color server 3-16 to](#page-51-1) [3-20](#page-55-0) [setup requirements 3-16](#page-51-2)

NDS Setup [from Control Panel 3-16](#page-51-3) [from remote Setup 4-15 to](#page-92-0) [4-17](#page-94-0) NDS tree [browsing 3-16,](#page-51-4) [3-17,](#page-52-0) [4-16](#page-93-1) [browsing to print queue root 3-19](#page-54-1) [browsing to Print Server 3-18](#page-53-0) [browsing to User Login object 3-17](#page-52-1) [password 3-17](#page-52-2) [selecting 4-16](#page-93-2) [NETADMIN 5-8](#page-113-0) [NETBEUI 1-7](#page-22-0) NetWare [Bindery and NDS on the same](#page-51-5)  [network 3-16,](#page-51-5) [4-15](#page-92-1) [Bindery Services 3-15](#page-50-2) [Directory Services 3-15](#page-50-1) [error messages 6-6,](#page-133-0) [6-8](#page-135-0) [NDS \(Novell Directory Services\) 5-9](#page-114-1) [print server poll interval 3-26](#page-61-0) [setting up network on the Control](#page-51-6)  Panel 3-16 [NetWare 4.x bindery context 5-9](#page-114-2) NetWare File Server, Bindery [connecting 3-21,](#page-56-2) [3-22,](#page-57-0) [4-18](#page-95-0) [finding available servers 3-22](#page-57-1) [removing connection 3-25](#page-60-0) [selecting for editing 3-24](#page-59-0) [setting up more than one 3-21,](#page-56-1) [4-18](#page-95-1) [NetWare Print Console 5-10](#page-115-0) [NetWare Print Server poll interval 3-26](#page-61-0) [NetWare Print Server, Bindery 3-23,](#page-58-0) [3-24](#page-59-1) [changing the selection 3-21](#page-56-3) [connecting 3-23,](#page-58-1) [3-24](#page-59-2) [editing your choice 3-24](#page-59-3) [password 3-23](#page-58-2) [NetWare Server Poll Interval 3-26](#page-61-1)

[NetWise, supported networking](#page-110-1)  environments 5-5 network [AppleTalk 1-5](#page-20-1) [installation diagrams 1-2 to](#page-17-0) [1-10](#page-25-0) [installation summary 1-3](#page-18-0) [IPX \(Novell\) 1-3,](#page-18-1) [1-4,](#page-19-0) [1-6](#page-21-0) [lpd \(TCP/IP\) 1-3,](#page-18-1) [1-4,](#page-19-0) [1-9](#page-24-0) [protocols supported 1-1](#page-16-0) [using multiple protocols 1-4](#page-19-1) [with Windows NT 1-7](#page-22-0) Network Setup [exiting 3-8](#page-43-0) [from Control Panel 3-7 to](#page-42-0) [3-29](#page-64-0) [from Windows computer 4-8 to](#page-85-0) [4-22](#page-99-0) [part of initial Setup 4-1](#page-78-0) [troubleshooting 6-7](#page-134-0) [New Password option 3-40](#page-75-1) [Novell,](#page-51-7) *see* NetWare

### **O**

[Operator password 2-5,](#page-32-0) [3-39](#page-74-0) [privileges 2-3](#page-30-0) [Output Profile option 3-36](#page-71-0)

#### **P**

[Page Order option 3-32,](#page-67-0) [4-26](#page-103-0) [Paper Setup tab 4-25](#page-102-0) [paper size used by default 3-32](#page-67-1) [Paper Sizes option 4-26](#page-103-1) [Parallel Connection option 3-31,](#page-66-0) [4-24](#page-101-0) parallel port [cable 1-12](#page-27-0) [connecting 1-12](#page-27-0) [diagram 1-10](#page-25-1) [Parallel Port Setup from Control](#page-43-1)  [Panel 3-8,](#page-43-1) [3-9,](#page-44-0) [3-10](#page-45-0) [options 3-9,](#page-44-1) [3-10](#page-45-1) [summary 3-7](#page-42-1) [Parallel Port Setup, remote 4-9](#page-86-0) [timeout setting 4-9](#page-86-1)

[passwords 4-4](#page-81-1) [Administrator privileges 2-3](#page-30-1) [Administrator, changing 3-39](#page-74-1) [Bindery print server 3-23](#page-58-3) [Fiery WebTools 2-4](#page-31-0) [for WebLink destination 2-5](#page-32-1) [for WebSpooler 2-5](#page-32-0) [NDS Tree 3-17](#page-52-2) [NetWare print server 4-17](#page-94-1) [Novell file server, Bindery 3-23](#page-58-4) [Operator privileges 2-3](#page-30-0) [Print Server 3-18](#page-53-1) [setting 2-3](#page-30-2) PC compatibles [on IPX \(Novell\) network 1-6](#page-21-1) [on TCP/IP network 1-9](#page-24-0) [PCONSOLE \(NetWare utility\) 3-23](#page-58-5) [PDF files, font substitution in 3-33,](#page-68-0) [4-27](#page-104-0) [peer to peer printing,](#page-96-2) *see* Windows (SMB) printing [platforms supporting utilities 5-1](#page-106-0) [polling interval for NetWare print jobs 3-26](#page-61-1) [Port Setup from Control Panel 3-8](#page-43-2) [Ethernet Setup 3-9](#page-44-2) [Port Setup, remote 4-8](#page-85-1) [Port Timeout in Seconds option 3-9,](#page-44-0) [4-9](#page-86-2) [portable computers 1-12](#page-27-1) [PostScript error 3-33](#page-68-1) [PostScript files, printing 3-10,](#page-45-2) [4-9](#page-86-3) [PostScript Setup,](#page-66-1) *see* PS Setup [Print Cover Page option 3-33,](#page-68-2) [4-26](#page-103-2) [Print queue 2-2,](#page-29-1) [3-6,](#page-41-1) [3-30](#page-65-0) [described 2-1,](#page-28-1) [2-2](#page-29-2) [publishing 3-30](#page-65-1) [print queues 3-6](#page-41-2) [NDS 3-19](#page-54-2) [NetWare server \(Bindery\) 3-22](#page-61-1) [Print Server password 3-18](#page-53-1) [Print Start Page option 3-6,](#page-41-3) [4-3](#page-80-0) [Print to PostScript Error option 3-33,](#page-68-3) [4-27](#page-104-1) [Printed queue 2-2,](#page-29-3) [3-6](#page-41-2)

printer [connection failure 6-9](#page-136-2) [not found 6-9](#page-136-2) [not in Chooser 6-9](#page-136-2) [Printer Agent, NDPS 5-2](#page-107-2) Printer Setup [from Control Panel 3-30](#page-65-2) [from Windows computer 4-23](#page-100-0) [part of initial Setup 4-1](#page-78-1) [Printed queue options 4-4](#page-81-2) printing [CMYK by default 3-32](#page-67-2) [Configuration page from Control](#page-76-0)  Panel 3-41 [connections 2-1](#page-28-2) [connections and queues 3-30](#page-65-3) [cover page for each job 3-33](#page-68-2) [directly to parallel port 3-9,](#page-44-3) [4-9](#page-86-4) [Job Log automatically 3-38](#page-73-0) [PostScript files 3-10,](#page-45-2) [4-9](#page-86-3) [reprinting previously printed jobs 2-2](#page-29-3) [start page at startup 3-6,](#page-41-3) [4-3](#page-80-0) [printing connections 2-1](#page-28-2) [problems,](#page-138-0) *see* troubleshooting [protocol for assigning IP address](#page-88-0)  automatically 4-11 [Protocol Setup, remote Setup 4-10 to](#page-87-0) [4-14](#page-91-0) protocols [for assigning IP address](#page-47-0)  automatically 3-12 [network 1-1](#page-16-1) [setting up 3-10,](#page-45-3) [4-10](#page-87-1) *[See also](#page-16-1)* AppleTalk, IPX, IPX/SPX, TCP/IP [PS \(PostScript\) Setup 3-31,](#page-66-1) [4-26](#page-103-3) PServer [defined 3-15](#page-50-3) [PServer Setup 4-15,](#page-92-2) [4-15 to](#page-92-0) [4-18](#page-95-2) [options 3-16](#page-51-8) [Publish Direct Connection option 4-24](#page-101-1)

[Publish Direct option 3-30](#page-65-4) [Publish Hold Queue option 3-31,](#page-66-2) [4-24](#page-101-2) [Publish Print Queue option 3-30,](#page-65-1) [4-24](#page-101-3) [publishing connections, overview 2-1](#page-28-2) [Pure Black Text/Graphics option 3-36,](#page-71-1) [4-27](#page-104-2)

### **Q**

queues [clearing all 3-40](#page-75-2) [publishing 3-30,](#page-65-0) [3-31,](#page-66-3) [4-23](#page-100-1) [specifying for parallel port input 3-31](#page-66-0)

# **R**

[RARP protocol 3-11,](#page-46-0) [3-12,](#page-47-0) [4-10,](#page-87-2) [4-12](#page-89-0) [Remove File Server 3-25](#page-60-1) [Remove File Server, Bindery Setup 3-25](#page-60-2) [explained 3-21](#page-56-4) removing [Bindery file server connection 3-25](#page-60-2) [Rendering Style option 3-35,](#page-70-0) [4-27](#page-104-3) [reprinting jobs 2-2](#page-29-3) [restoring factory defaults 3-40](#page-75-3) [RGB Separation option 3-36,](#page-71-2) [4-27](#page-104-4) [RGB Source option 3-34](#page-69-0) [RJ-45 connector 1-11](#page-26-0) [root login 5-20](#page-125-1)

### **S**

Save Changes [Color Setup, Control Panel 3-36](#page-71-3) [Job Log Setup, Control Panel 3-39](#page-74-2) [Network Setup, Control Panel 3-8,](#page-43-3) [3-29](#page-64-1) [Printer Setup, Control Panel 3-31,](#page-66-4) [3-33](#page-68-4) [Setup, Control Panel 3-6](#page-41-4) [Search Name option \(adding a file](#page-57-0)  server) 3-22 [Select File Server option 3-22](#page-57-0) [Select Frame Types option 3-14](#page-49-0) [Select NDS Tree option 3-17](#page-52-3) [Select protocol \(Setup option\) 3-12,](#page-47-0) [4-11](#page-88-0)

selecting [Bindery servers 3-24](#page-59-0) [default paper size 3-32,](#page-67-1) [4-26](#page-103-1) [Server Name option 3-5,](#page-40-1) [4-3](#page-80-1) [Server Name option, Windows](#page-62-0)  [printing 3-27,](#page-62-0) [4-21](#page-98-0) [Server Setup 2-8](#page-35-0) [exiting 4-28](#page-105-0) [from Control Panel 3-5](#page-40-2) [from Windows computer 4-3](#page-80-2) [part of initial Setup 4-1](#page-78-2) Service Setup [configuring 4-19](#page-96-3) [Service Setup options 3-15](#page-50-4) [setting up NDS connection 5-9](#page-114-1) Setup [initial \(on the Control Panel\) 3-1](#page-36-0) [making changes to 3-1](#page-36-1) [screen types 3-4](#page-39-0) *[See also](#page-37-0)* Server Setup, Network Setup, Printer Setup, PS Setup, Color Setup, Job Log Setup Setup from Control Panel [accessing 3-2](#page-37-1) [Color Setup 3-34](#page-69-1) [error messages 6-4](#page-131-0) [Job Log Setup 3-37](#page-72-2) [Network Setup 3-7](#page-42-0) [Port Setup 3-9](#page-44-4) [Printer Setup 3-30](#page-65-5) [Protocol Setup 3-10 to](#page-45-3) [3-13](#page-48-0) [Server Setup 3-5](#page-40-2) [Service Setup 3-15](#page-50-4) [summary 3-2](#page-37-2) Setup menu [administrative functions 3-37](#page-72-3) Setup, Touch Panel Display [accessing 3-2](#page-37-3) [SMB,](#page-62-1) *see* Windows printing [Spot Color Matching option 3-36,](#page-71-4) [4-27](#page-104-5) [Start Page, printing 3-6,](#page-41-3) [4-3](#page-80-0)

[Status WebTool,](#page-31-1) *see* Fiery WebTools [Subnet Mask option 3-12,](#page-47-1) [4-11](#page-88-1) [superuser 5-20](#page-125-1) [Support option 4-7](#page-84-0) [Supported Servers, Bindery Setup 3-24](#page-59-4) [System Date option 3-5,](#page-40-3) [4-4](#page-81-3) [System Time option 3-5,](#page-40-4) [4-4](#page-81-4)

# **T**

TCP/IP [adding server to network 5-13](#page-118-0) [Ethernet Setup from Control Panel 3-11](#page-46-1) [host name 6-9](#page-136-3) [http protocol 1-1](#page-16-2) [lpd protocol 1-1](#page-16-3) [nbt protocol 1-1](#page-16-4) [network diagram 1-9](#page-24-0) [protocol setup 3-11](#page-46-2) [published connections 3-30](#page-65-6) [remote Setup 4-11](#page-88-2) [setting up printing from](#page-116-1)  [Windows NT 5-11 to](#page-116-1) [5-15](#page-120-0) [Setup from Control Panel 3-11](#page-46-3) [summary 3-7](#page-42-2) [with UNIX workstations 5-18](#page-123-1) [TCP/IP for Ethernet option 3-11](#page-46-4) [terminology, Novell 3-20,](#page-55-1) [4-16](#page-93-3) [time, setting 3-5,](#page-40-4) [4-4](#page-81-4) Touch Panel Display [accessing setup 3-2](#page-37-3) [Transmission Speed \(Ethernet\) option 4-9](#page-86-5) troubleshooting [Command WorkStation connection](#page-138-1)  problems 6-11 [connection to printer fails 6-9](#page-136-2) [Printer not found in the selection list of](#page-138-0)  Fiery utilities 6-11 [Printer not found—TCP/IP or IPX](#page-136-4)  networks 6-9 [Setup, Control Panel 6-4](#page-131-0) [twisted pair cable 1-11](#page-26-0)

## **U**

UNIX [managing print jobs 5-21](#page-126-0) [on TCP/IP network 5-18](#page-123-1) [printcap file 6-10](#page-137-0) [printing to color server 5-20](#page-125-2) [remote printer name 6-10](#page-137-0) [setting up printing to color server 5-19](#page-124-1) UNIX workstations [on TCP/IP network 1-9](#page-24-0) [tips for experts 5-18](#page-123-2) [Use Character Set option 3-6,](#page-41-5) [4-4](#page-81-5) [Use WINS Name Server option 3-27](#page-62-2) [User Login object 4-17](#page-94-2) utilities [enabling protocol on the server 3-11](#page-46-5) [required print connections 3-30](#page-65-7)

### **V**

[View Server List, Bindery Setup 3-24](#page-59-5) [explained 3-21](#page-56-5)

#### **W**

[Web Services Setup 3-28,](#page-63-0) [4-19,](#page-96-4) [4-22](#page-99-1) [WebDownloader,](#page-32-2) *see* Fiery WebDownloader [WebLink,](#page-32-3) *see* Fiery WebLink [WebSetup,](#page-32-4) *see* Fiery WebSetup [WebSpooler,](#page-31-2) *see* Fiery WebSpooler [WebTools,](#page-31-3) *see* Fiery WebTools Windows 95/98 [printing in Windows NT](#page-116-2)  [environment 5-11,](#page-116-2) [5-15](#page-120-1) [Windows computers, printing without a](#page-120-2)  Windows NT 4.0 server 5-15 Windows NT [network environment 1-7](#page-22-0) [setting up Windows NT server 5-12](#page-117-0) [with TCP/IP 1-7,](#page-22-0) [1-9](#page-24-0) [Windows printing 1-1,](#page-16-5) [3-26,](#page-61-2) [4-21,](#page-98-1) [5-15](#page-120-3) [domain issues 3-1](#page-36-2) [preparing for 5-15](#page-120-4) [setting domain or workgroup 3-28,](#page-63-1) [4-21](#page-98-2) [Windows Setup 4-19](#page-96-5) [WINS IP Address option 3-27,](#page-62-3) [4-22](#page-99-2) [WINS name server 3-27](#page-62-4)